# **EVlink Töltőállomások Üzembe helyezési útmutató**

## 07/2015

admin | Logout | English | About **③** EVlink Configuration Energy Management **Titude** කු **General settings** Reset cluster Time settings **Charging** station Authentication location 
· Supervision • Cluster 
· Charging Station 
· Disable 
· Remote Authentication strategy when communication lost . Reject all badges @ Allow all badges harging station 2 Authentication timeout 10 seconds Energy management Enabled station 3 Ventilation management ® No © Yes Allow simplified mode 3 EV can off arging stati Circuit Breaker State connected to the board  $\Box$ Tri-phased voltage reference 400 V (min: 300 ; max : 500) Save Cancel

**Schneider** 

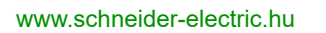

Az e dokumentációban lévő információ a benne bemutatott termékek általános leírását és/vagy műszaki jellemzőit tartalmazza. E dokumentáció nem azzal a céllal készült, hogy e termékek egyedi felhasználói alkalmazásait helyettesítse, és nem szabad ezek megfelelőségének vagy megbízhatóságának megállapítására felhasználni. A megfelelő és teljes kockázatelemzés, értékelés és a termékvizsgálat lefolytatása az ilyen módon érintett felhasználók, illetve rendszerintegrátorok feladata, tekintettel a termékek adott alkalmazására vagy felhasználására. Az e dokumentációban lévő információ nem rendeltetésszerű felhasználásáért sem a Schneider Electric, sem annak leány-, illetve kapcsolt vállalatai nem vállalnak felelősséget. Amennyiben e kiadványt illetően bármilyen módosítási vagy javítási javaslata van, illetve hibát fedezett fel benne, kérjük, jelezze felénk.

A Schneider Electric írásos engedélye nélkül e dokumentum egyetlen része sem reprodukálható semmiféle elektronikus vagy mechanikus eljárással, beleértve a fénymásolást is.

E termék telepítésekor és használata során minden vonatkozó állami, regionális és helyi biztonsági szabályozást be kell tartani. Biztonsági okokból, valamint a dokumentált rendszeradatoknak való megfelelés biztosítása céljából az alkatrészek javítását csak a gyártó végezheti el.

Amikor az eszközöket olyan alkalmazásokban használják, amelyek műszaki biztonsági követelményeket támasztanak, be kell tartani a vonatkozó utasításokat.

Amennyiben hardvertermékeinket nem a Schneider Electric szoftverével vagy jóváhagyott szoftverrel használják, az sérülést, kárt vagy nem megfelelő működést okozhat.

Amennyiben ezt az információt nem veszik figyelembe, az sérülést okozhat, vagy a készülék károsodását eredményezheti.

© 2015 Schneider Electric. Minden jog fenntartva.

## **Tartalomjegyzék**

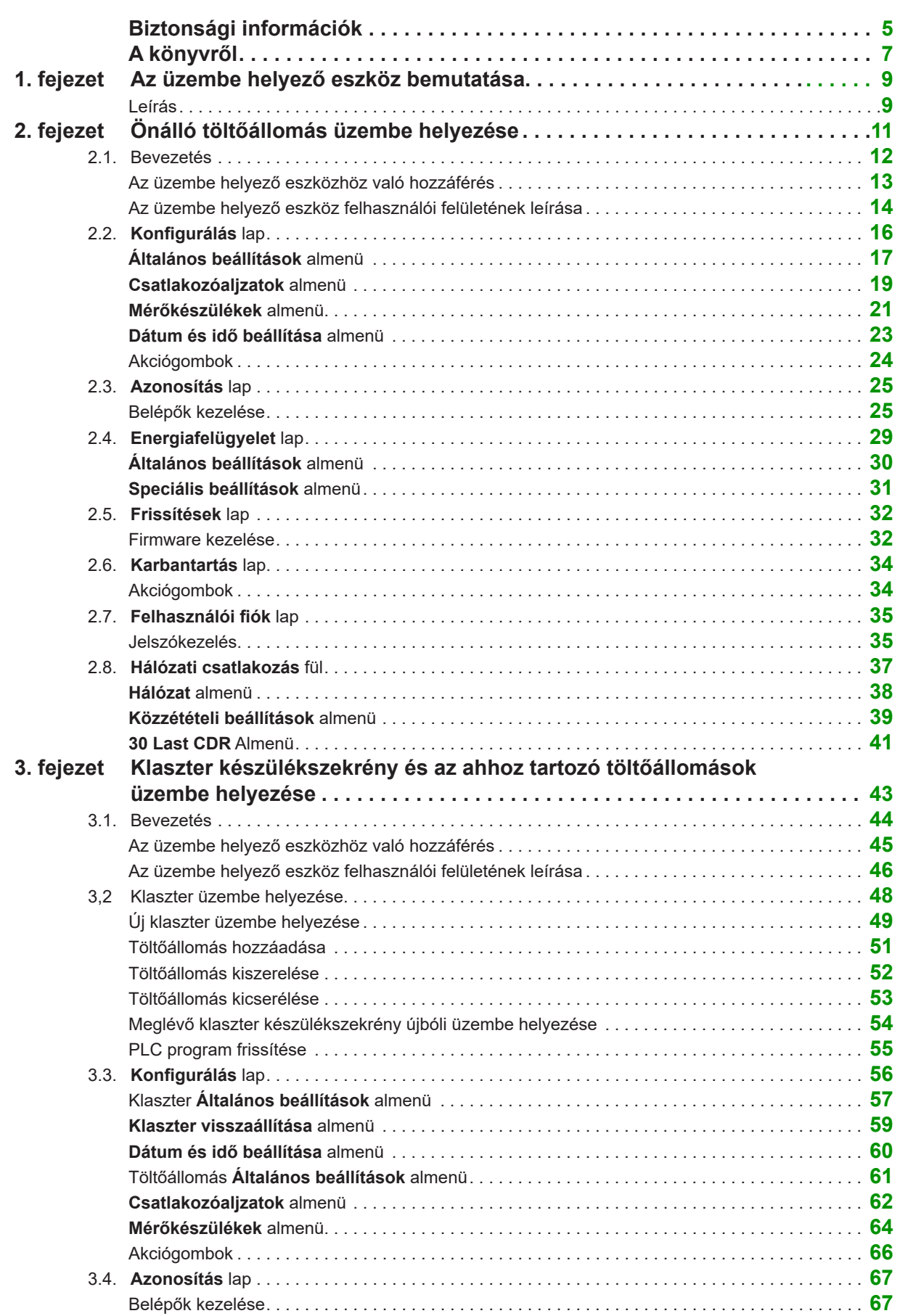

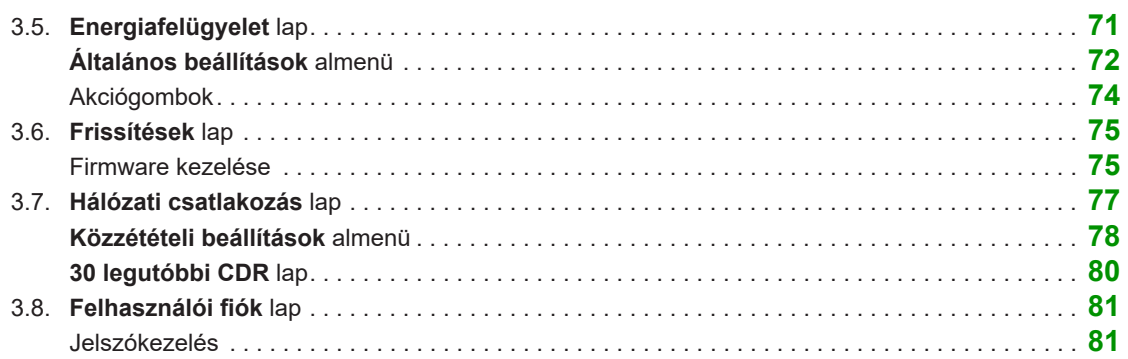

## **Fontos információk**

#### **FIGYELEM**

Olvassa el figyelmesen az alábbi utasításokat, és vegye szemügyre a berendezést, hogy megismerkedjen vele, mielőtt megpróbálná üzembe helyezni, működtetni vagy karbantartani. A dokumentációban vagy magán a berendezésen a következő különleges üzenetek találhatók. Ezek potenciális veszélyre figyelmeztetnek, vagy olyan információra hívják fel a figyelmet, amely egyszerűbbé, illetve egyértelműbbé teszi egy adott művelet elvégzését.

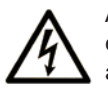

Amennyiben egy biztonságra figyelmeztető "Vigyázat" vagy "Figyelmeztetés" feliratú címke mellett ez a szimbólumot szerepel, az olyan elektromos veszélyre figyelmeztet, amely a használati utasítások figyelmen kívül hagyása esetén személyi sérüléshez vezethet.

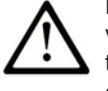

Ez egy biztonságra figyelmeztető szimbólum. Személyi sérülésekkel járó potenciális veszélyekre figyelmeztet. A szimbólumot követő biztonsági üzenetet minden esetben tartsa be az esetleges sérülések vagy halálos kimenetelű balesetek elkerülése érdekében.

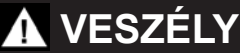

**VIGYÁZAT** olyan veszélyhelyzetre figyelmeztet, amely, ha nem sikerül elkerülni, halálos kimenetelű balesethez vagy súlyos sérülésekhez **vezet**.

## **FIGYELMEZTETÉS**

**FIGYELMEZTETÉS** olyan veszélyhelyzetre figyelmeztet, amely, ha nem sikerül elkerülni, halálos kimenetelű balesethez vagy súlyos sérülésekhez **vezethet**.

## **FOKOZOTT ÓVATOSSÁG**

**FOKOZOTT ÓVATOSSÁG** olyan veszélyhelyzetre figyelmeztet, amely, ha nem sikerül elkerülni, kisebb vagy közepes sérülésekhez **vezethet**.

## *FIGYELEM*

*FIGYELEM* fizikai sérüléshez nem kapcsolódó gyakorlatokra vonatkozó információval szolgál.

## **KÉRJÜK ÜGYELJEN AZ ALÁBBIAK BETARTÁSÁRA**

Az elektromos berendezések működtetését, szervizelését és karbantartását csak szakképzett személyzet végezheti. A Schneider Electric nem vállal felelősséget az e dokumentáció használatából eredő következményekért.

Szakképzett személy olyan személy, aki rendelkezik az elektromos berendezések felépítésével, telepítésével és működtetésével kapcsolatos készségekkel és tudással, valamint olyan biztonsági képzésben részesült, amely alapján fel tudja ismerni és el tudja kerülni a veszélyes helyzeteket.

## **A könyvről**

#### **A dokumentum alkalmazási területe**

Ez a dokumentum az alábbi készülékek üzembe helyezéséhez ad útmutatást:

- EVS•••••, EVW•••••, vagy EVC••••• töltőállomás
- klaszter készülékszekrény és az abba beépített EVS•••••, EVW•••••, vagy EVC••••• töltőállomások.

Az üzembe helyezés az üzembe helyező eszközön keresztül történik, amely az EVS•••••, EVW•••••, vagy EVC••••• töltőállomások esetében a beépített webszerveren futó alkalmazás.

A dokumentum az alábbi műveletek elvégzésének módját ismerteti:

- az üzembe helyező eszközhöz való hozzáférés kezelése
- klaszter készülékszekrény és az abba beépített EVS•••••, EVW•••••, vagy EVC••••• töltőállomások konfigurálása
- a felhasználói kártyák listájának kezelése
- a firmware frissítése

A dokumentum a következőknek készült:

- üzembe helyezésért felelős kezelőszemélyzet
- telephely üzemeltetők

#### **Érvényesség**

A dokumentumban bemutatott tulajdonságok megegyeznek az online felületen ismertetett tulajdonságokkal. Anyagainkat folyamatosan frissítjük, javítjuk, és azok tartalmát időről időre felülvizsgáljuk az egyértelműség és a pontosság javítása érdekében. Ha a felhasználói kézikönyvben leírt és az online felületen található információk között eltérést talál, az online felületen megadott adatokat vegye alapul.

#### **Kapcsolódó dokumentumok**

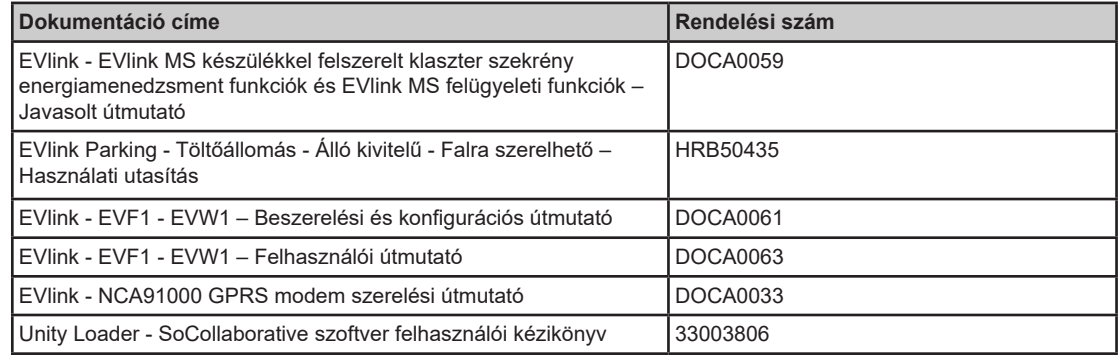

A fenti műszaki kiadványokat, más műszaki tájékoztatóval együtt letöltheti honlapunkról, a http://download.schneider-electric.com címen. Keresse a www.schneider-electric.hu oldalon a magyar nyelvű dokumentumokat.

## **1. fejezet**

## **Az üzembe helyező eszköz bemutatása**

## **Leírás**

#### **Bevezetés**

Az üzembe helyező eszköz egy beépített webszerveren futó alkalmazás, amellyel a jogosultsággal rendelkező kezelőszemélyzet egy külön interfészen keresztül kezelni tudja a az önálló vagy klaszter szekrénnyel együtt kiépített EVS•••••, EVW•••••, vagy EVC••••• töltőállomásokat. . Az üzembe helyező eszközzel EVlink eszközök konfigurálása és a hozzáférési jogosultságot biztosító kártyák kezelése végezhető el.

#### **Hálózati architektúra**

Az üzembe helyező eszköz kétféle architektúrában használható:

- önálló EVlink Parking Standard EVS•••••, EVW•••••, vagy EVC••••• töltőállomásokkal
- klaszter készülékszekrénnyel és az ahhoz tartozó töltőállomásokkal

Az üzembe helyező eszköz automatikusan felismeri az alkalmazott architektúra típusát és annak megfelelően állítja be a felületet.

#### **Hozzáférési jogosultság**

Az üzembe helyező eszközhöz két szintű hozzáférés biztosítható:

- **admin**: az alábbi műveletek elvégzésére teljes rendszergazdai jogosultsággal rendelkező üzembe helyezést végző kezelőszemélyzet:
	- a konfigurációs módban elérhető paraméterek konfigurálása
	- firmware frissítése összes **felhasználói** művelet elvégzése
	- a felhasználói és admin jelszavak módosítása
- **felhasználó**: csak a következő jogosultságokkal:
	- az azonosítás funkció kezelése kártyák kezelése
	- az EVlink MS Energy Management kiegészítő modul konfigurálása (ha van ilyen)
	- a felhasználói jelszó módosítása

## *FIGYELEM*

#### **FONTOS PARAMÉTEREK HELYTELEN KONFIGURÁCIÓJA**

- NE végezze el a dokumentumban ismertetett műveleteket, ha nem jártas az EVlink töltőállomások telepítésében és működtetésében.
- Az EVlink klaszter szekrény konfigurálása előtt figyelmesen olvassa el az e dokumentumban hivatkozott összes dokumentációt.

**A fenti utasítások figyelmen kívül hagyása a berendezés károsodását és nem megfelelő működését eredményezheti.** 

#### **Minimumkövetelmények**

Az üzembe helyező eszköz használatához szükséges minimumkövetelmények a következők:

- számítógép az alábbi felszereltséggel:
	- Ethernet port
	- webböngésző
- ötödik kategóriás árnyékolt csavart érpárú Ethernet kábel RJ45 csatlakozókkal

#### **Az üzembe helyező eszköz interfészéhez való hozzáférés**

Az üzembe helyező eszköz normál böngészővel rendelkező számítógéppel érhető el:

- Mozilla Firefox 12.0 vagy későbbi verzió (ajánlott)
- Microsoft Internet Explorer 7.0 vagy későbbi verzió
- Google Chrome v26.0.1410 vagy későbbi verzió

## **2. fejezet Önálló töltőállomás üzembe helyezése**

### **Mi található ebben a fejezetben?**

Ez a fejezet a következő szakaszokat tartalmazza:

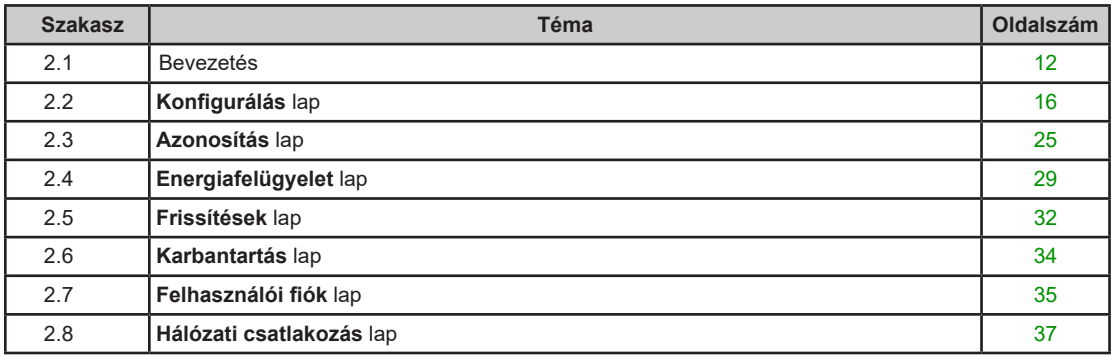

## **2.1. szakasz Bevezetés**

#### **Miről szól ez a szakasz?**

Ez a szakasz a következő témákkal foglalkozik:

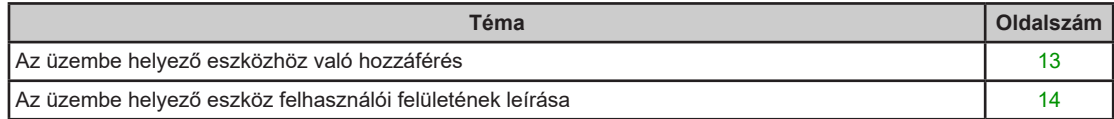

## **Az üzembe helyező eszközhöz való hozzáférés**

#### **Az üzembe helyezési eszközhöz való csatlakoztatás**

A számítógépet többféle módon lehet a töltőállomáshoz csatlakoztatni és azon keresztül az üzembe helyező eszközt elérni:

- ha az önálló töltőállomás nem csatlakozik Ethernet hálózathoz:
	- nyissa ki az önálló töltőállomást és használja az Ethernet portot (lásd *EVlink Parking Töltőállomás - Álló kivitelű - Falra szerelhető – Használati utasítás*)
- ha az önálló töltőállomás Ethernet hálózathoz csatlakozik:
	- használja az önálló töltőállomáshoz csatlakoztatott kapcsoló Ethernet portját (ajánlott megoldás)
	- ha nincs kapcsoló, használj az egyik Ethernet eszköz Ethernet portját
	- ellenkező esetben nyissa ki az önálló töltőállomást és használja az Ethernet portot (lásd *EVlink Parking - Töltőállomás - Álló kivitelű - Falra szerelhető – Használati utasítás*)

**MEGJEGYZÉS:** A hardver csatlakoztatása előtt ellenőrizze, hogy teljesülnek-e a berendezésekre vonatkozó minimumkövetelmények.

#### **Számítógép konfiguráció**

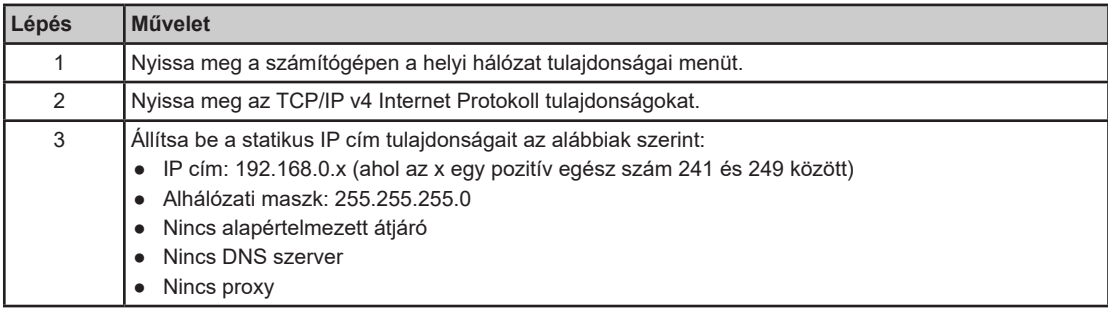

#### **Bejelentkezés az üzembe helyező eszközbe**

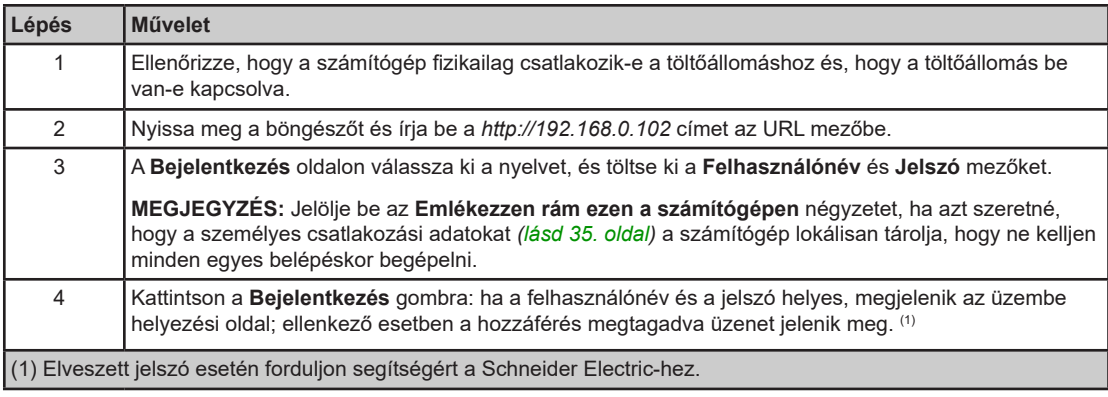

#### **Az üzembe helyező eszközhöz lecsatlakoztatása**

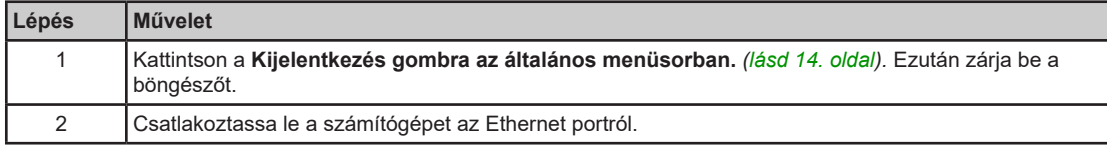

#### **Alapértelmezett jelszó**

Az alapértelmezett felhasználói jelszó:

- felhasználónév: user
- jelszó: USER

Az alapértelmezett admin jelszó:

- felhasználónév: admin
- jelszó: ADMIN

**MEGJEGYZÉS:** A jelszó kis-nagybetű érzékeny.

## **Az üzembe helyező eszköz felhasználói felületének leírása**

#### **Az üzembe helyező eszköz felhasználói interfész oldalának leírása**

A weboldal a funkciótól függően jelenik meg. A weboldal négy részből áll.

Például, az üzembe helyező eszköz felhasználói felületének oldala az alábbi elemekből áll:

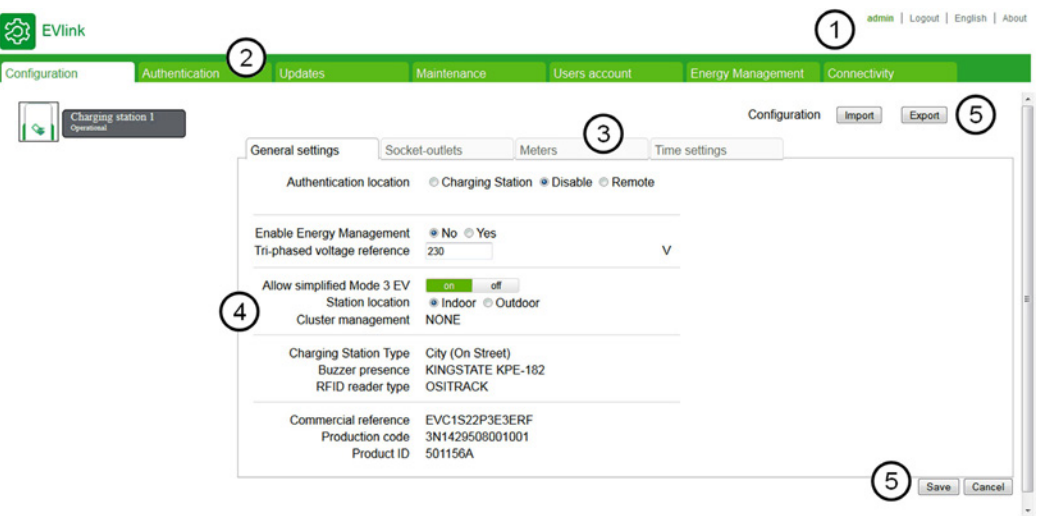

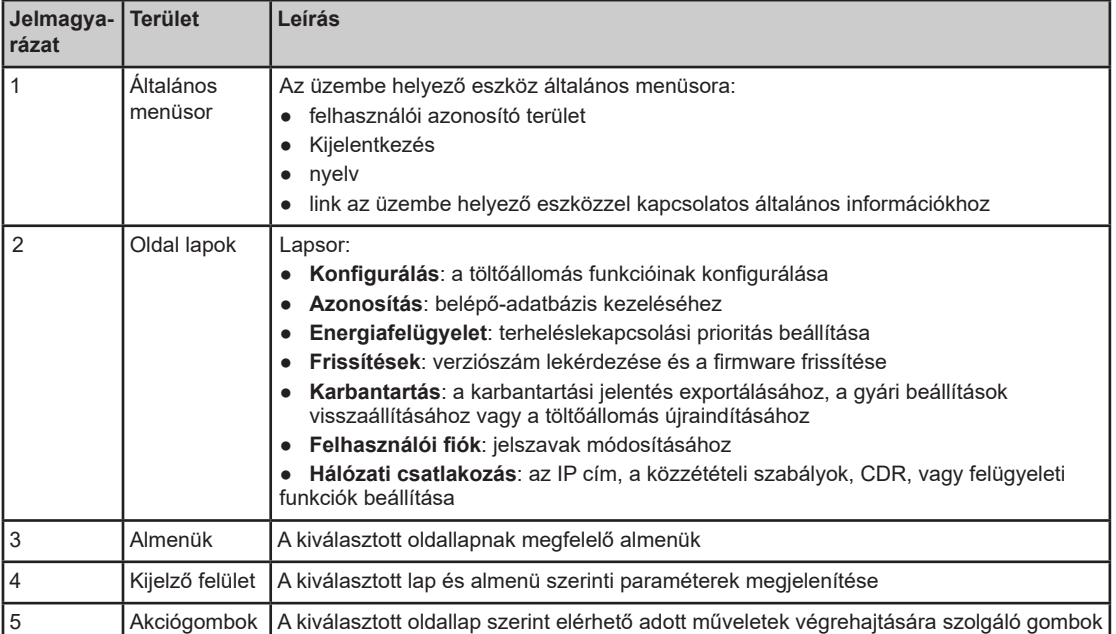

#### **Az üzembe helyezési eszközhöz való hozzáférési jogosultsággal kapcsolatos lapok**

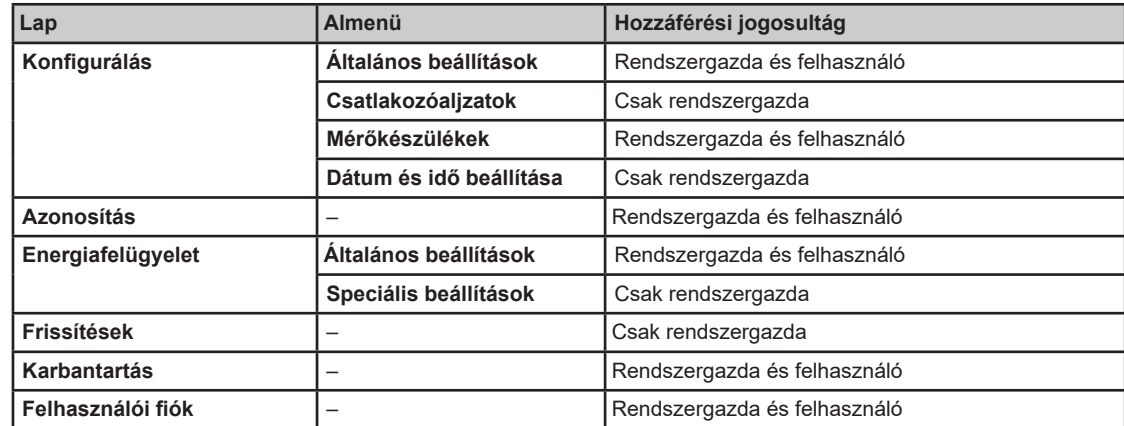

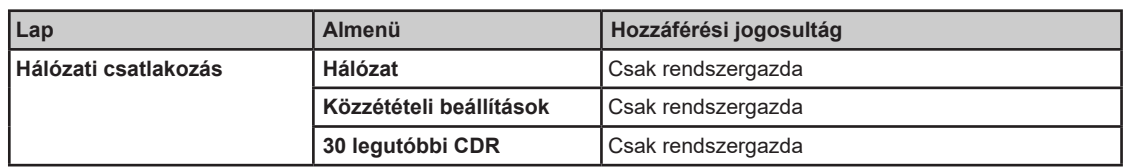

### **Paraméter táblázatok**

Az oldalon megjelenített paraméterek a táblázatokban kerülnek ismertetésre a következő formátumban:

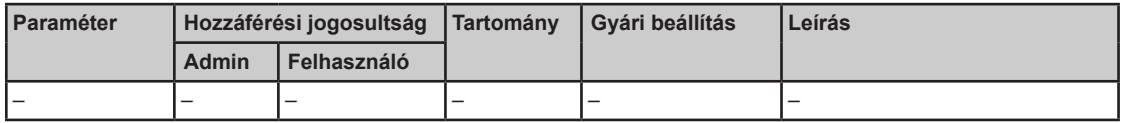

- **Paraméter**: a paraméter neve **Hozzáférési jogosultság**: **Admin** vagy **Felhasználó** 
	- **N**: nem mutatott paraméter
	- **R**: csak olvasásra való hozzáférés
	- **RW**: olvasásra való hozzáférés és írásra való hozzáférés
- **Tartomány**: az RW paraméter esetében megengedett értéktartomány
- **Gyári beállítás**: az RW paraméter gyári beállítása
- **Leírás**: a paraméterrel, illetve annak alkalmazásával kapcsolatos információk és korlátozások

## **2.2. szakasz Konfigurálás lap**

### **A lap célja**

A töltőállomás és az egyes csatlakozóaljzatok peremétereinek megjelenítése. További funkciók konfigurálása.

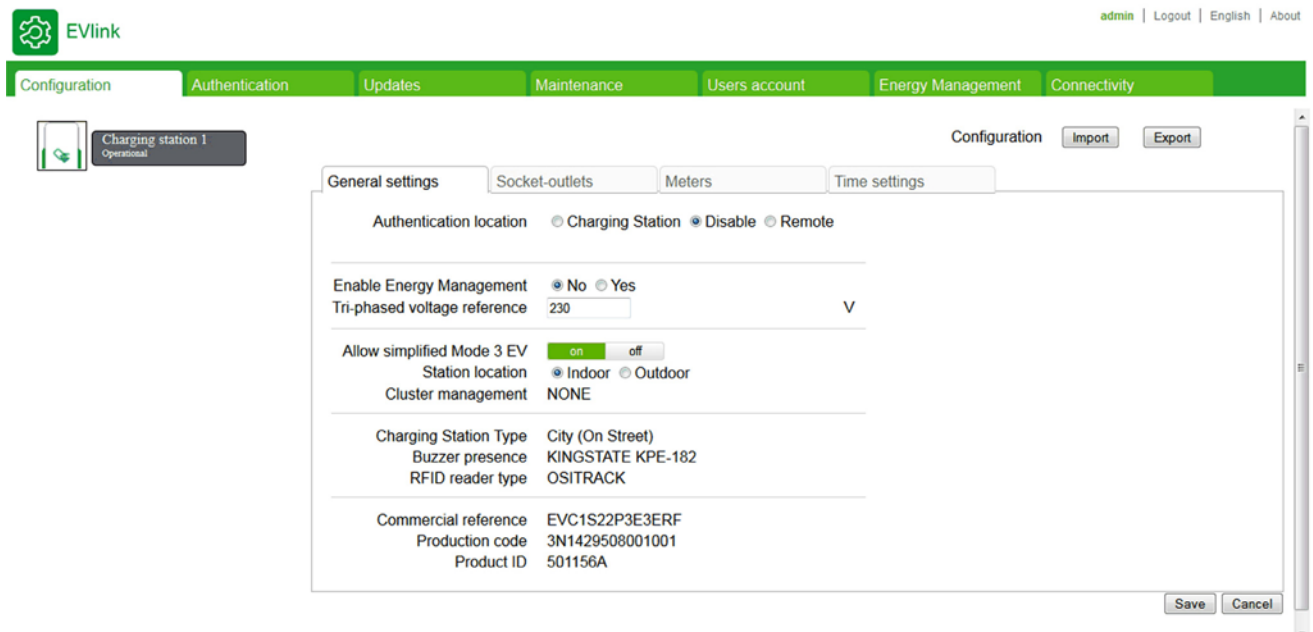

#### **Miről szól ez a szakasz?**

Ez a szakasz a következő témákkal foglalkozik:

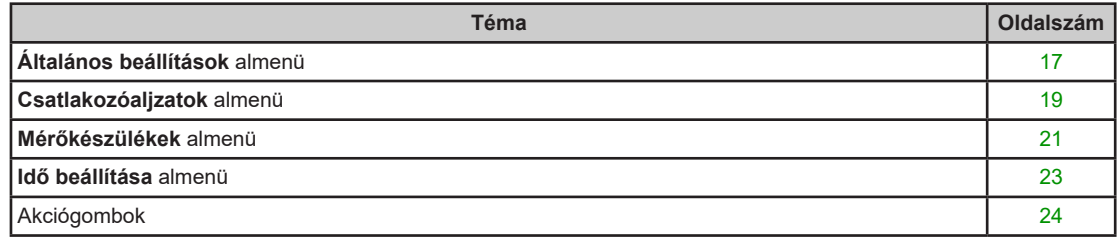

## **Általános beállítások almenü**

#### **Paraméterlista**

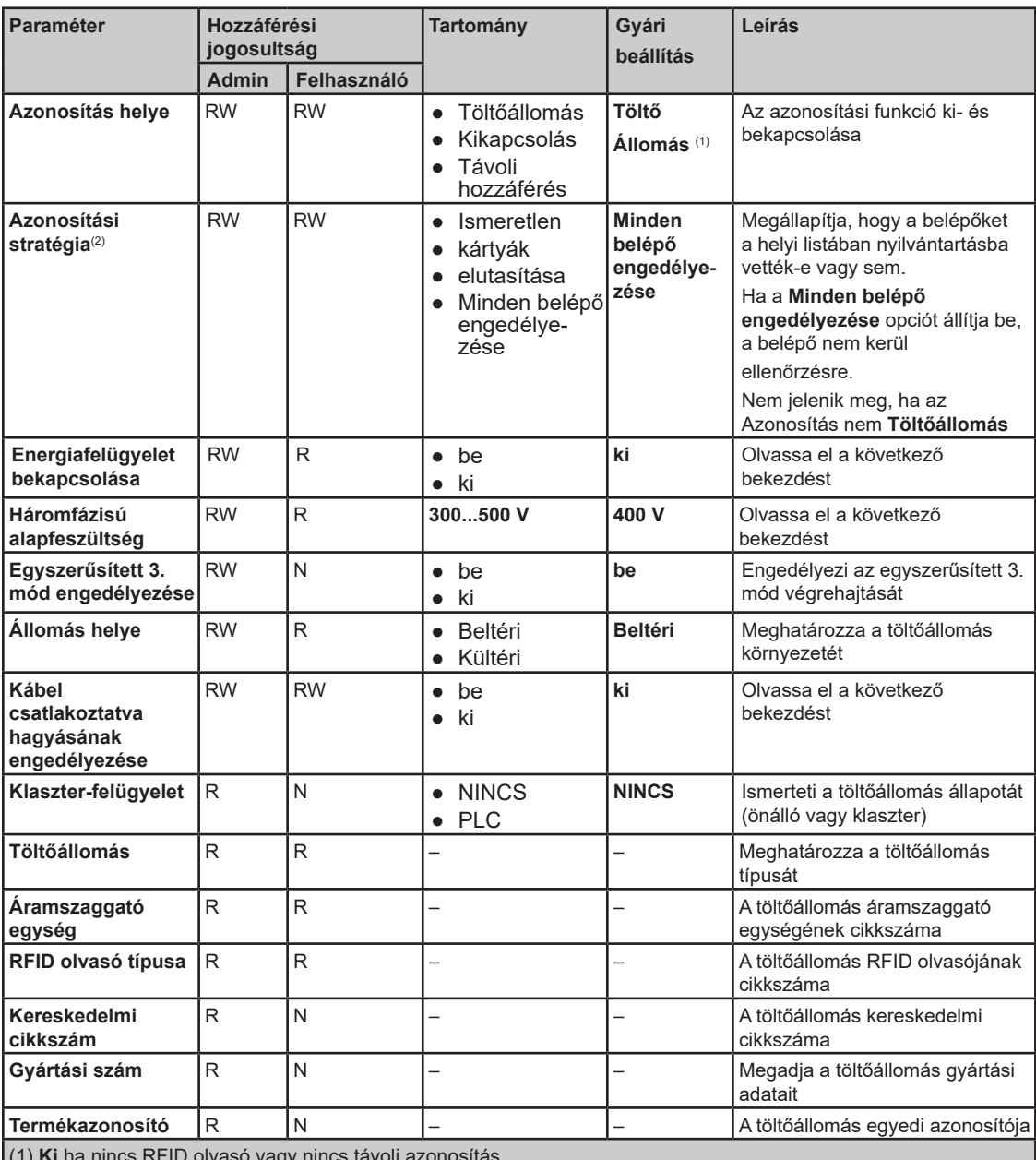

(1) **Ki** ha nincs RFID olvasó vagy nincs távoli azonosítás.

(2) Ez a paraméter csak akkor jelenik meg, ha az **Azonosítás helye** beállított értéke **Töltőállomás**.

#### **Energiafelügyelet bekapcsolása paraméter**

Az **Energiafelügyelet bekapcsolása** paraméter bekapcsolásával a töltőállomás hatékonyabban osztja el az áramot az aljzatok között, és oly módon optimalizálja a fogyasztás, hogy az esetleges kioldás elkerülése érdekében az ne lépje túl a rendelkezésre álló energiát.

#### **Háromfázisú alapfeszültség paraméter**

A **Háromfázisú alapfeszültség** paraméterrel meghatározhatja az alapfeszültség értékét. Ez a paraméter a leadott energiafogyasztás mérésére szolgál abban az esetben, ha a terheléslekapcsolási stratégia leadott energia prioritással került kiválasztásra.

#### **Egyszerűsített 3. mód engedélyezése paraméter**

A normál töltési folyamat során az elektromos autó jelet küld a töltőállomásnak annak megerősítésére, hogy töltésre készen áll. Egyszerűsített 3. módban erre a megerősítésre nincs szükség.

Állítsa az **Egyszerűsített 3. mód engedélyezése** paramétert **be** értékre, ha belső kapcsolóval nem rendelkező elektromos autót kíván tölteni. Ebben a módban, az áramterhelés 10 A-re áll be.

#### **Állomás helye paraméter**

Bizonyos típusú elektromos autók mérgező gázokat bocsátanak ki a töltés alatt.

Az **Állomás helye** paraméter meghatározza az elektromos autó töltési környezetét:

- Állítsa az **Állomás helye** paramétert **Beltéri** értékre (gyári beállítás), ha a töltőállomás épületen belül helyezkedik el és nincs az épület szellőzőrendszerére csatlakoztatva.
- Állítsa az **Állomás helye** paramétert **Kültéri** értékre, ha a töltőállomás épületen kívül helyezkedik el, vagy épületen belül található ugyan, de az épület szellőzőrendszerére csatlakozik.

#### **Kábel csatlakoztatva hagyása paraméter**

A **Kábel csatlakoztatva hagyása** paraméter **be** értékre állításával a kábel a töltőállomásra csatlakoztatva maradhat a töltési művelet befejezése után is.

### **Csatlakozóaljzatok almenü**

#### **Paraméterlista**

Az egyes csatlakozóaljzatoknál a következő paraméterek jelennek meg:

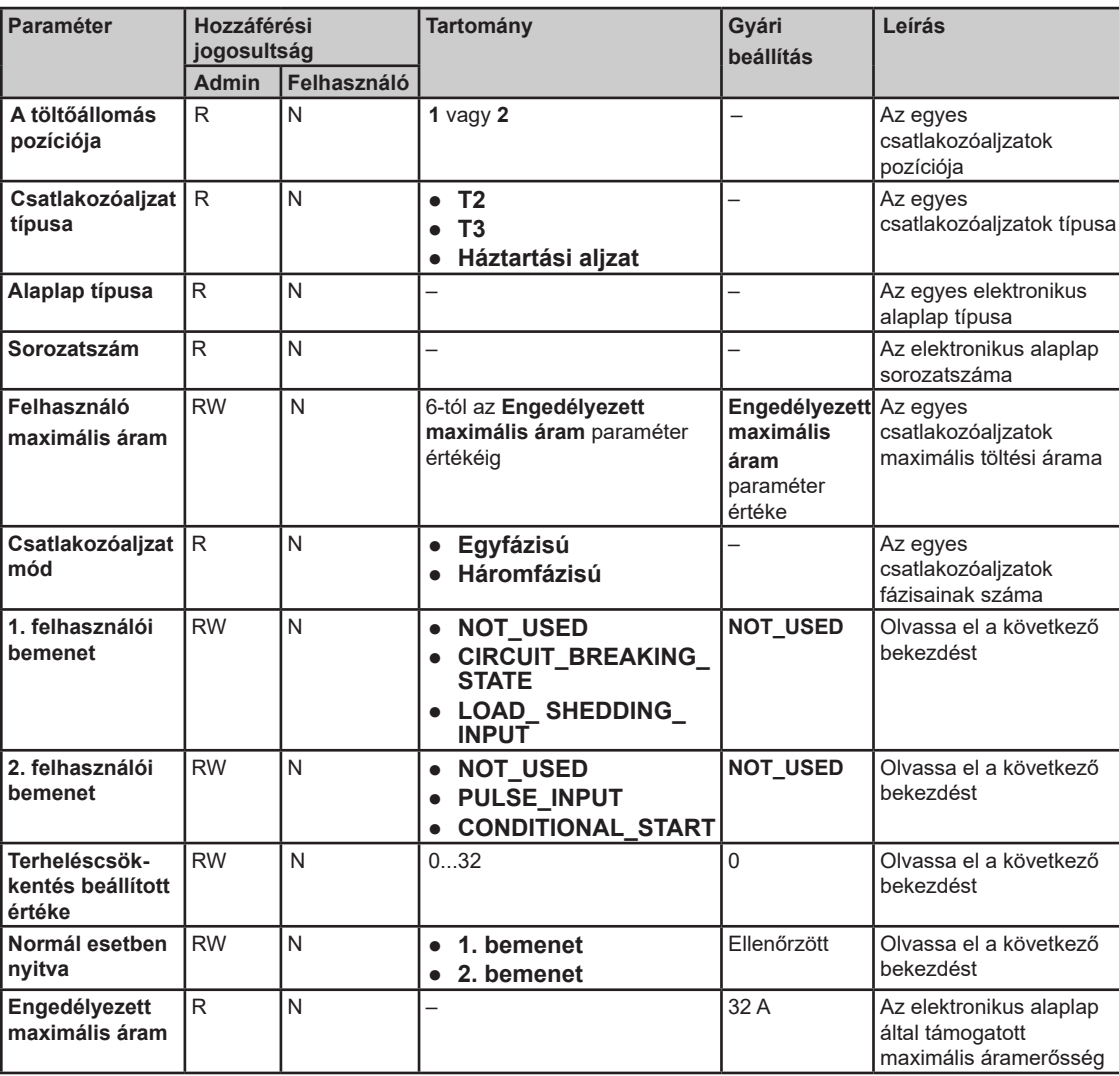

#### **Felhasználói bemenet paraméterek**

A töltőállomáson belül minden egyes csatlakozóaljzat elektronikus alaplapján két független bemenet található. Ezek a bemenetek a csatlakozóaljzat tulajdonságának módosítására használhatók. Minden egyes bemenet saját társított funkcióval rendelkezik.

A töltőállomáson a bemenetek bekötésétől függően a következő értékeket kell kiválasztani:

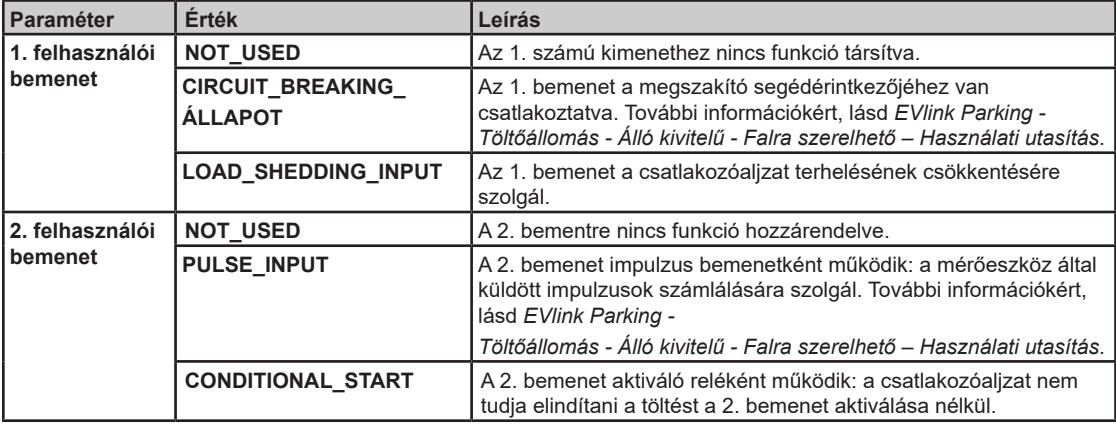

#### **Normál esetben nyitva paraméter**

A **Normál esetben nyitva** paraméter határozza meg az 1. és 2. bemenet aktiválási feltételét:

- Bekapcsolva, a megfelelő bemenet konfigurációja NO (normál esetben nyitott).
- Kikapcsolva, a megfelelő bemenet konfigurációja NC (normál esetben zárt).

**MEGJEGYZÉS:** A bemenetek bekötéséről, valamint azok NO vagy NC konfigurációjáról a töltőállomás beszerelőjétől tudhat meg többet.

#### **Terheléscsökkentés beállított értéke paraméter**

A **Terheléscsökkentés beállított értéke** paraméter határozza meg azt a maximális áramerősséget, amelyet a töltőállomás a terheléscsökkentési művelet során lead. A paraméter az üzembe helyezés során konfigurálható.

Például:

- Ha a **Terheléscsökkentés beállított értéke** paraméter = 8, a töltőállomás által szolgáltatott áram maximum 8 A lehet a terheléscsökkentési művelet során.
- Ha a **Terheléscsökkentés beállított értéke** paraméter = 0, a töltőállomás nem szolgáltat áramot a terheléscsökkentési művelet során.

## **Mérőkészülékek almenü**

#### **Áttekintés**

A mérés konfigurációja elengedhetetlen ahhoz, hogy az energiafelügyeleti funkció megfelelően kezelje a teljesítmény- és energiaméréseket.

#### **Paraméterlista**

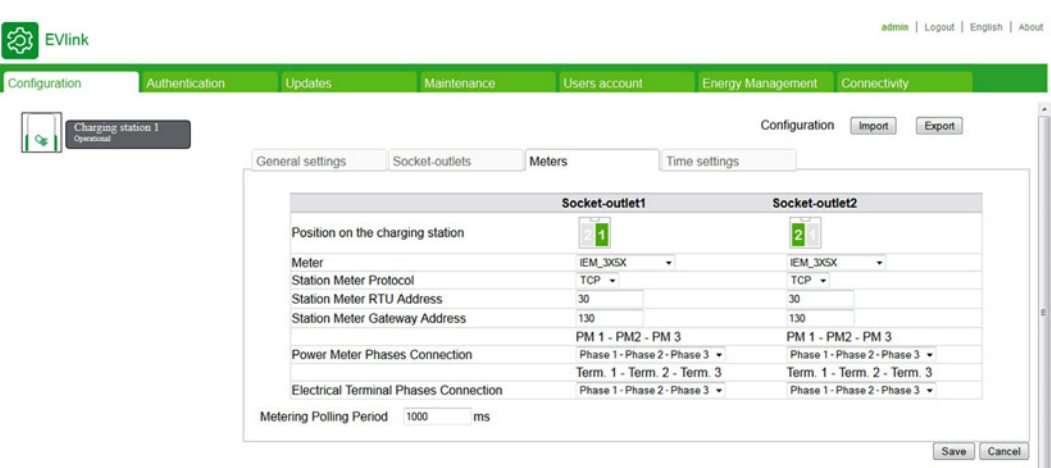

Az egyes mérőkészülékeknél a következő paraméterek jelennek meg:

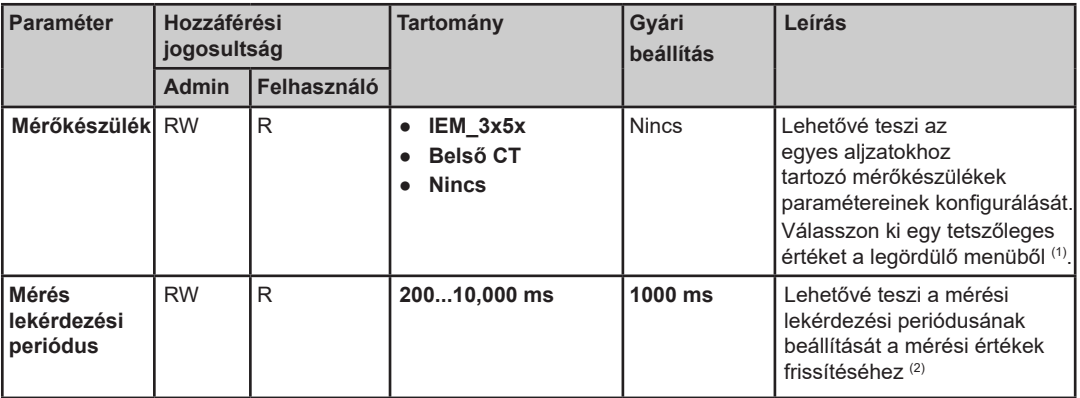

(1) Az **IEM\_3x5x** mérőkészülék esetében a következő paraméterbeállításokat használja:

- **Állomás mérőkészülék protokoll**: A rendszergazda **Modbus RTU** vagy **Modbus TCP** közül választhat a listából. Az alapértelmezett protokoll a **Modbus TCP**.
- **Állomás mérőkészülék RTU cím**: Ha a rendszergazda a **Modbus RTU** értéket választja ki az **Állomás mérőkészülék protokoll** paraméterhez, adjon meg egy 1 és 255 közötti értéket. Az alapértelmezett érték 30.
- **Állomás mérőkészülék átjáró cím**: Ha a rendszergazda a **Modbus TCP** értéket választja ki az **Állomás mérőkészülék protokoll** paraméterhez, adjon meg egy 130 és 162 közötti értéket. Az alapértelmezett érték 130.
- (2) Csak **IEM\_3x5x** esetében

#### **Teljesítménymérő fázisok csatlakoztatása paraméter és elektromos kapocsfázisok csatlakoztatása**

Ezek a paraméterek határozzák meg, hogyan kapcsolódnak a fázisok a bemenőkapocstól az aljzatkontaktor kapcsára a teljesítménymérőn keresztül.

Példa néhány tipikus kábelezési megoldásra és a hozzájuk tartozó paraméterek beállítására:

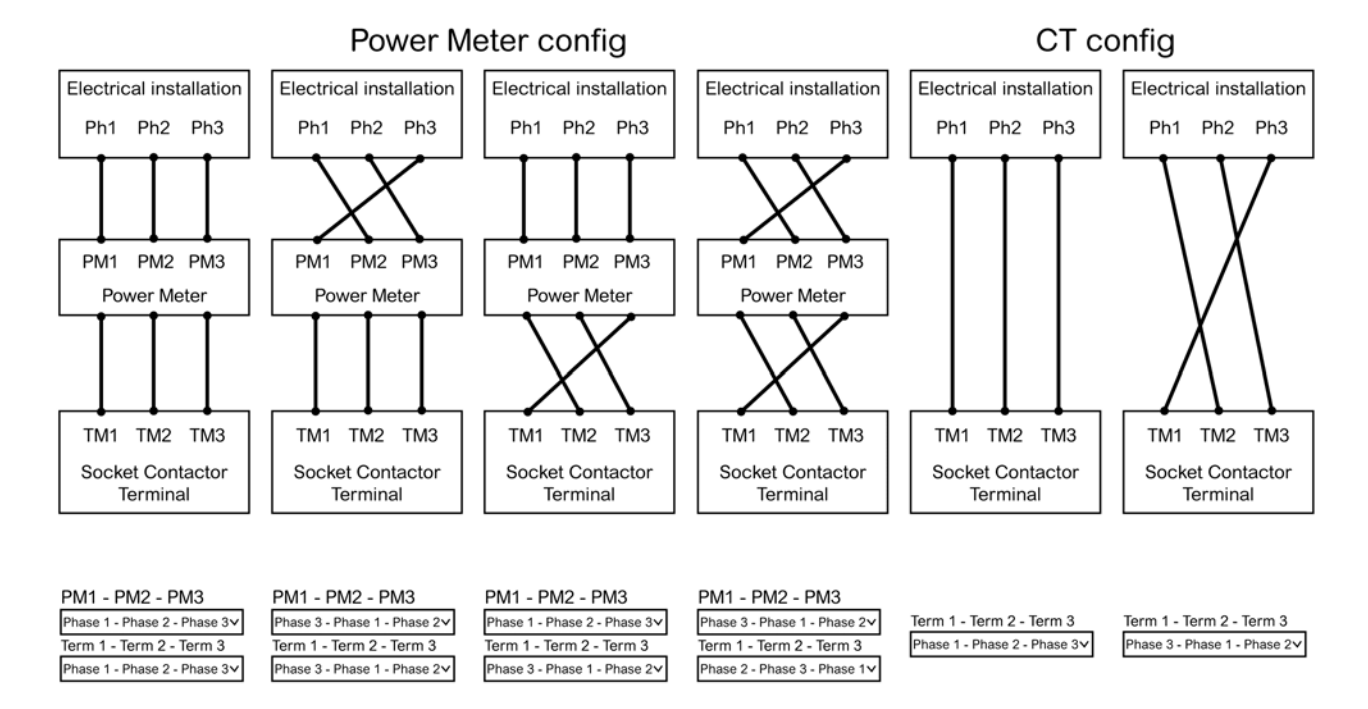

## **Idő beállítása almenü**

### **Paraméterlista**

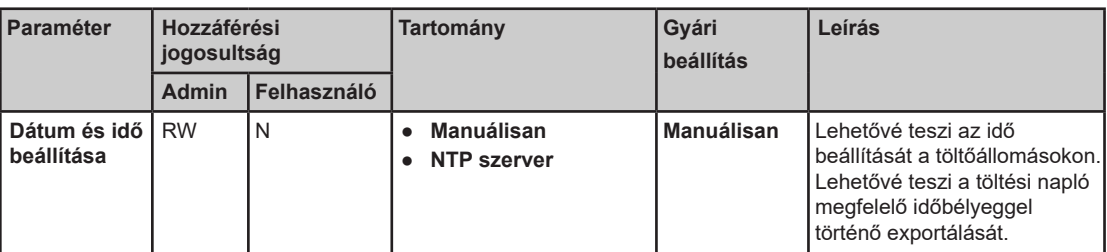

#### **Paraméter**

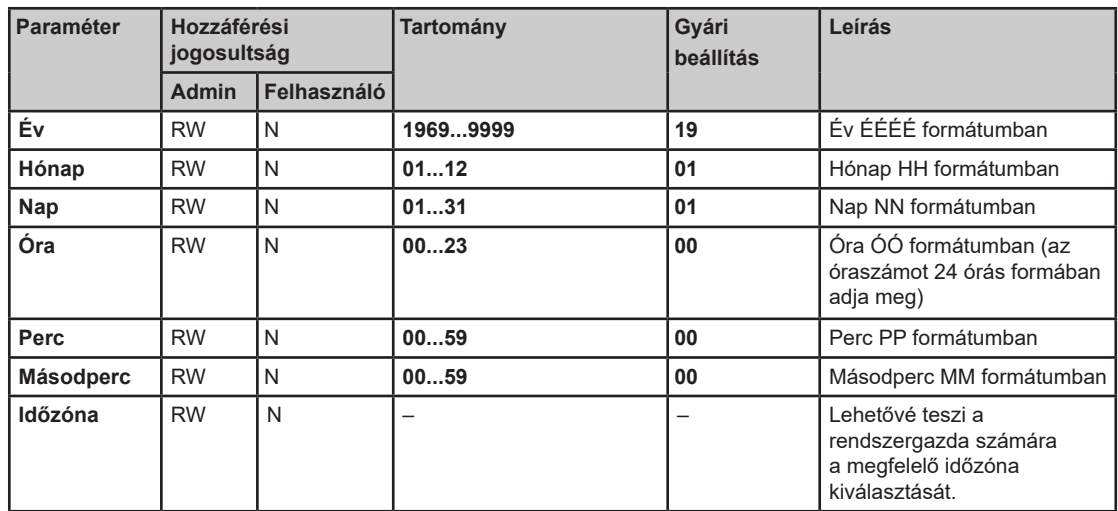

Az összes mező kitöltése után, kattintson a **Mentés** gombra a beállítások elmentéséhez. Az állomáson az aktuális idő és dátum a képernyő jobb felső sarkában, **ÓÓ:PP - NN/HH/ÉÉÉÉ** formátumban jelenik meg,

#### **NTP szerver paraméter**

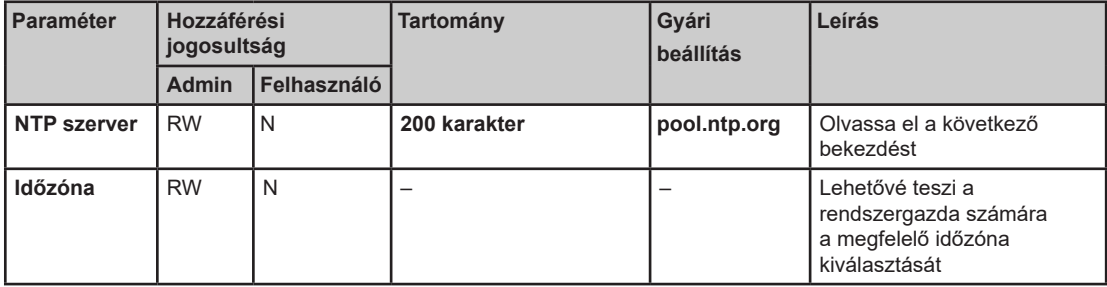

#### **NTP szerver**

Az NTP szerver lehetővé teszi az állomás órájának szinkronizálására szolgáló cím megadását. Az alapértelmezett érték pool.ntp.org. A mezőbe maximum 200 karakter írható be. A paraméterek konfigurálása után, kattintson a **Mentés** gombra a beállítások elmentéséhez.

## **Akciógombok**

### **Konfigurációkezelő gombok**

A konfigurációkezelő gombok **admin** fiók számára érhetők el. Az **Exportálás** funkció **felhasználói** fiók számára is elérhető.

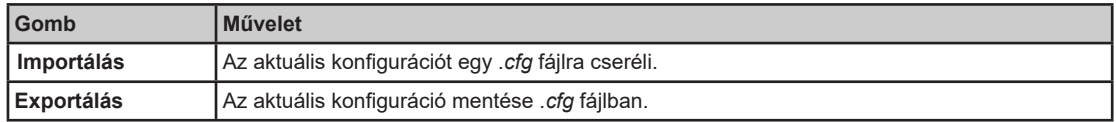

### **Általános gombok**

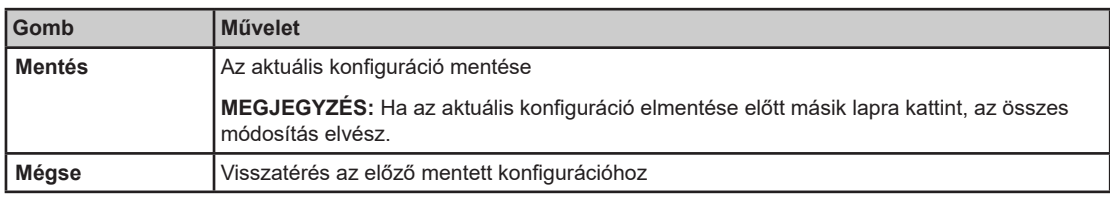

### **Konfiguráció alkalmazása a töltőállomáson**

A konfigurációs paraméterek minden módosításának alkalmazásához kövesse az alábbi lépéseket:

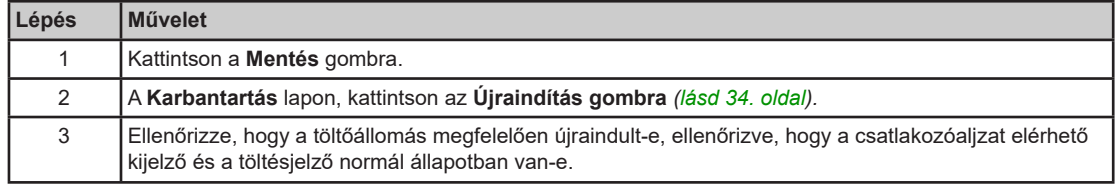

## **2.3. szakasz Azonosítás lap**

## **Belépők kezelése**

#### **A lap célja**

RFID kártyák listájának megjelenítése. RFID kártyák kezelése.

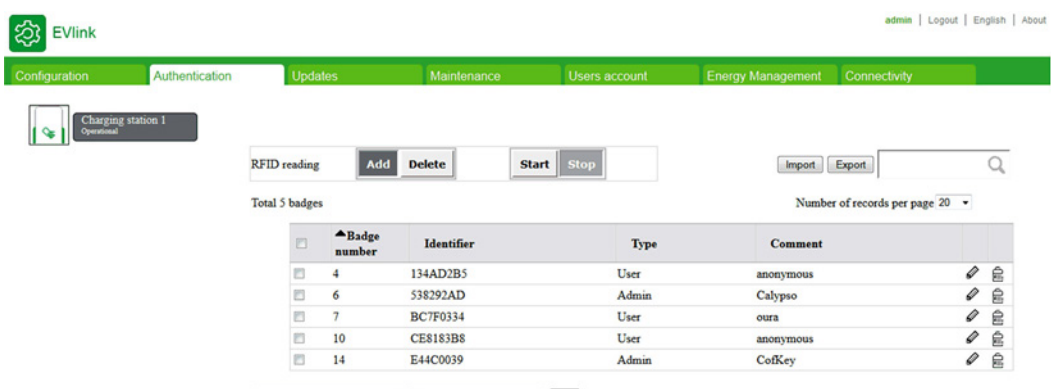

Remove badges selection  $\rightarrow$  Only on selected badges  $\rightarrow$  OK

#### **Paraméterlista**

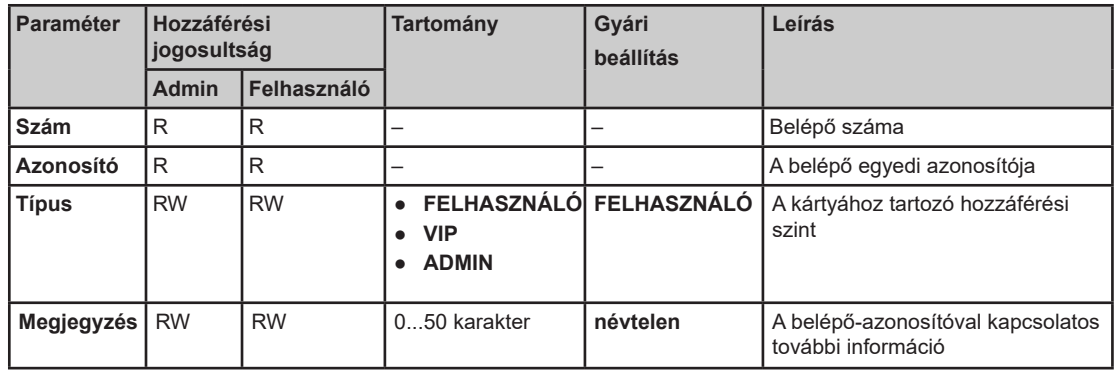

#### **Jogosultság paraméter**

A kártyához három jogosultság társítható:

- **FELHASZNÁLÓ**: Az elektromos autó töltésére használt belépő normál üzemmódban.
- **VIP**: Az elektromos autó töltésére használt belépő elsőbbségi üzemmódban: több leadott energia, ha az **Energiafelügyelet** paraméter beállított értéke **bekapcsolás**. Önálló töltőállomáshoz nem elérhető.
- **ADMIN**: A töltőállomások egyedi funkcióinak eléréséhez használt belépő. Az elérhető funkciók listájával kapcsolatban olvassa el az EVlink - EVlink MS készülékkel felszerelt klaszter szekrény energiamenedzsment funkciók és EVlink MS felügyeleti funkciók – Javasolt útmutató dokumentumot.
- **MEGJEGYZÉS:** Az **ADMIN** belépő nem használható elektromos autó töltésére.

#### **Akciógombok leírása**

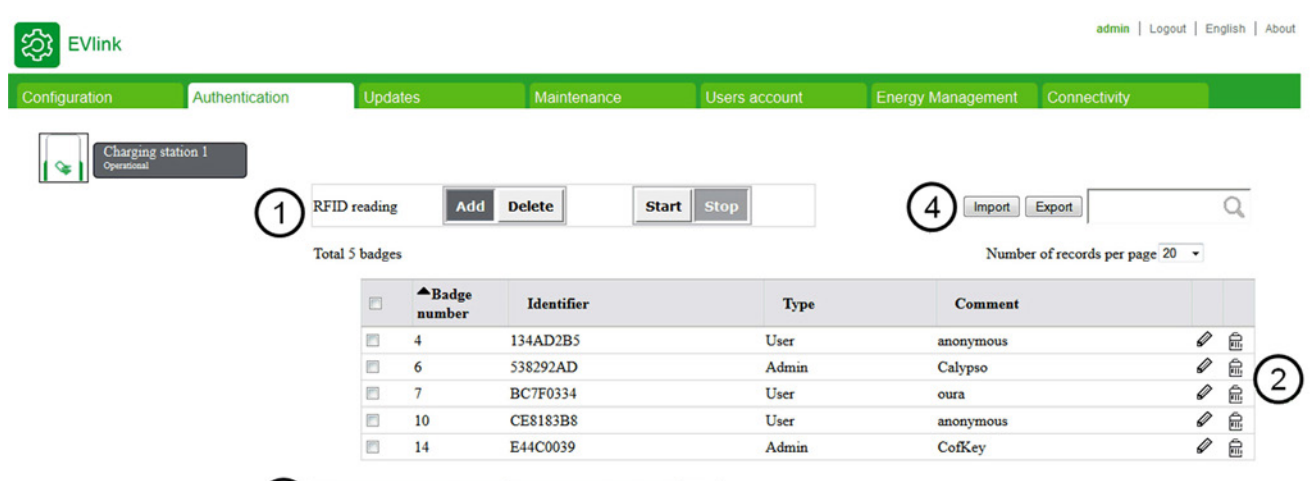

3 Remove badges selection v Only on selected badges v 0K

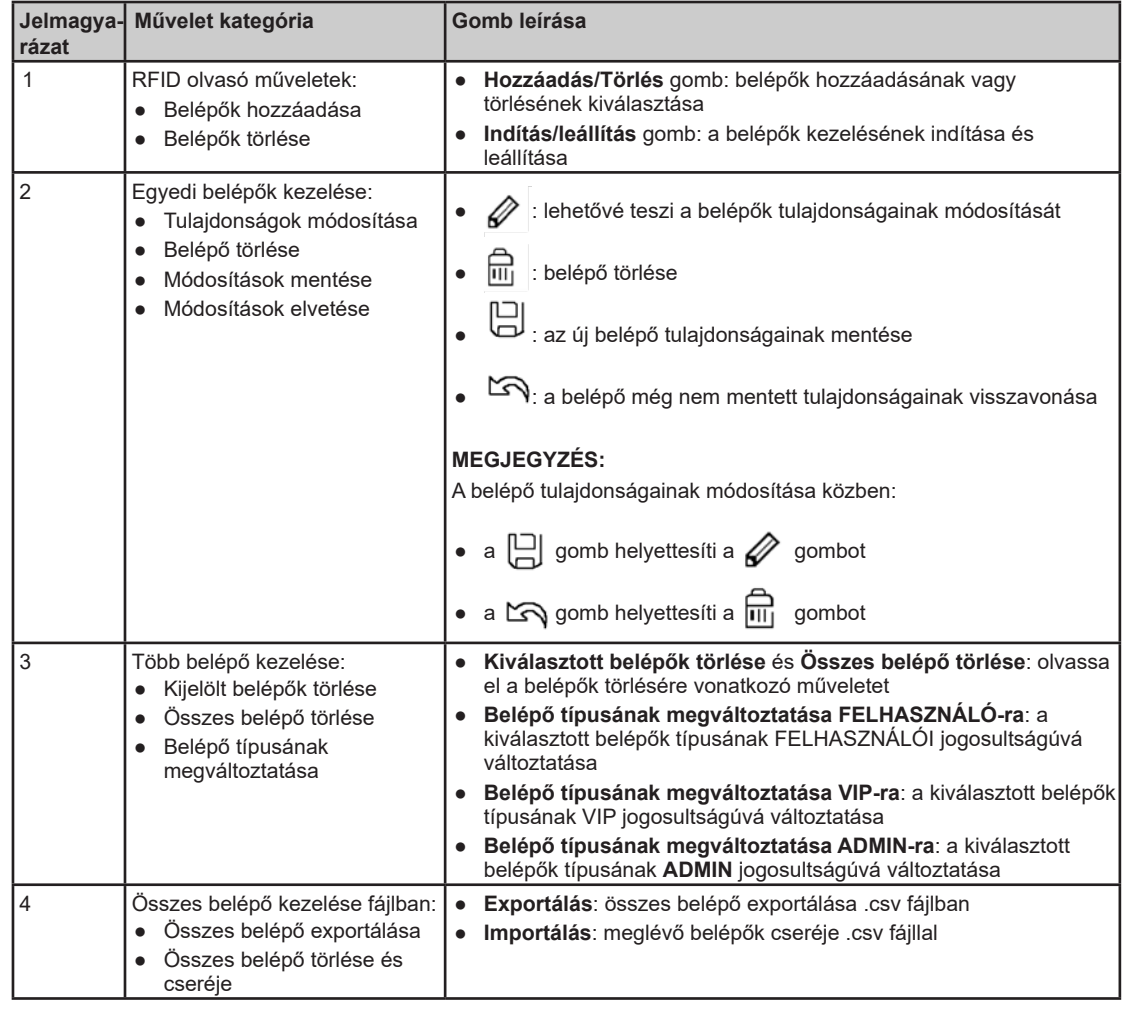

## **Egy vagy több belépő hozzáadása**

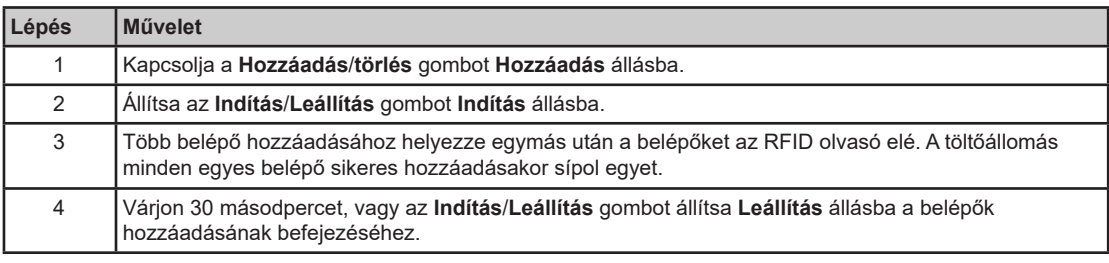

#### **Belépő szerkesztése**

A belépőkön az alábbi két tulajdonság módosítható:

- **Megjegyzés**
- **Típus**

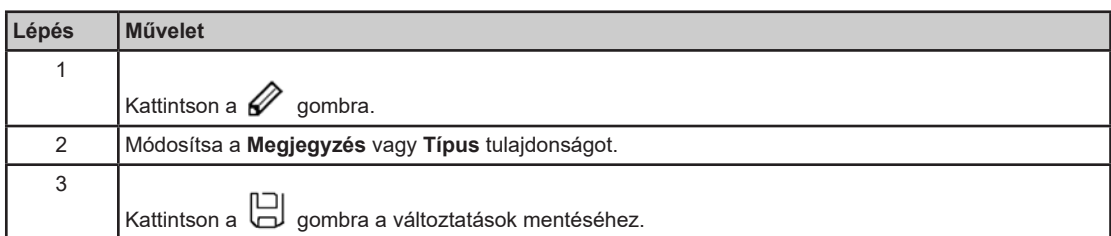

#### **Belépők törlése**

A belépőket négyféle módon lehet törölni:

- a töltőállomáson található RFID olvasóval
- egyenként, a törölni kívánt belépővel egy sorban lévő  $\overline{m}$  gombra kattintva
- a lista több elemének kiválasztásával (csak az aktuális lapon)
- az **Összes belépő törlése** opciót kiválasztva a legördülő listából.

Több belépő RFID olvasóval való törléséhez az alábbi műveleteket kell elvégezni:

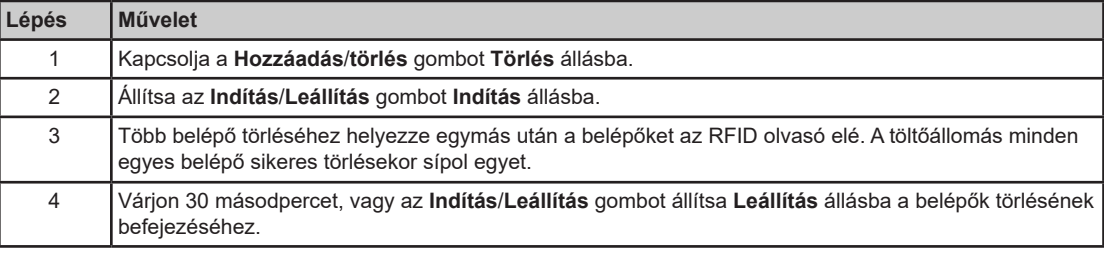

Több belépő többszörös kiválasztással való törléséhez az alábbi műveleteket kell elvégezni:

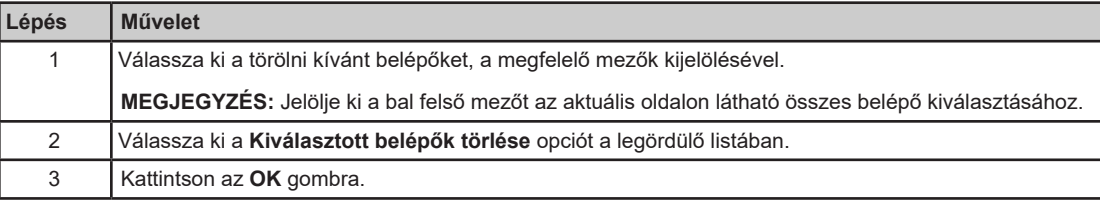

Az összes belépő törléséhez, az alábbi műveleteket kell elvégezni:

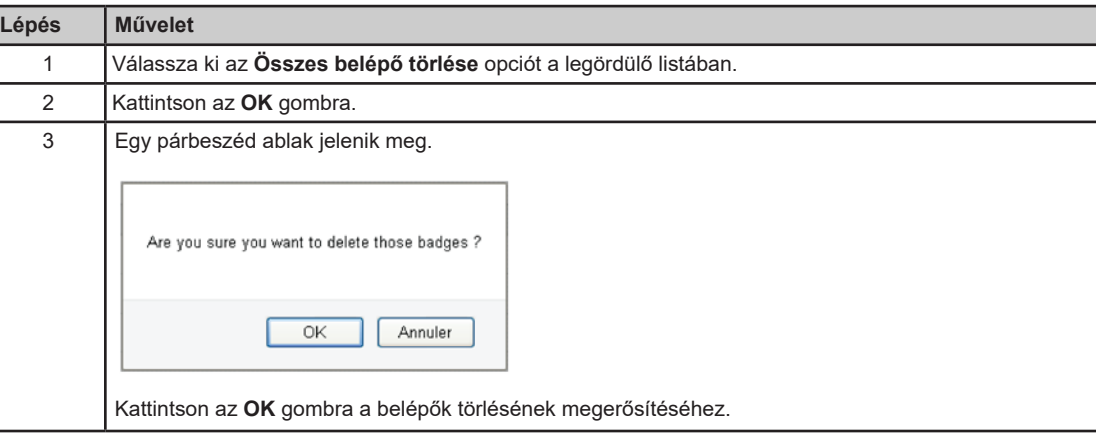

### **Belépők exportálása**

Az összes belépő *.csv* fájlban történő exportálásához, a következőket kell tennie:

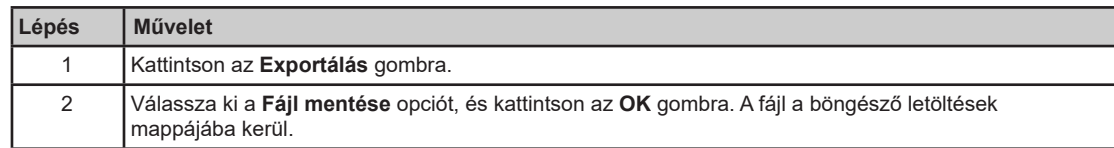

#### **Belépők importálása**

A belépőlista importálása UTF-8 kiterjesztésű fájlokban történik. Sablonként egy korábban exportált fájlt használjon.

Az összes belépő *.csv* fájllal történő kicseréléséhez, a következőket kell tennie:

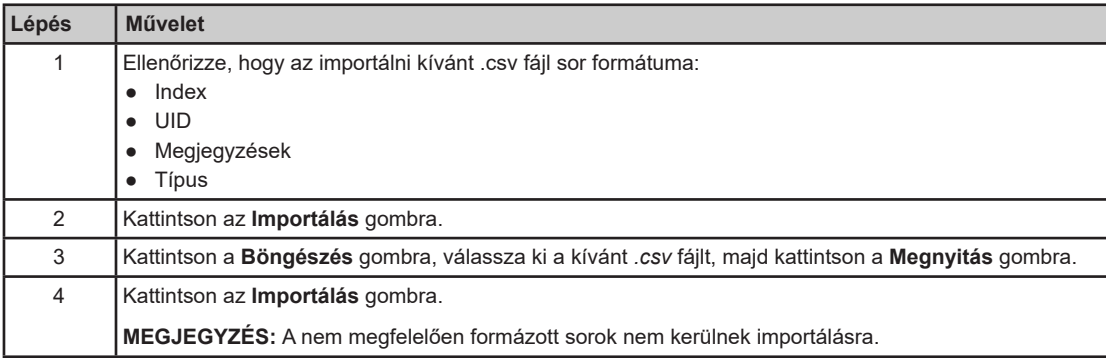

## **2.4. szakasz Energiafelügyelet lap**

#### **A lap célja**

A mérés konfigurációja elengedhetetlen ahhoz, hogy az energiafelügyeleti funkció megfelelően kezelje a teljesítmény- és energiaméréseket.

- Az áramelosztás feljavítása két EV-re
- Az energiafogyasztás optimalizálása

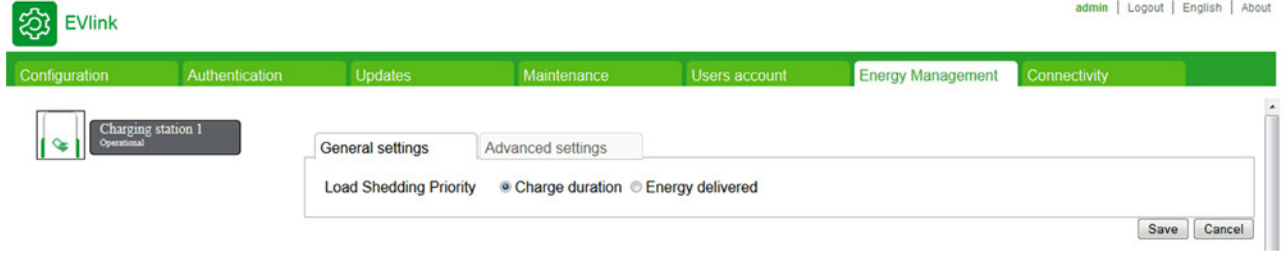

#### **Miről szól ez a szakasz?**

Ez a szakasz a következő témákkal foglalkozik:

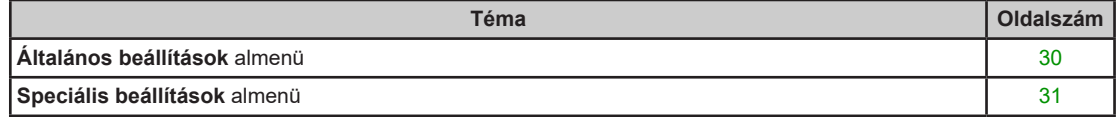

## **Általános beállítások almenü**

### **Paraméterlista**

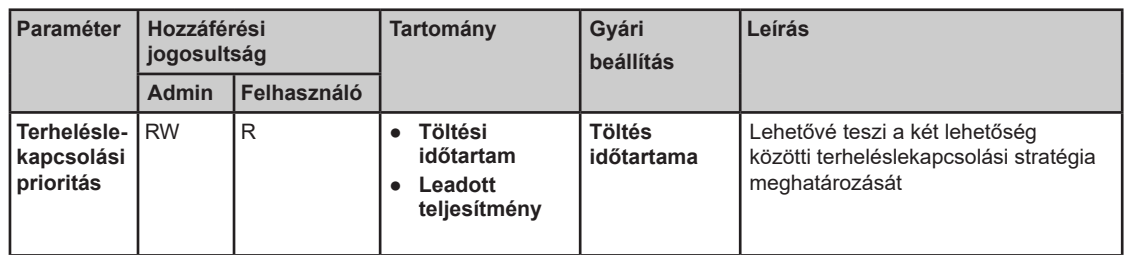

### **Terheléslekapcsolási paraméter**

A rendszergazda meghatározhatja a két lehetőség között alkalmazandó terheléslekapcsolási stratégiát

- Leghosszabb EV töltés
- Legnagyobb teljesítmény

## **Speciális beállítások almenü**

#### **Paraméterlista**

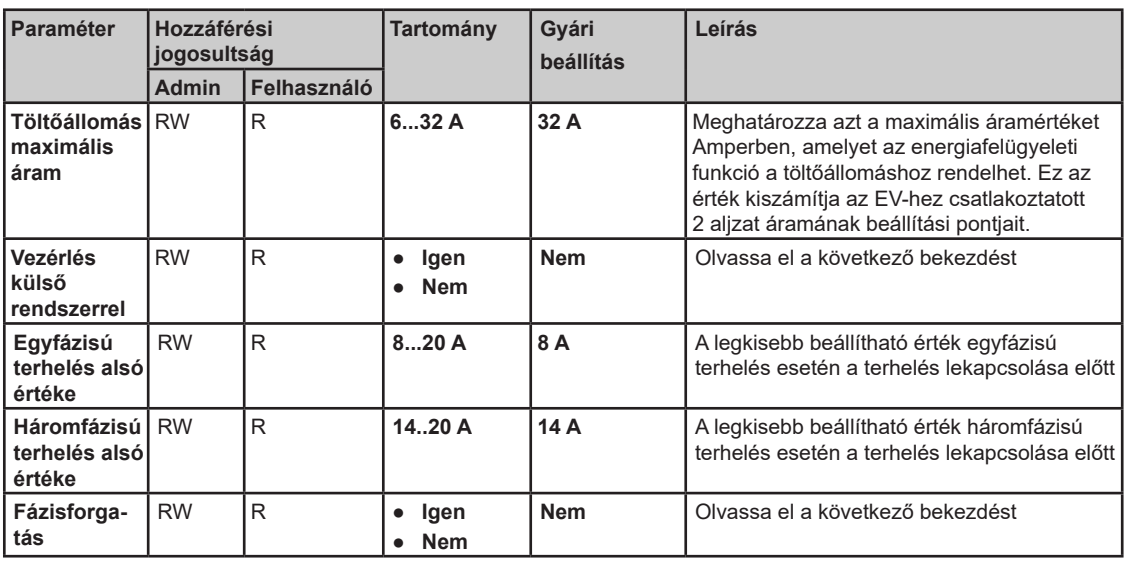

#### **Vezérlés külső rendszerrel paraméter**

Ez a paraméter lehetővé teszi a töltőállomás maximális áramparaméterének dinamikus beállítását.

#### **Fázisforgatás paraméter**

Ez a paraméter fizikai telepítésnek felel meg. Ez az információ nem kötelező, de hasznos az aljzat közötti árameloszlás optimalizálásához háromfázisú töltőállomás esetén.

## **2.5. szakasz Frissítések lap**

## **Firmware kezelése**

#### **A lap célja**

Megjeleníti az egyes csatlakozóaljzatok elektronikus alaplapjának és üzembe helyező eszközének firmware verzióját és IP címét.

Megjeleníti az RFID olvasó és a töltőállomás képernyőjének, ha van ilyen, firmware verzióját. A firmware frissítése.

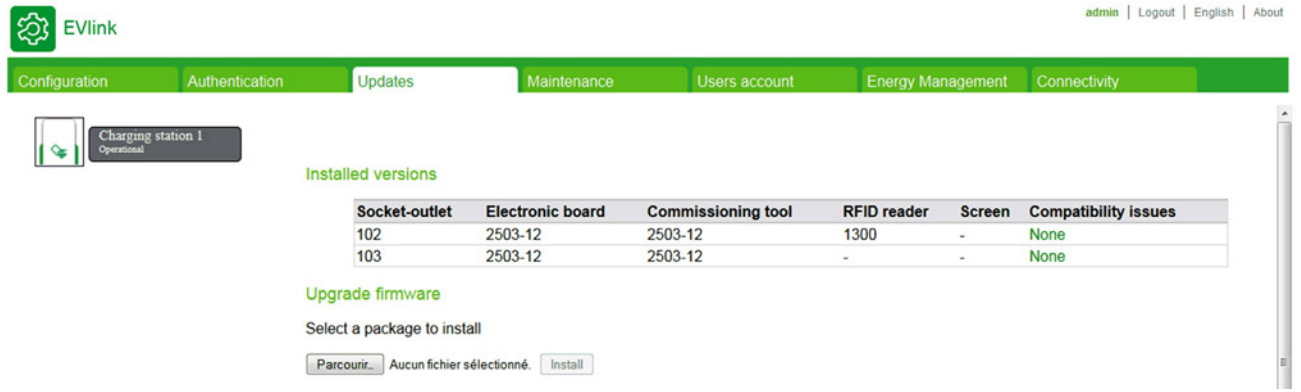

## **Paraméterlista**

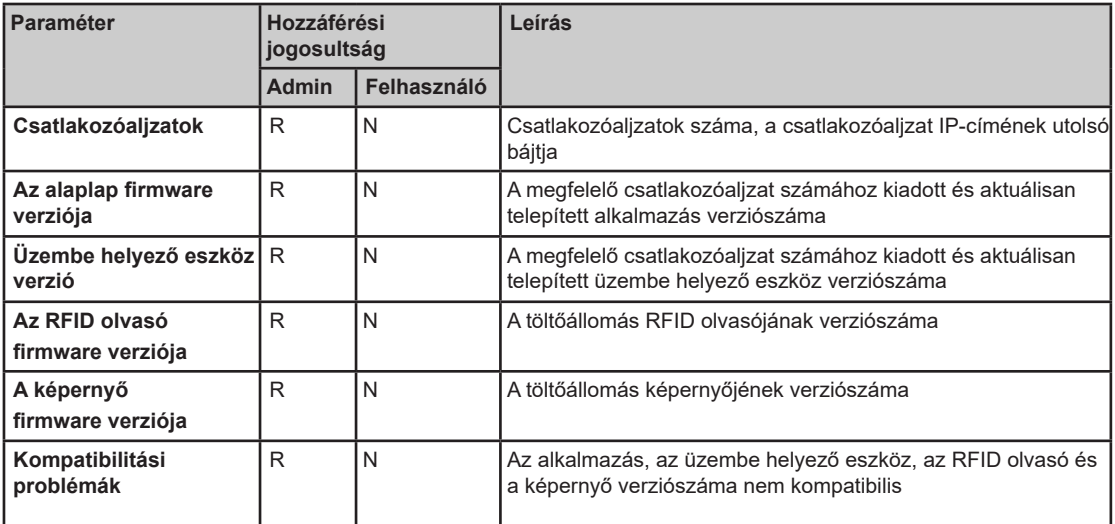

#### **Szükséges fájl hiánya**

A letöltendő fájlok nevei a telepítendő firmware-től függően eltérőek:

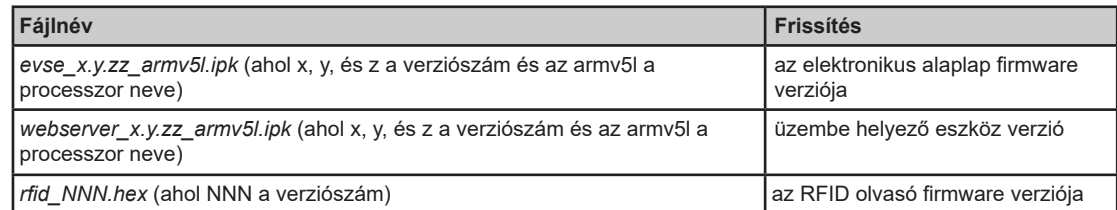

### **Fájlok letöltése**

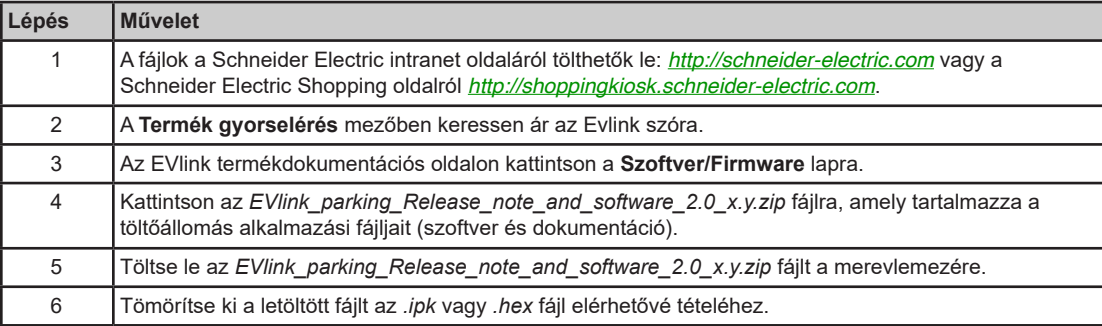

### **Firmware frissítése művelet**

A frissítési műveletet csak rendszergazda végezheti:

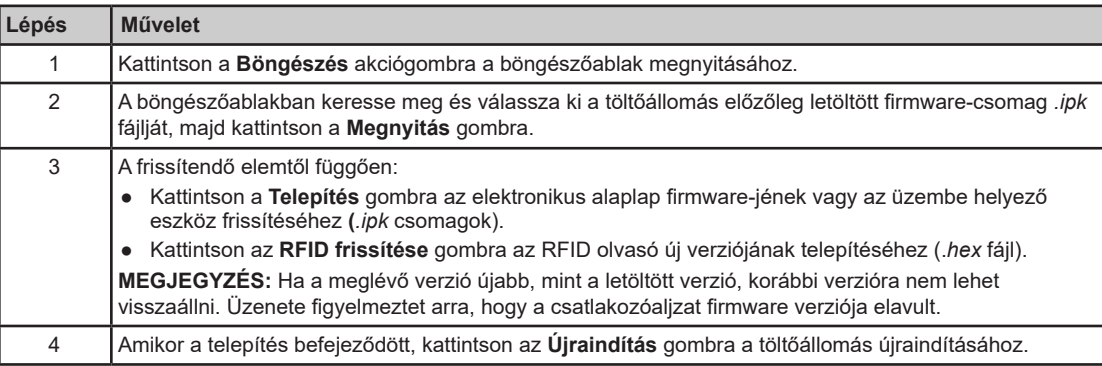

A következő eljárás bemutatja a firmware 2.7.3-17-as verzióra történő frissítését:

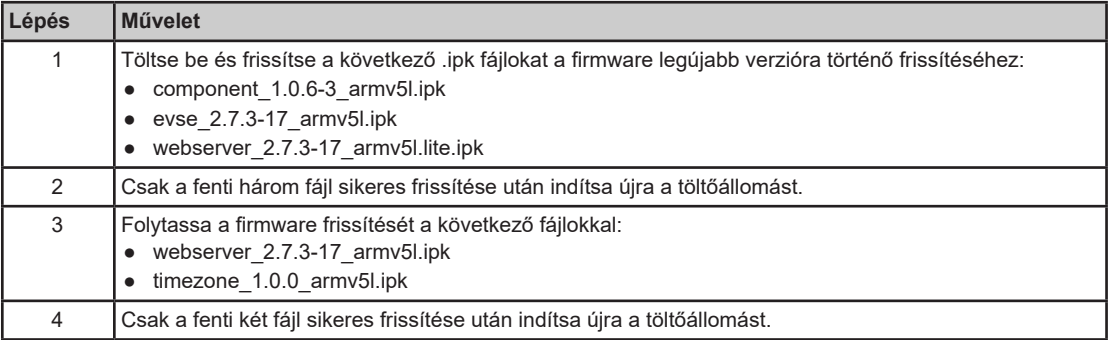

## **2.6. szakasz Karbantartás lap**

## **Akciógombok**

#### **A lap célja**

- A karbantartási jelentés exportálása.
- A töltőállomás elektronikus alaplap gyári beállításainak megfelelő paraméterek visszaállítása (csak rendszergazda).
- Önálló töltőállomás újraindítása.

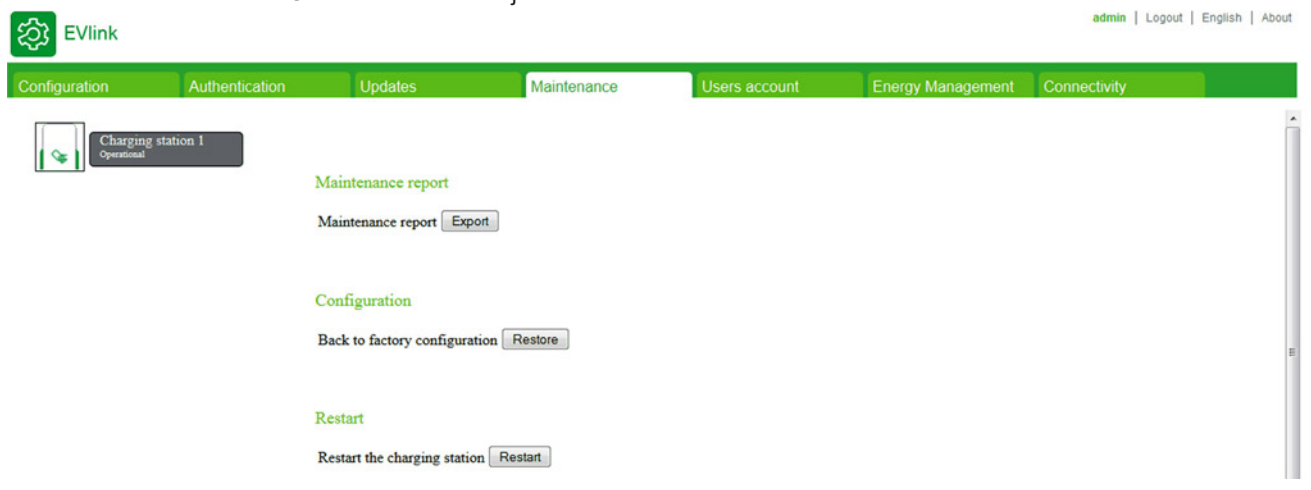

### **Karbantartás jelentés exportálása gomb**

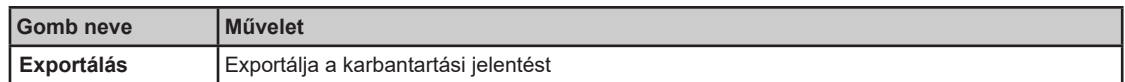

### **Konfigurációs gomb**

A gyári beállítások gombok csak admin fiók számára érhetők el:

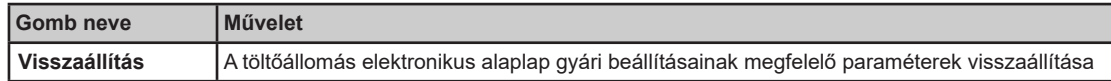

#### **Újraindítás gomb**

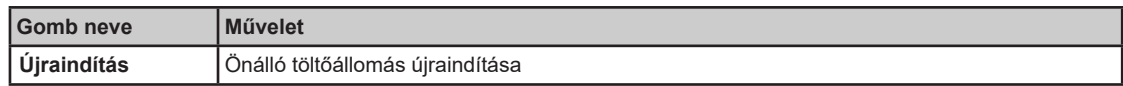

## **2.7. szakasz Felhasználói fiók lap**

## **Jelszó kezelése**

## **A lap célja**

Módosítja a jelszavakat.

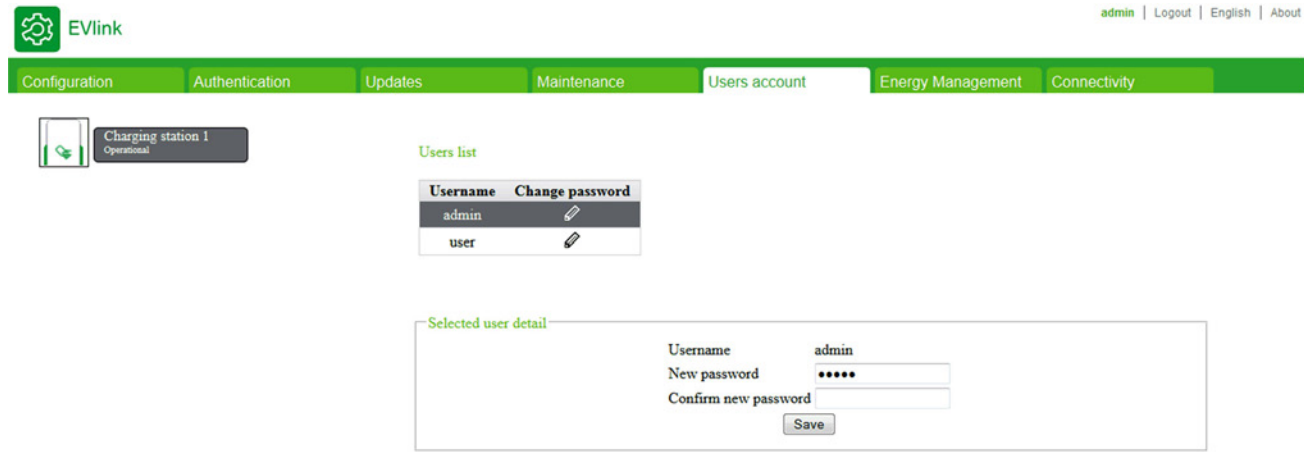

#### **Felhasználói lista akciógombok**

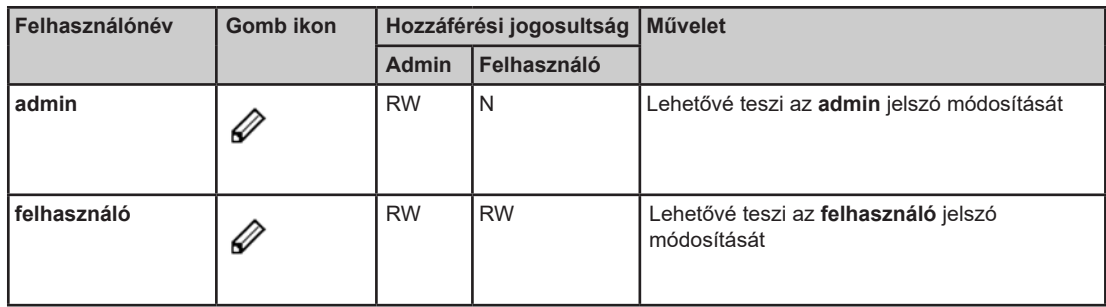

## **Felhasználói adatok paraméterek**

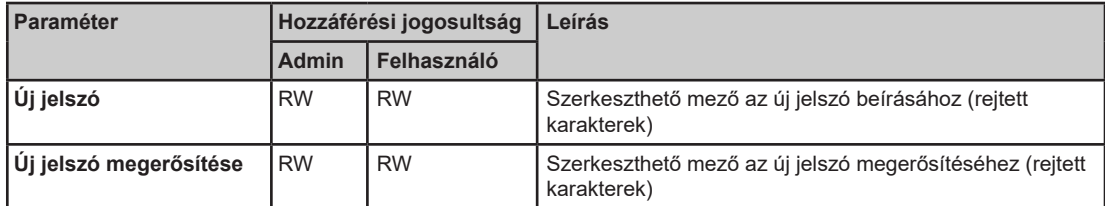

#### **Biztonsági irányelvek**

A jelszavakat és a felhasználói fiókokat a vállalat IT politikájának megfelelően kell kezelni.

Az üzembe helyező eszköz az adatok olvasására és írására szolgáló eszköz, amely a rendszer állapotát is szabályozza, teljes hozzáféréssel az alkalmazás összes adatához. Ha azonban ezekkel a funkciókkal kapcsolatban biztonsági aggályok merülnek fel, akkor minimum erős jelszót kell rendelnie az üzembe helyező eszközhöz. A berendezés biztonsága érdekében az első bejelentkezéskor azonnal módosítania kell az alapértelmezett jelszót.

## *FIGYELEM*

### **JOGOSULATLAN HOZZÁFÉRÉS A KONFIGURÁCIÓS INTERFÉSZHEZ**

- Az alapértelmezett jelszót azonnal cserélje egy új, erős jelszóra, amely kis- és nagybetűket, számokat és a speciális karaktereket egyaránt tartalmaz.
- Győződjön meg róla, hogy az új jelszót csak jogosultsággal rendelkező személy ismeri.

**A fenti utasítások figyelmen kívül hagyása a berendezés károsodását és nem megfelelő működését eredményezheti.** 

**MEGJEGYZÉS:** A biztonságos jelszó olyan jelszó, amelyet nem osztottak meg jogosultsággal nem rendelkező személlyel, és amely nem tartalmaz semmilyen személyes vagy más módon nyilvánvaló adatot. Továbbá, az erős jelszó kis- és nagybetűk, számok és speciális karakterek kombinációját tartalmazza. Legalább 8 karakterből álló jelszót ajánlott választani.

#### **A kiválasztott felhasználói fiók jelszavának módosítása**

A kiválasztott felhasználói fiók jelszavának módosításához a következőt kell tennie:

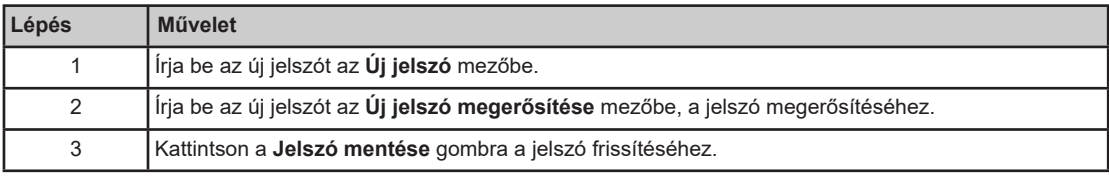
# **2.8. szakasz Hálózati csatlakozás lap**

#### **A lap célja**

A rendszergazda ezen keresztül tudja különböző paraméterek konfigurációját beállítani a töltőállomás csatlakoztatásához.

- Lehetővé teszi a hálózati paraméterek beállítását a töltőállomás csatlakoztatásának engedélyezéséhez.
- Lehetővé teszi a jelentéskezelés konfigurálását a töltőállomást használók töltési naplóinak rögzítésére.
- Lehetővé teszi a töltőállomás üzemeltetési fázisában történt utolsó 30 naplófájl megjelenítését.

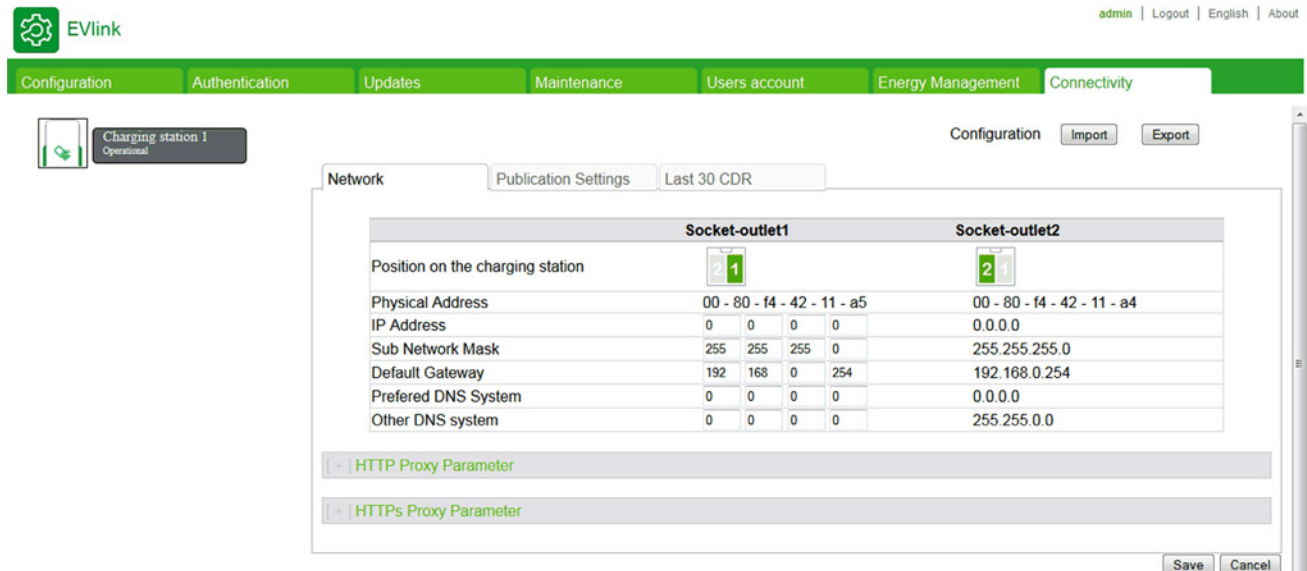

## **Miről szól ez a szakasz?**

Ez a szakasz a következő témákkal foglalkozik:

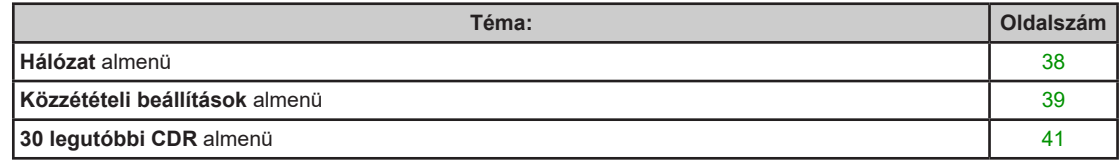

# **Hálózat almenü**

## **Paraméterlista**

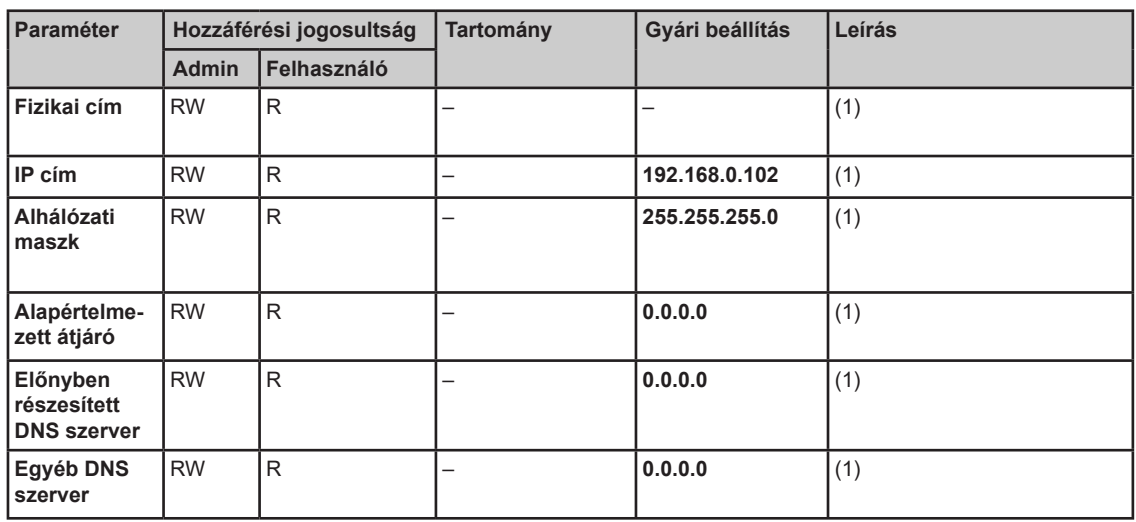

 $\rm{^{(1)}}$ A rendszergazda állítja be ezeket a paramétereket a töltőállomás hálózatra csatlakozásának engedélyezéséhez.

# **Közzétételi beállítások almenü**

# **Paraméterlista**

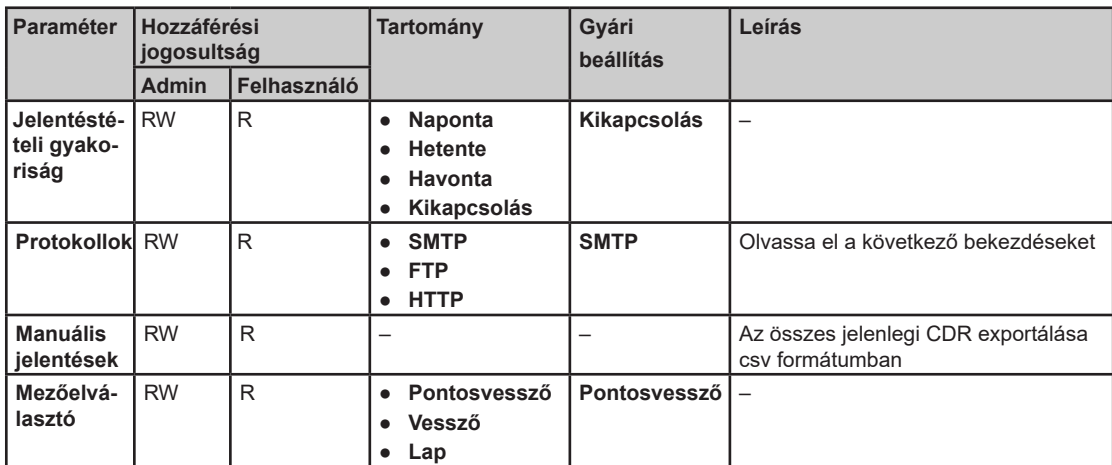

# **SMTP paraméter**

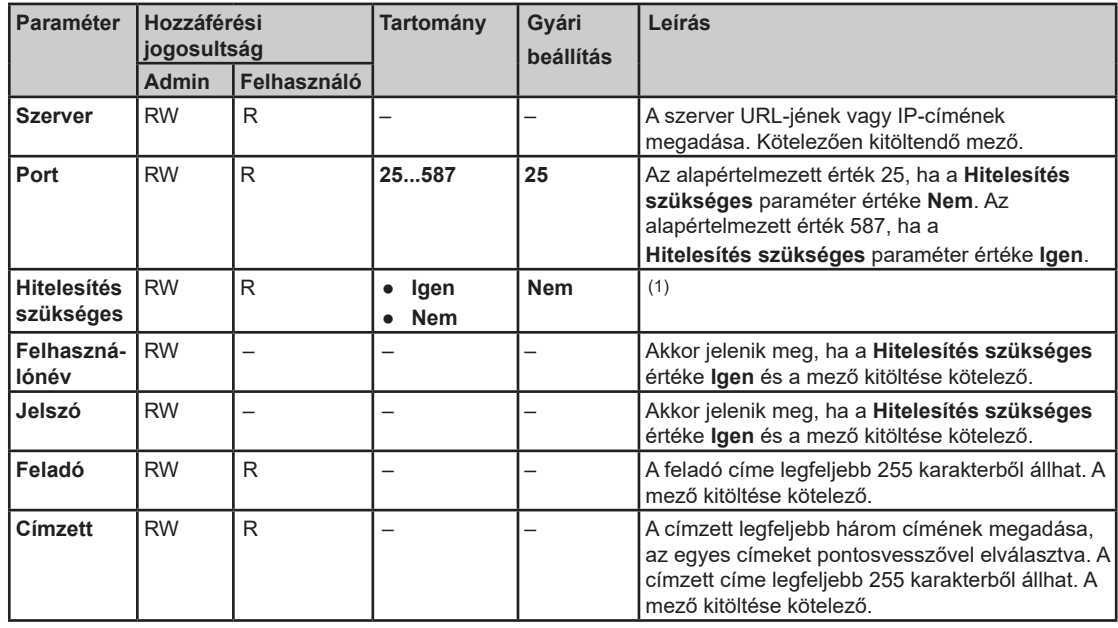

## **FTP paraméter**

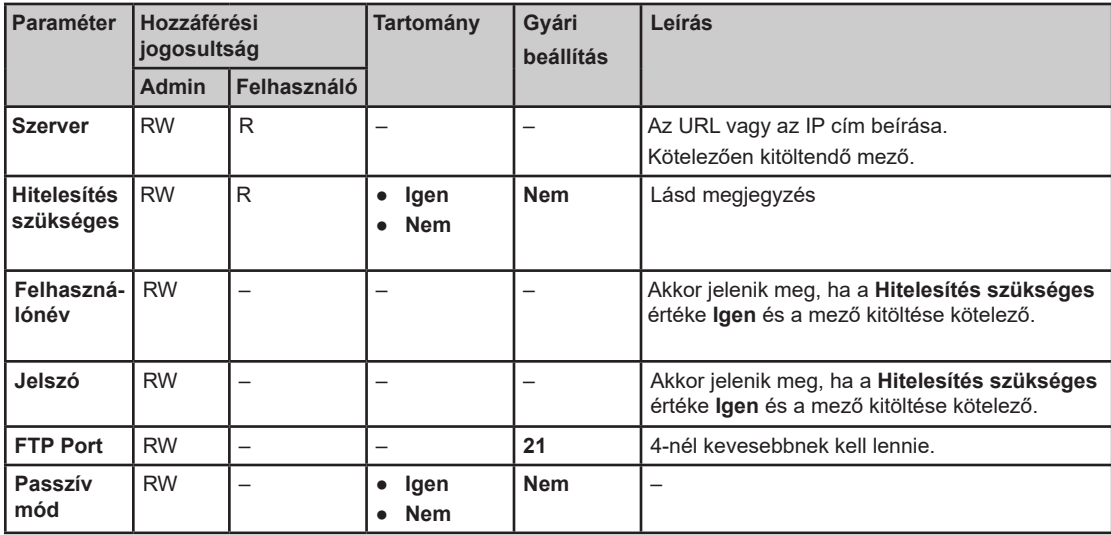

## **HTTP paraméter**

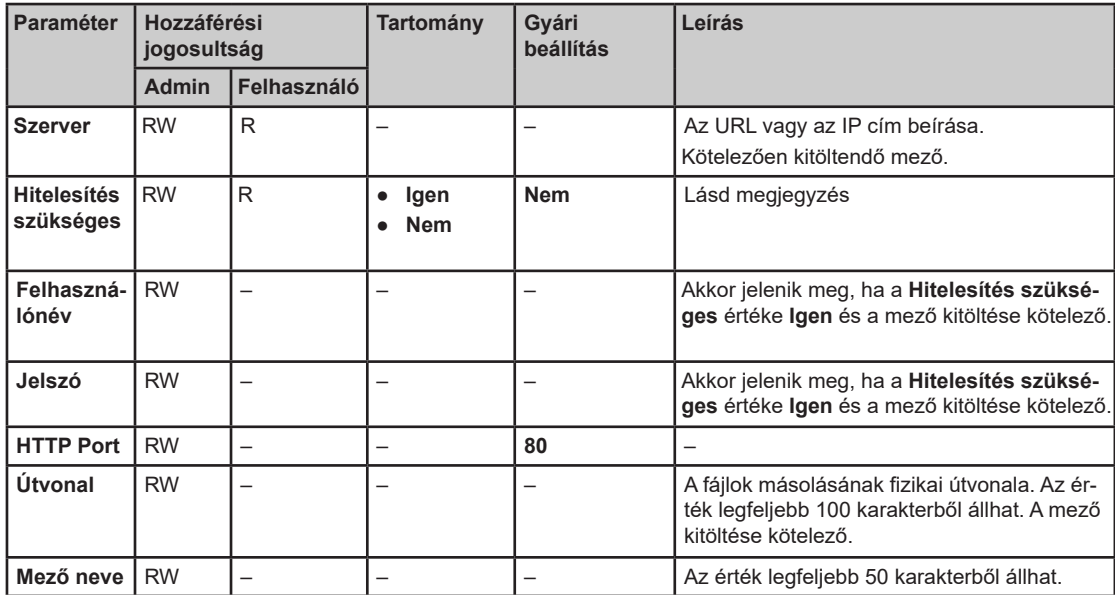

(1) Az adminisztrátor választja ki, hogy az FTP/SMTP/HTTP szerverhez szükség van-e hitelesítésre.

# **30 legutóbbi CDR almenü**

## **Leírás**

Ezen a lapon jelenik meg a töltőállomás utolsó harminc töltési naplója az egyes töltési naplókhoz tartozó alábbi adatokkal:

- CDR ID
- Töltőállomás UID
- Csatlakozóaljzat ID
- Tranzakció ID
- A hitelesítési rendszer UID-ja
- Töltés típusa
- Töltési idő kezdete
- Töltési idő vége
- Teljesítmény Wh-ban
- Csatlakozóaljzat típusa (schuko, nem schuko)
- Időtartam megváltoztatása percben
- Megjegyzés

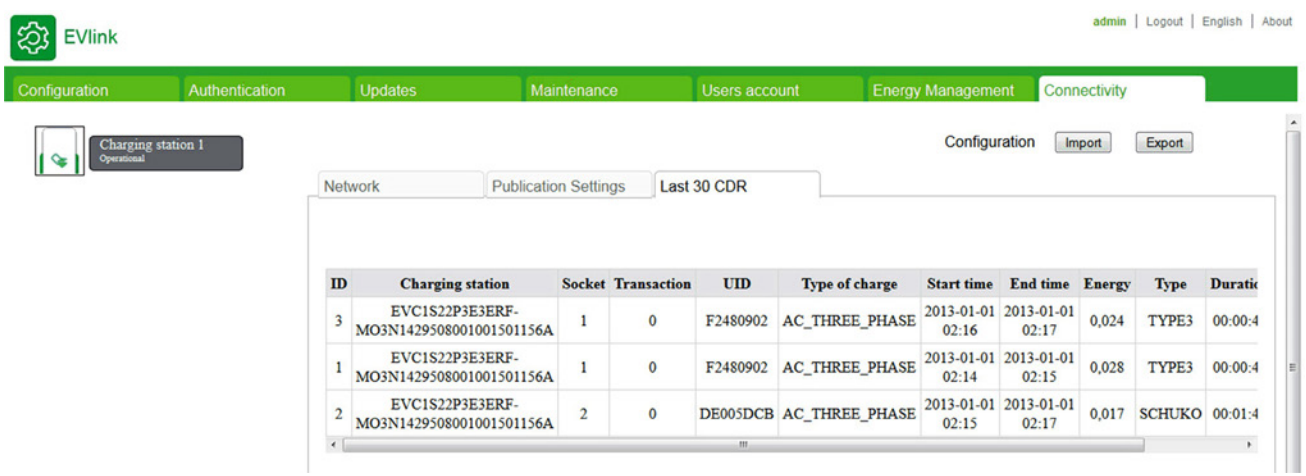

# **3. fejezet**

# **Klaszter készülékszekrény és az ahhoz tartozó töltőállomások üzembe helyezése**

# **Mi található ebben a fejezetben?**

Ez a fejezet a következő szakaszokat tartalmazza:

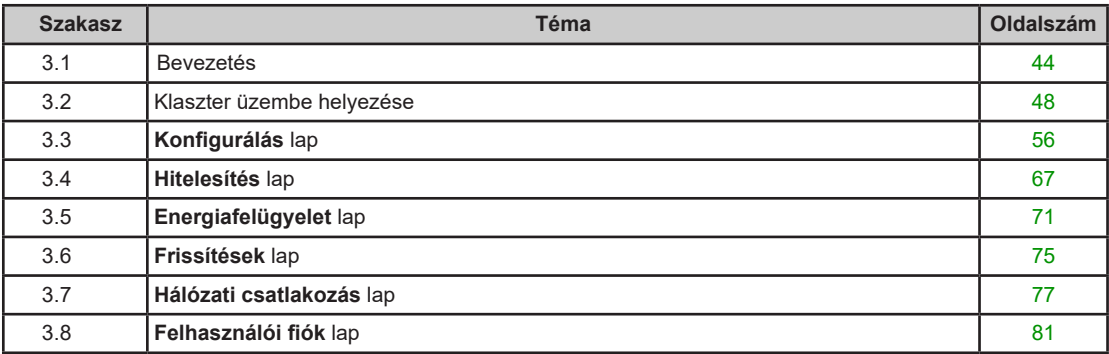

# **3.1. szakasz Bevezetés**

## **Miről szól ez a szakasz?**

Ez a szakasz a következő témákkal foglalkozik:

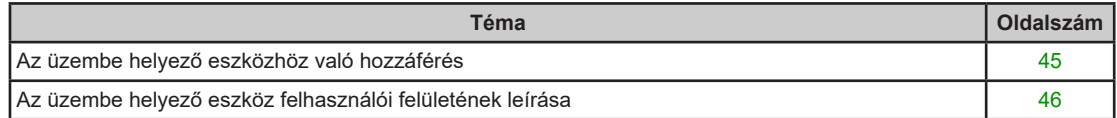

# **Üzembe helyező eszközhöz való hozzáférés**

#### **Az üzembe helyező eszközhöz való csatlakoztatás**

A számítógépet az alábbi módon tudja a töltőállomáshoz csatlakoztatni és azon keresztül az üzembe helyező eszközt elérni:

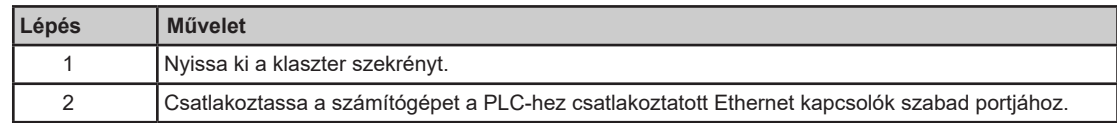

**MEGJEGYZÉS:** A hardver csatlakoztatása előtt ellenőrizze, hogy teljesülnek-e a berendezésekre vonatkozó minimumkövetelmények.

#### **Számítógép konfiguráció**

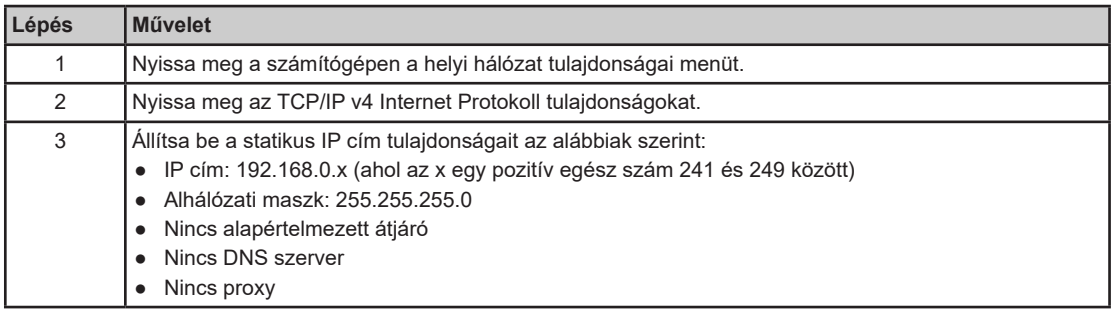

### **Bejelentkezés az üzembe helyező eszközbe**

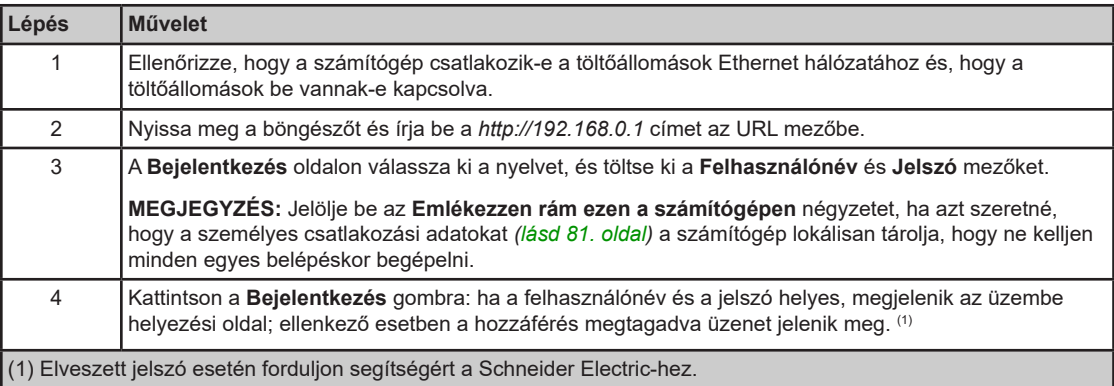

#### **Az üzembe helyező eszközhöz lecsatlakoztatása**

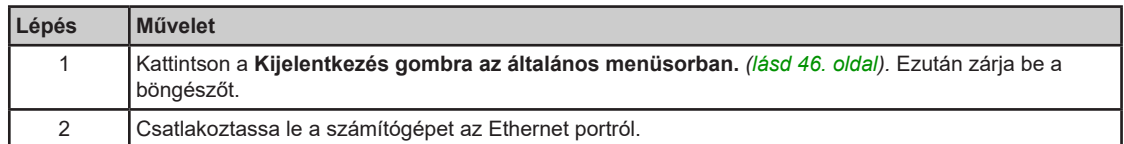

#### **Alapértelmezett jelszó**

Az alapértelmezett felhasználói jelszó:

- felhasználónév: user
- jelszó: USER
- Az alapértelmezett admin jelszó:
- felhasználónév: admin
- jelszó: ADMIN

**MEGJEGYZÉS:** A jelszó kis-nagybetű érzékeny.

# **Az üzembe helyező eszköz felhasználói felületének leírása**

## **Az üzembe helyező eszköz felhasználói interfész oldalának leírása**

A weboldal a funkciótól függően jelenik meg. A weboldal négy részből áll.

Például, az üzembe helyező eszköz felhasználói felületének oldala az alábbi elemekből áll:

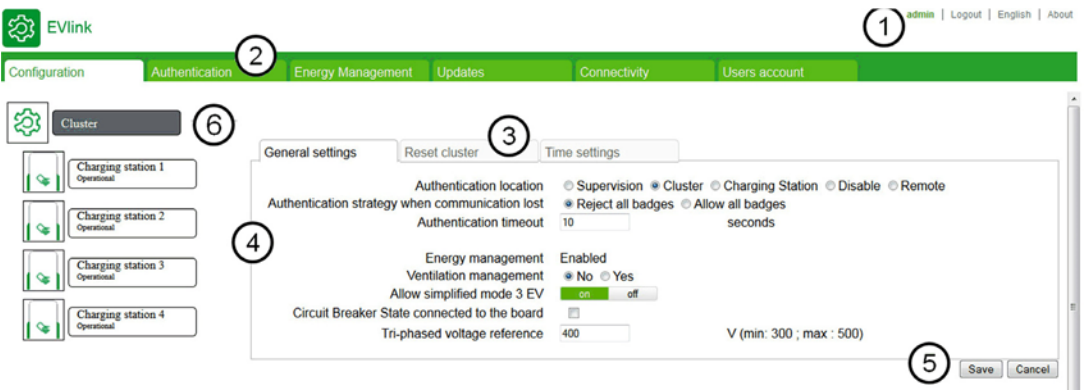

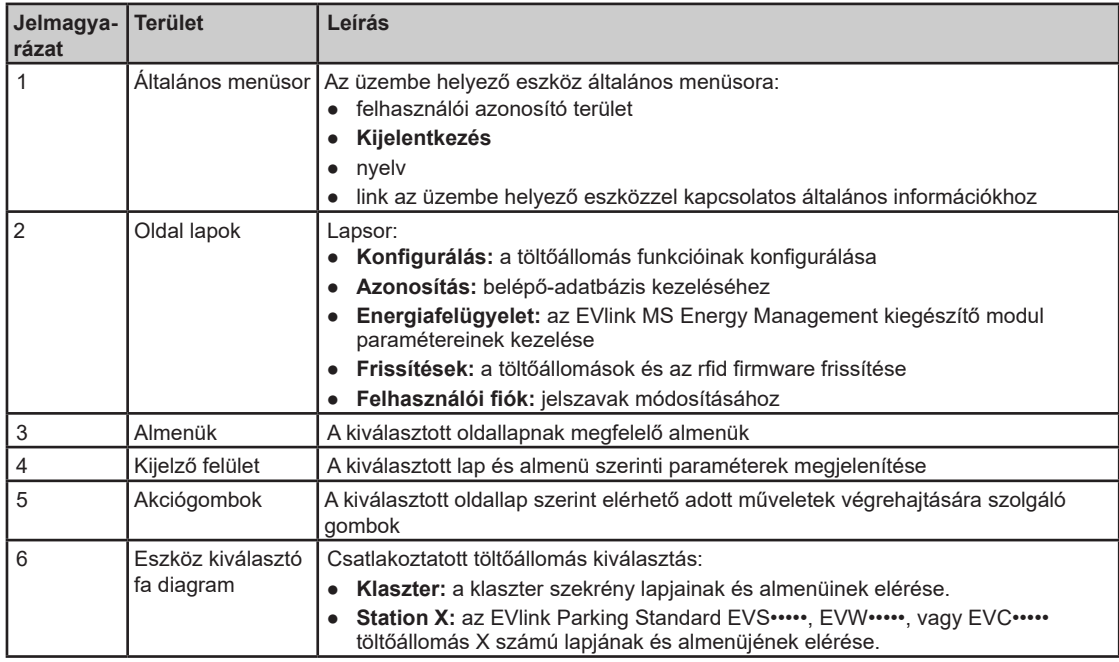

# **Az üzembe helyezési eszközhöz való hozzáférési jogosultsággal kapcsolatos lapok**

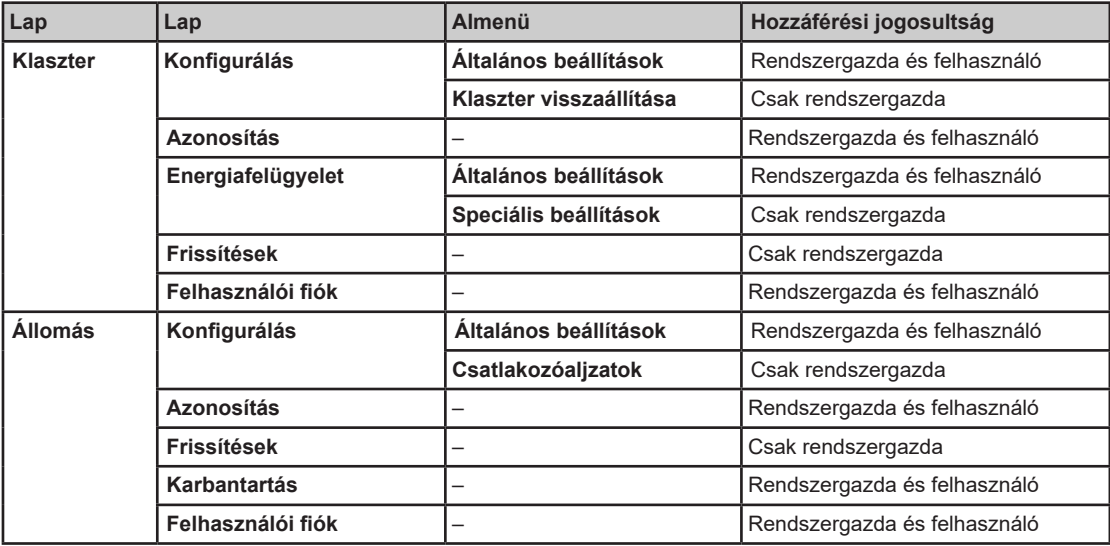

# **Paraméter táblázatok**

Az oldalon megjelenített paraméterek a táblázatokban kerülnek ismertetésre a következő formátumban:

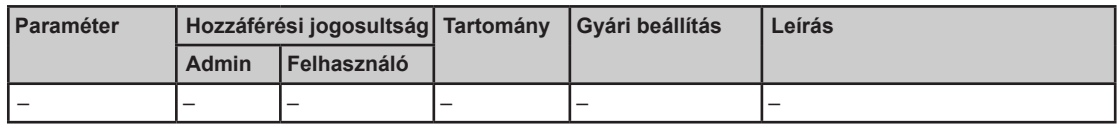

- **Paraméter**: a paraméter neve **Hozzáférési jogosultság**: **Admin** vagy **Felhasználó** 
	- **N**: nem mutatott paraméter
	- **R**: csak olvasásra való hozzáférés
	- **RW**: olvasásra való hozzáférés és írásra való hozzáférés
- **Tartomány**: az RW paraméter esetében megengedett értéktartomány
- **Gyári beállítás**: az RW paraméter gyári beállítása
- **Leírás**: a paraméterrel, illetve annak alkalmazásával kapcsolatos információk és korlátozások

# **3.2. szakasz Klaszter üzembe helyezése**

### **Áttekintés**

Az ebben a szakaszban leírt eljárások csak az EVS •••••, EVW ••••• vagy EVC ••••• töltőállomásokkal felszerelt klaszterekre érvényesek.

### **Miről szól ez a szakasz?**

Ez a szakasz a következő témákkal foglalkozik:

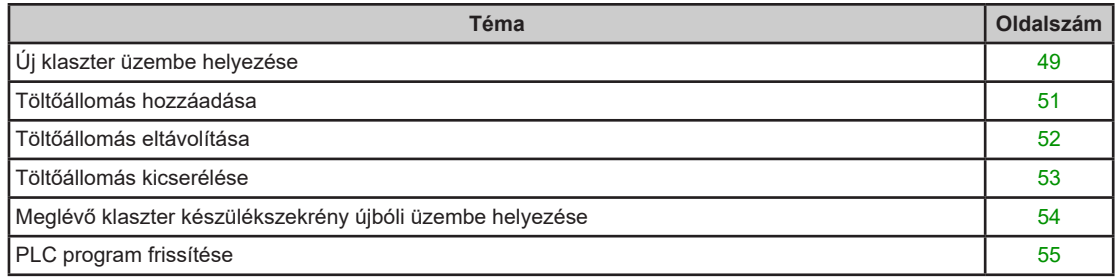

# **Új klaszter üzembe helyezése**

#### **Áttekintés**

Az EVS •••••, EVW •••••, vagy EVC ••••• töltőállomásokkal felszerelt klaszterszekrény üzembe helyezését a klaszter összetételének és az egyes töltőállomások és csatlakozóaljzatok paramétereinek meghatározására szolgál.

#### **Előfeltételek**

Az ebben a szakaszban leírt eljárásokhoz a következő anyagok szükségesek:

- SD-kártya:
	- Rendelési szám NCA84000: EVlink MS Cluster Management Software, vagy
	- Rendelési szám NCA82000: EVlink MS Energy & Cluster Management Software
- USB kábel: rendelési szám BMX XCA USB H018
- Számítógép

#### **Új klaszter művelet üzembe helyezése**

Új klaszter szekrény üzembe helyezésekor az alábbiakat kell elvégezni:

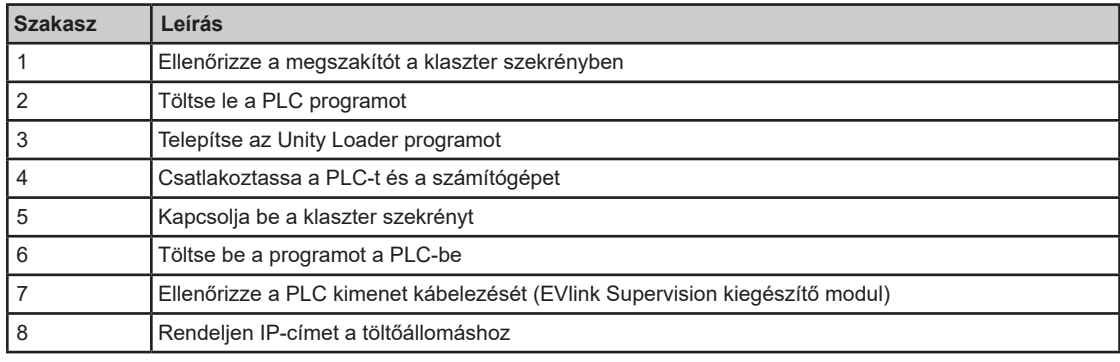

Az egyes szakaszok leírását alább találja.

Az üzembe helyezés akkor fejeződ be, amikor minden töltőállomás megjelenik a klaszter ágrajzán. Ezután folytathatja a klaszter szekrény speciális konfigurációját.

#### **A klaszter szekrényben lévő megszakító ellenőrzése**

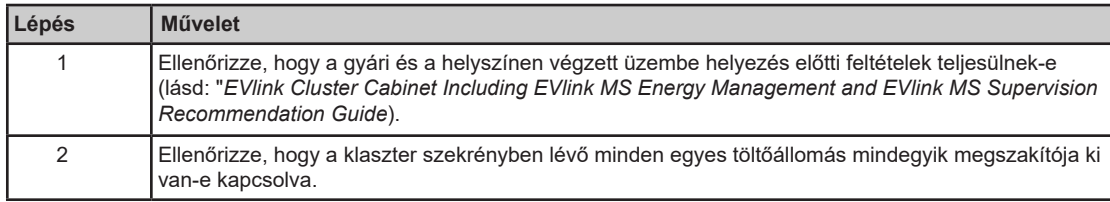

#### **A PLC program letöltése**

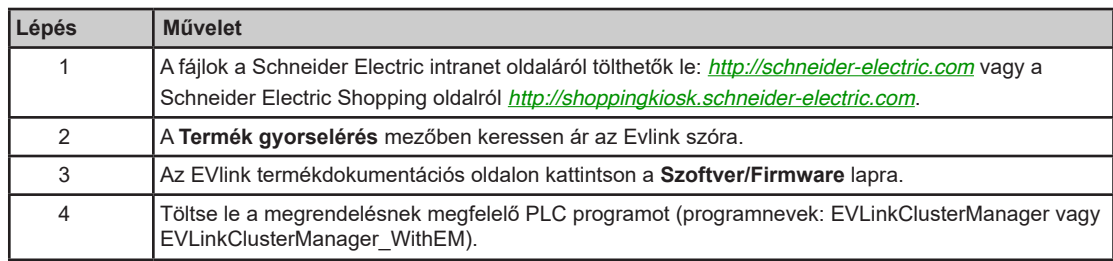

## **Unity Loader program telepítése**

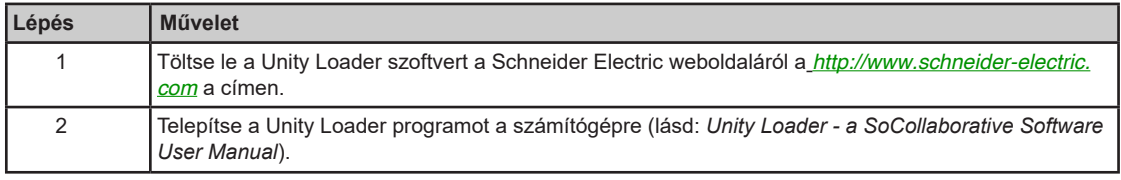

## **A PLC és a számítógép csatlakoztatása**

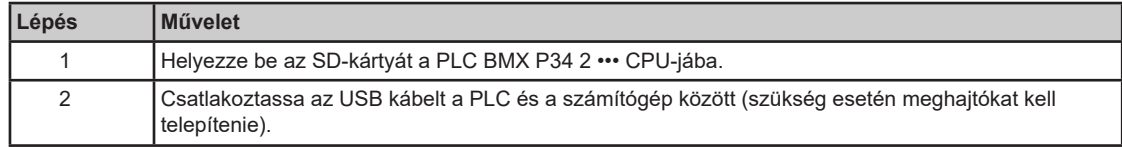

# **Klaszter szekrény bekapcsolása**

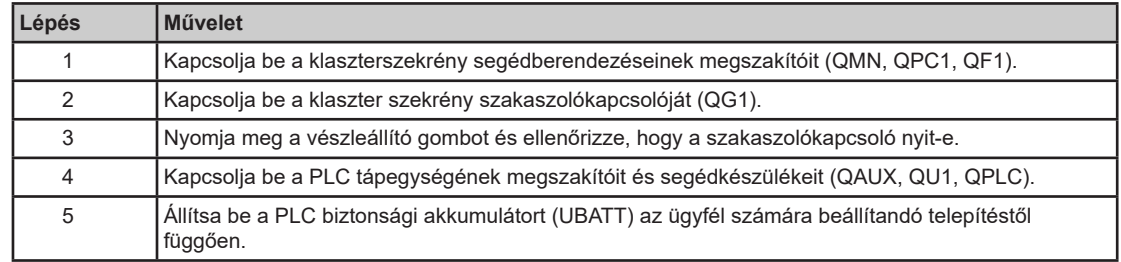

# **A programot betöltése a PLC-be**

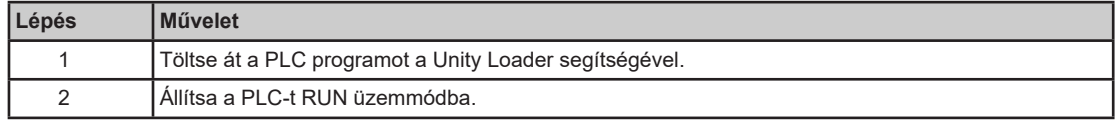

# **A PLC kimenet kábelezésének ellenőrzése (EVlink Supervision kiegészítő modul)**

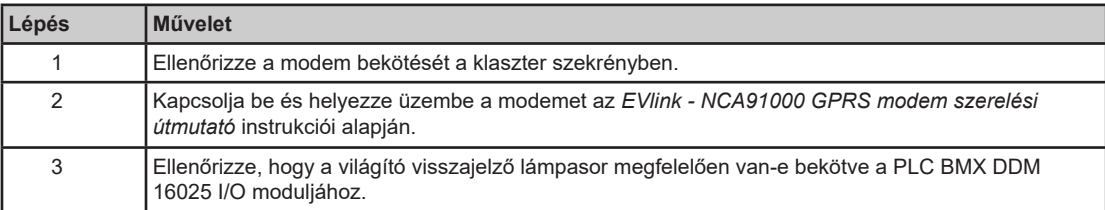

# **IP-cím hozzárendelése töltőállomáshoz**

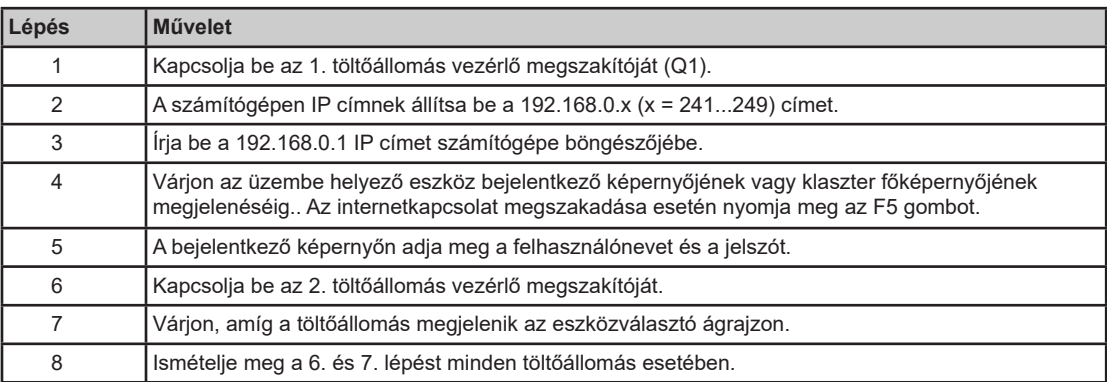

# **Töltőállomás hozzáadása**

## **Áttekintés**

Meglévő klaszter szekrénybe beszerelt új EVS •••••, EVW •••••, vagy EVC ••••• töltőállomás azonosítását és hozzáadását a PLC végzi el, amint a töltőállomást Ethernet hálózatra csatlakoztatják és bekapcsolják.

#### **Töltőállomás hozzáadása**

Töltőállomás hozzáadásához végezze el az alábbi műveleteket:

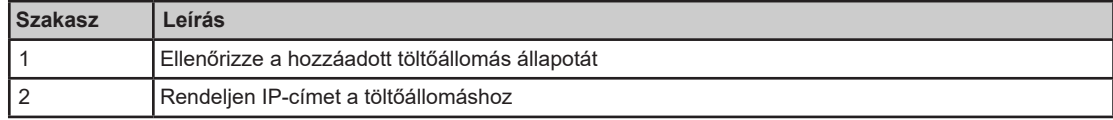

Az egyes szakaszok leírását alább találja.

Az üzembe helyezés akkor fejeződik be, amikor a töltőállomás megjelenik. Ezután folytathatja a klaszter szekrény speciális konfigurációját.

#### **Ellenőrizze a hozzáadott töltőállomás állapotát**

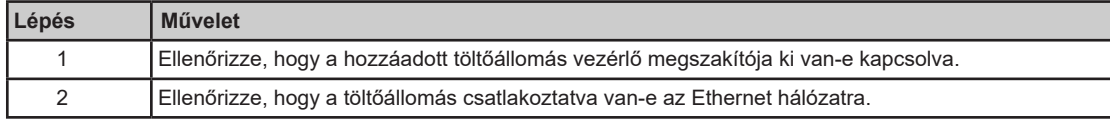

#### **IP-cím hozzárendelése töltőállomáshoz**

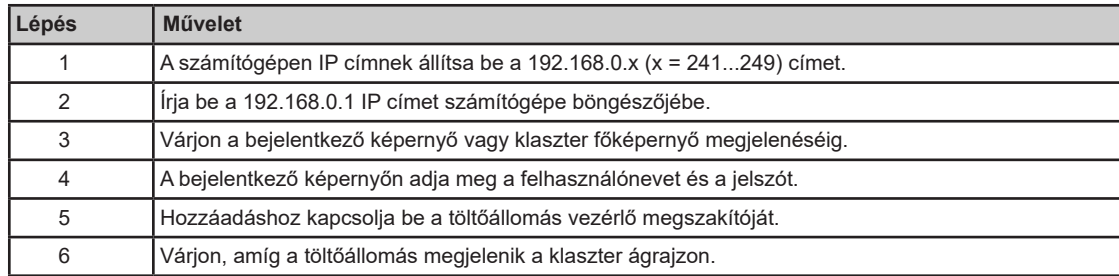

**MEGJEGYZÉS:** Ha a folyamatot váratlan esemény szakítja meg, állítsa vissza a klaszter konfigurációját.

# **Töltőállomás eltávolítása**

#### **Áttekintés**

Töltőállomást az üzembe helyező eszközön keresztül lehet eltávolítani. Amennyiben az egyik töltőállomást már nem használja, kapcsolja ki a vezérlő megszakítót.

Kattintson az **Eltávolítás** gombra a **Karbantartás** lapon a töltőállomás üzembe helyező eszközből való eltávolításához. A töltőállomást a klaszter hálózati kábelének lecsatlakoztatása után lehet fizikailag kiszerelni.

A töltőállomás teljes eltávolításához vissza kell állítani az egész klaszter gyári beállítását és újra el kell végezni a teljes üzembe helyezési műveletet.

# **Töltőállomás kicserélése**

### **Áttekintés**

Egy klaszter részét képező töltőállomás kicserélésekor az új töltőállomás csatlakozóaljzatainak száma meg kell, hogy egyezzen az előzőével.

A töltőállomás cseréjéhez vissza kell állítani az egész klaszter gyári beállítását és újra el kell végezni a teljes üzembe helyezési műveletet.

# **Meglévő klaszter készülékszekrény újbóli üzembe helyezése**

## **Áttekintés**

Az alábbi esetekben az üzembe helyezési eljárást újra végre kell hajtania:

- Az SD-kártya megsérült.
- Az SD-kártyát az engedélyezési szint módosulása miatt cserélni kell.
- A klaszter visszaállítása az üzembe helyező eszközön keresztül történt.

Ezekben az esetekben ugyanazt az eljárást kell elvégezni az üzembe helyezéshez, mint új klaszter esetében.

# **PLC program frissítése**

### **Áttekintés**

A PLC programot a következő esetekben kell frissíteni:

- A PLC cseréje.
- A PLC CPU cseréje.
- Új PLC programverzió érhető el.

## **PLC program frissítésének folyamata**

A PLC PLC programjának frissítéséhez az alábbi eljárást kell követnie:

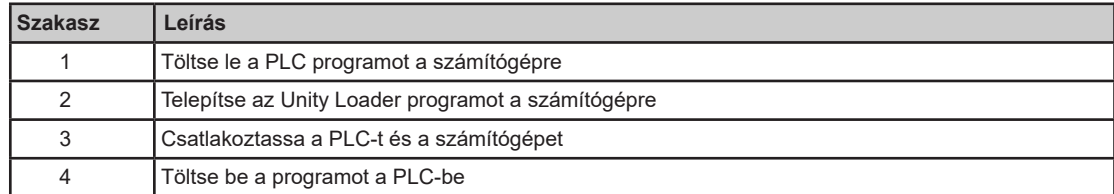

Az egyes szakaszok leírását alább találja.

# **A PLC program letöltése**

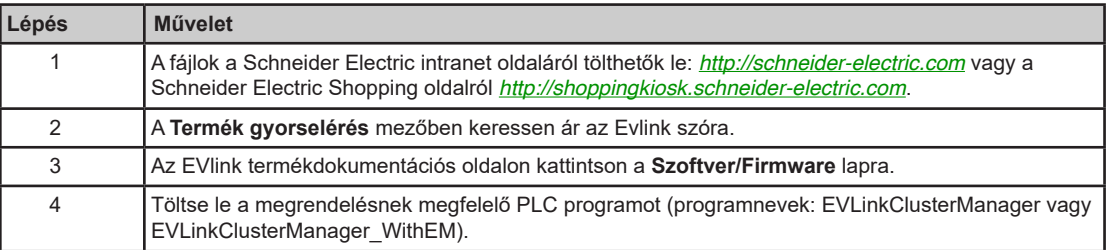

#### **Unity Loader program telepítése**

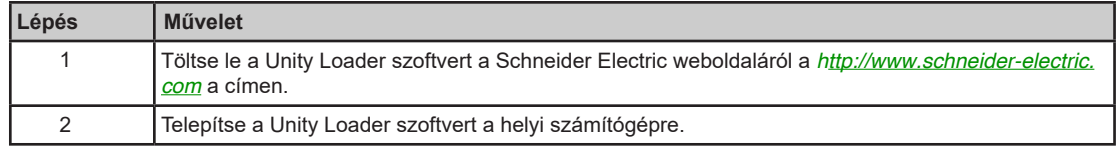

## **A PLC és a számítógép csatlakoztatása**

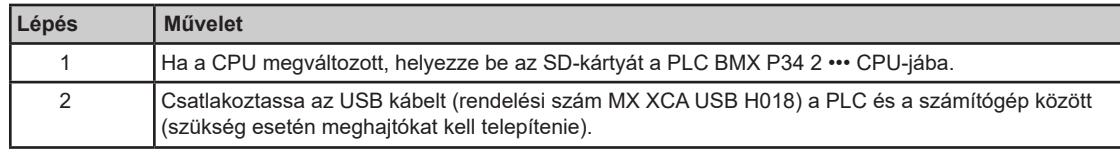

### **A programot betöltése a PLC-be**

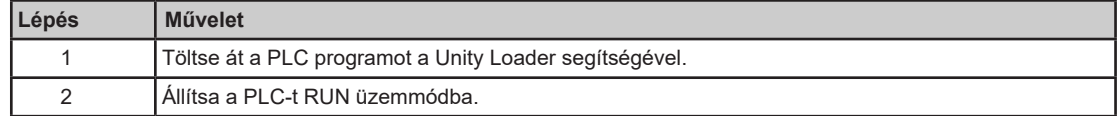

# **3.3. szakasz Konfigurálás lap**

#### **A lap célja**

- A klaszter összes töltőállomásával megosztott centralizált paraméterek megjelenítése és konfigurálása.
- A töltőállomások és csatlakozóaljzatok peremétereinek megjelenítése.
- Kiegészítő funkciók konfigurálása.
- A belépő-adatbázis heylének meghatározása.

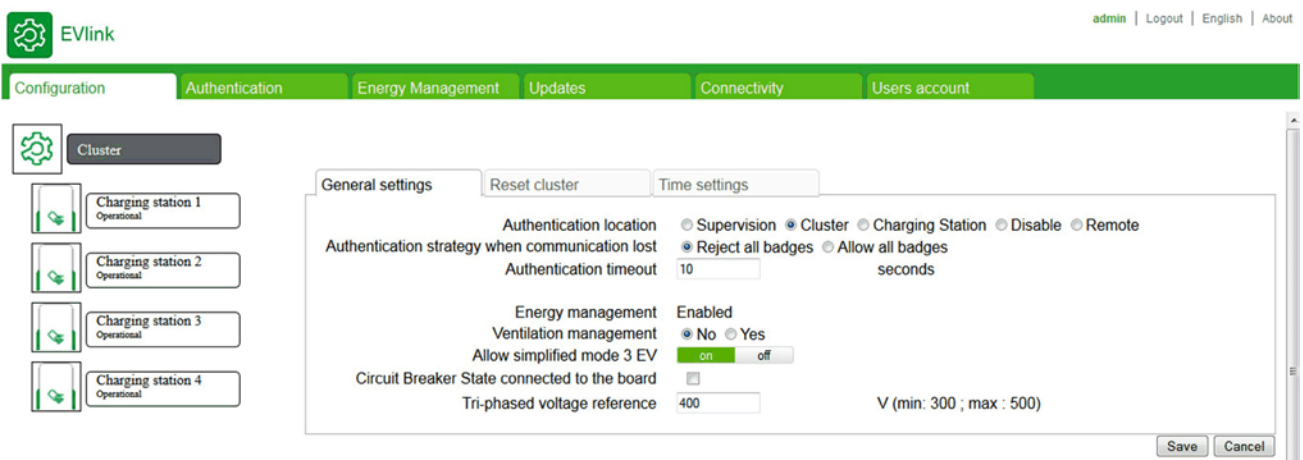

#### **Miről szól ez a szakasz?**

Ez a szakasz a következő témákkal foglalkozik:

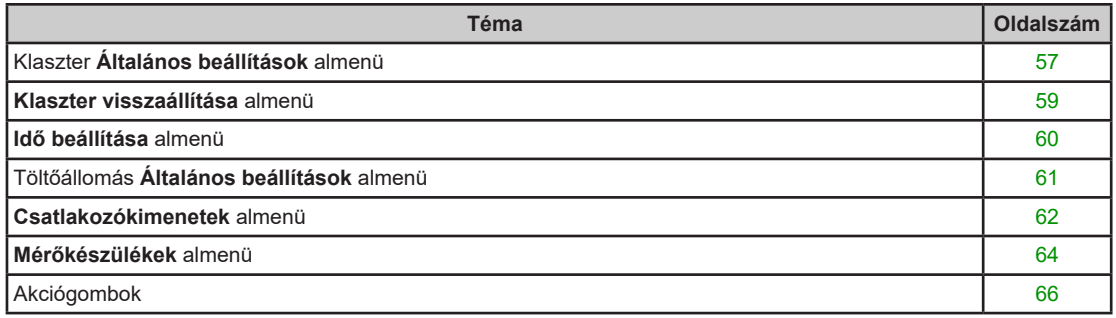

# **Klaszter általános beállítások almenü**

#### **Kapcsolódó eszköz**

Ez az almenü jelenik meg, ha a készülékkiválasztó ágrajzon a **Klaszter** elem van kiválasztva.

Ezek a paraméterek a klaszterre csatlakoztatott EVLink Parking Standard EVS •••••, EVW •••••, vagy EVC ••••• töltőállomásokra vonatkoznak.

#### **Paraméterlista**

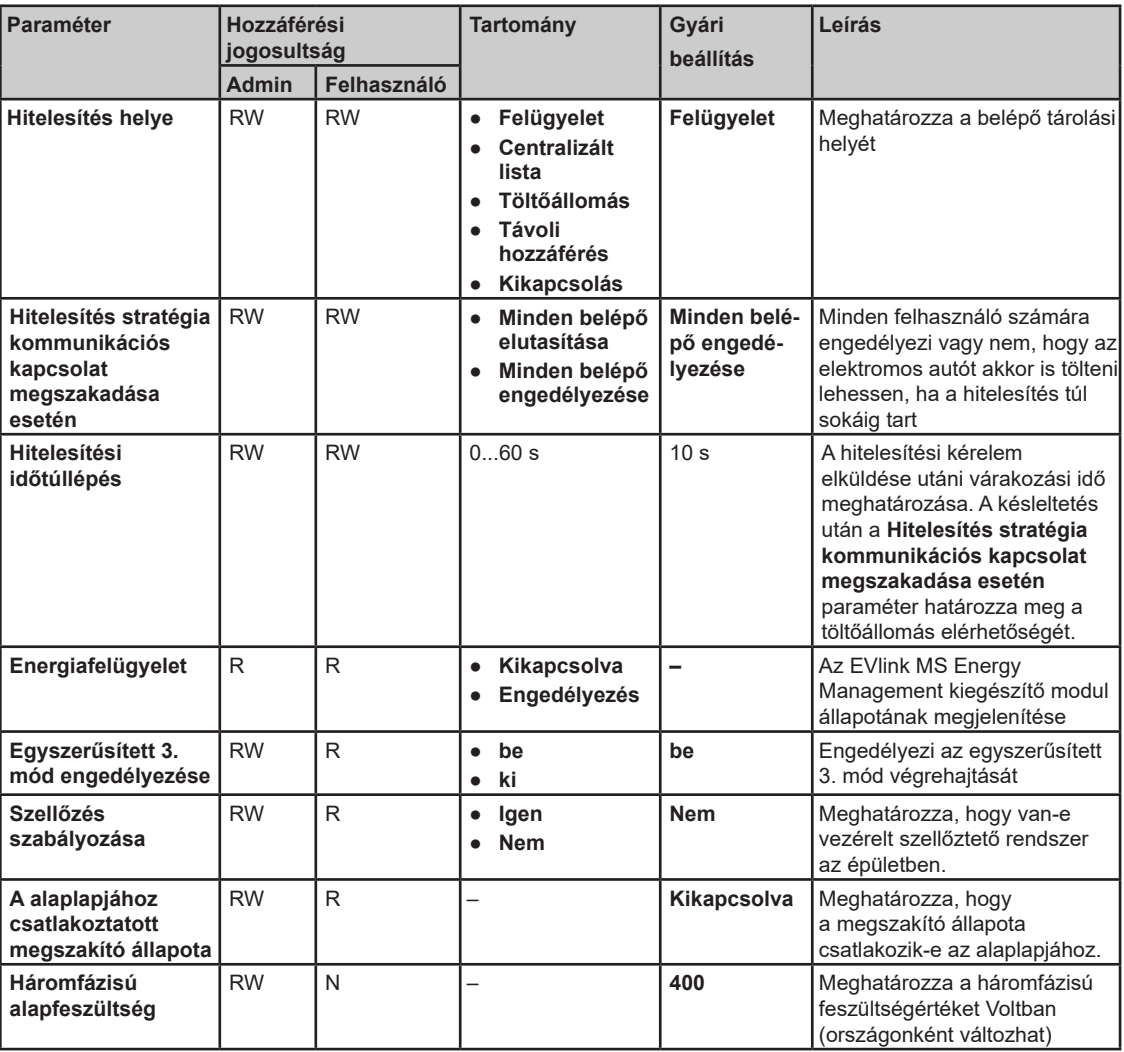

#### **Hitelesítés helye paraméter**

A belépőlista különböző módon tárolható a **Hitelesítés helye** paramétertől függően:

- **Felügyelet**: a belépőlistát egy távoli szerveren tárolják.
- **Centralizált lista**: a jelvénylistát helyi szinten tárolják a klaszter összes töltőállomásának egyedi listájaként.
- **Töltőállomás**: a belépőlista tárolás helyi szinten, az egyes töltőállomásokon történik.
- **Kikapcsolás**: hitelesítés funkció kikapcsolva.

#### **Egyszerűsített 3. mód engedélyezése paraméter**

A normál töltési folyamat során az elektromos autó jelet küld a töltőállomásnak annak megerősítésére, hogy töltésre készen áll. Egyszerűsített 3. módban erre a megerősítésre nincs szükség.

Állítsa az **Egyszerűsített 3. mód engedélyezése** paramétert **be** értékre, ha belső kapcsolóval nem rendelkező elektromos autót kíván tölteni. Ebben a módban, az áramterhelés 10 A-re áll be.

## **Szellőzés szabályozása paraméter**

A **Szellőzés szabályozása** paraméter azt határozza meg, hogy van-e épület-vezérelt szellőztetés.

- Állítsa a **Szellőzés szabályozása** paramétert **Nem** értékre a mérgező gázokat kibocsátó elektromos autók letiltásához.
- Állítsa a **Szellőzés szabályozása** paramétert **Igen** értékre minden elektromos autó töltéséhez.

**MEGJEGYZÉS:** Kültéri töltőállomás esetén minden elektromos autó tölthető, függetlenül a szellőzéskezelési paraméter értékétől.

# **Klaszter visszaállítása Almenü**

#### **A lap célja**

Visszaállítja a klaszter-konfigurációt a gyári beállításokra: a töltőállomások eltávolítása a PLC-ről, és a klaszter minden töltőállomása visszaáll a gyári beállításokra.

## **Kapcsolódó eszköz**

Ez az almenü jelenik meg, ha a készülékkiválasztó ágrajzon a **Klaszter** elem van kiválasztva.

#### **Klaszter visszaállításának folyamata**

A visszaállítási műveletet csak rendszergazda végezheti.

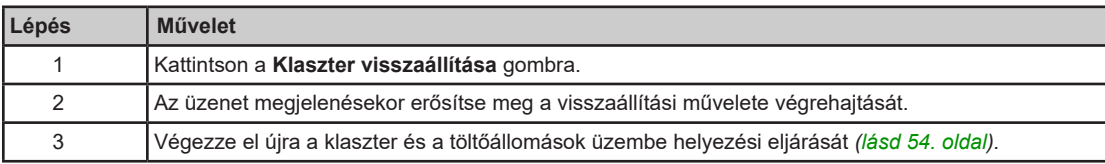

# **Idő beállítása almenü**

#### **A lap célja**

Az EVLink Parking Standard EVS •••••, EVW ••••• vagy EVC ••••• töltőállomások klaszterhez való csatlakozási idejének beállítása.

# **Paraméterlista**

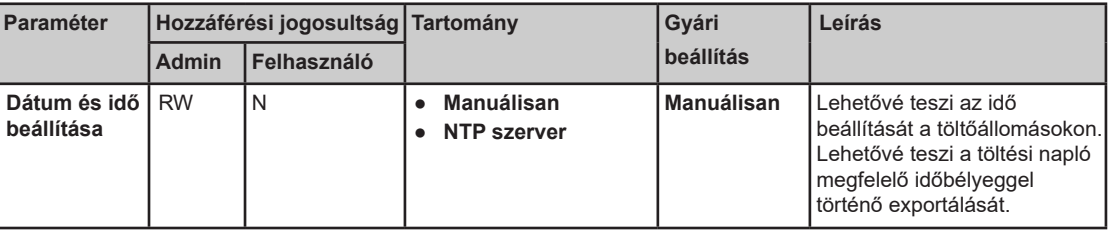

#### **Paraméter**

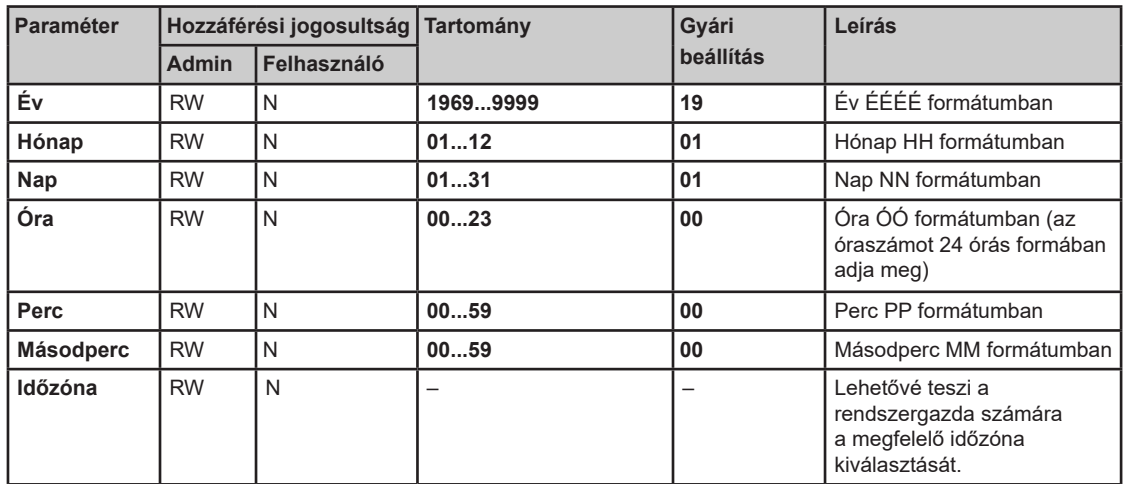

Az összes mező kitöltése után, kattintson a **Mentés** gombra a beállítások elmentéséhez. Az állomásokon az aktuális idő és dátum a képernyő jobb felső sarkában, **ÓÓ:PP - NN/HH/ÉÉÉÉ** formátumban jelenik meg.

# **NTP szerver paraméter**

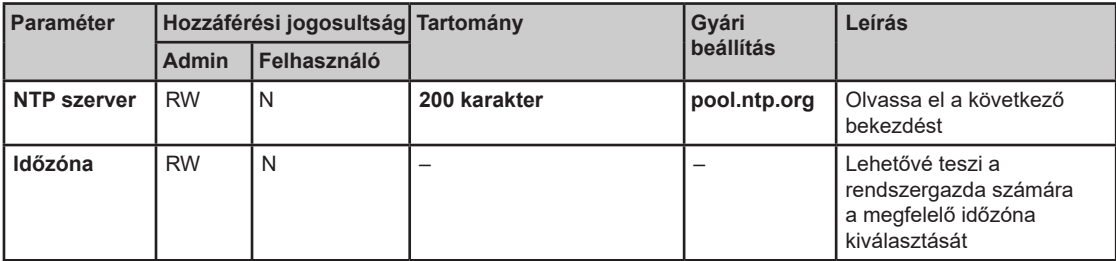

## **NTP szerver**

Az NTP szerver lehetővé teszi az állomások órájának szinkronizálására szolgáló cím megadását. Az alapértelmezett érték pool.ntp.org. A mezőbe maximum 200 karakter írható be. A paraméterek konfigurálása után, kattintson a **Mentés** gombra a beállítások elmentéséhez.

# **Töltőállomás általános beállítások almenü**

#### **Kapcsolódó eszköz**

Ez az almenü jelenik meg, ha a készülékkiválasztó ágrajzon EVlink Parking Standard EVS•••••, EVW•••••, vagy EVC••••• töltőállomás van kiválasztva.

Ezek a paraméterek EVLink Parking Standard EVS •••••, EVW •••••, vagy EVC ••••• töltőállomásra vonatkoznak.

#### **Paraméterlista**

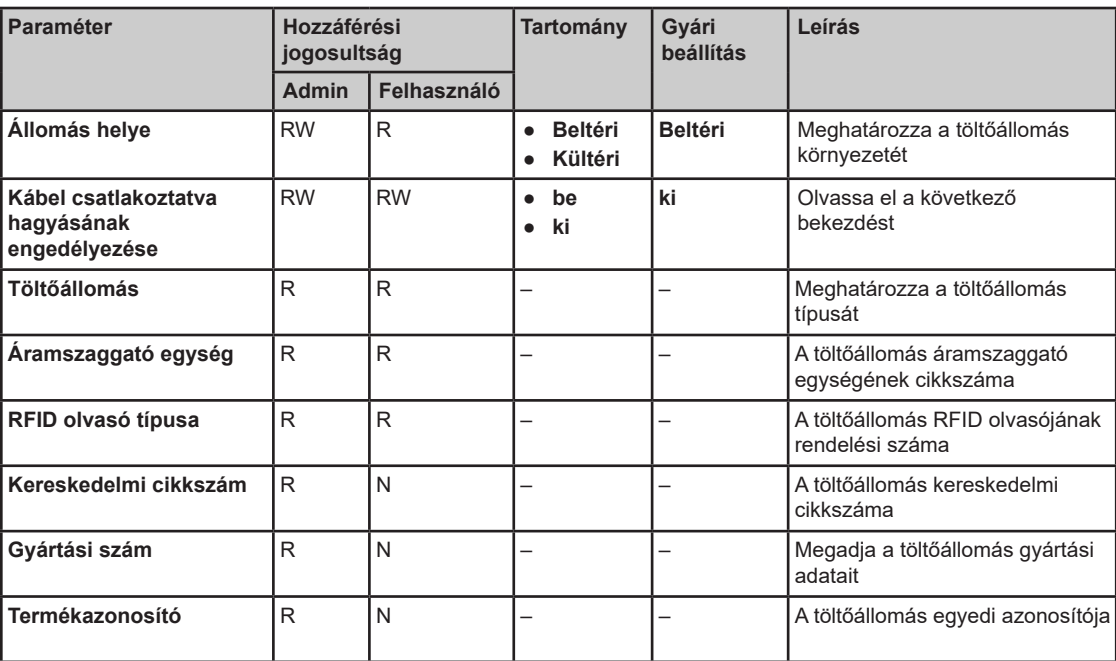

#### **Állomás helye paraméter**

Bizonyos típusú elektromos autók mérgező gázokat bocsátanak ki a töltés alatt.

- Az **Állomás helye** paraméter meghatározza az elektromos autó töltési környezetét:
- Állítsa az **Állomás helye** paramétert **Beltéri** értékre (gyári beállítás), ha a töltőállomás épületen belül helyezkedik el és nincs az épület szellőzőrendszerére csatlakoztatva.
- Állítsa az **Állomás helye** paramétert **Kültéri** értékre, ha a töltőállomás épületen kívül helyezkedik el, vagy épületen belül található ugyan, de az épület szellőzőrendszerére csatlakozik.

#### **Kábel csatlakoztatva hagyása paraméter**

A **Kábel csatlakoztatva hagyása** paraméter **be** értékre állításával a kábel a töltőállomásra csatlakoztatva maradhat a töltési művelet befejezése után is.

# **Csatlakozóaljzatok almenü**

#### **Kapcsolódó eszköz**

Ez az almenü jelenik meg, ha a készülékkiválasztó ágrajzon EVlink Parking Standard EVS•••••, EVW•••••, vagy EVC••••• töltőállomás van kiválasztva.

Ezek a paraméterek EVLink Parking Standard EVS •••••, EVW •••••, vagy EVC ••••• töltőállomásra vonatkoznak.

#### **Paraméterlista**

Az egyes csatlakozóaljzatoknál a következő paraméterek jelennek meg:

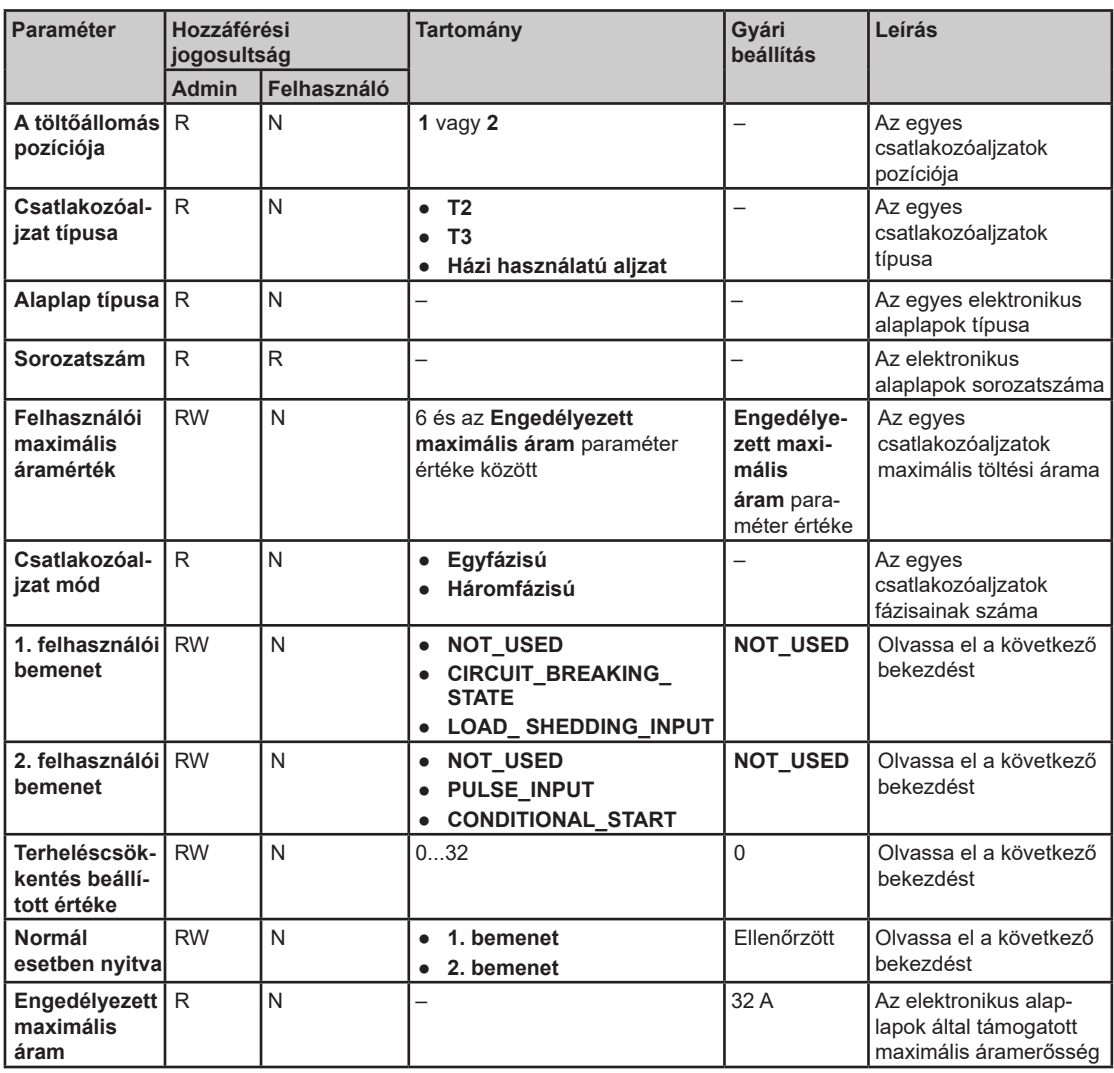

#### **Felhasználói bemenet paraméterek**

A töltőállomáson belül minden egyes csatlakozóaljzat elektronikus alaplapján két független bemenet található. Ezek a bemenetek a csatlakozóaljzat tulajdonságának módosítására használhatók. Minden egyes bemenet saját társított funkcióval rendelkezik.

A töltőállomáson a bemenetek bekötésétől függően a következő értékeket kell kiválasztani:

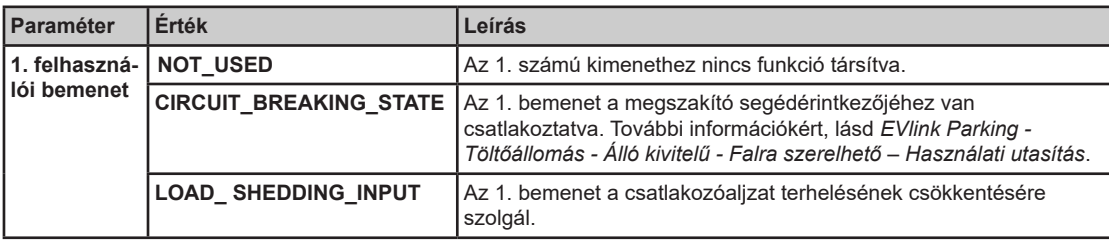

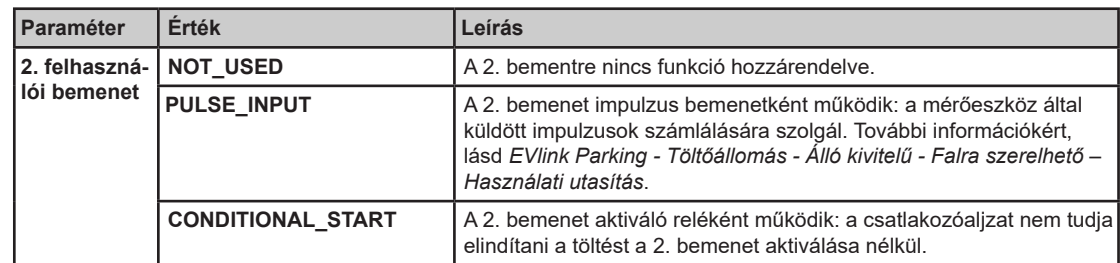

#### **Normál esetben nyitva paraméter**

A **Normál esetben nyitva** paraméter határozza meg az 1. és 2. bemenet aktiválási feltételét:

- Bekapcsolva, a megfelelő bemenet konfigurációja NO (normál esetben nyitott).
- Kikapcsolva, a megfelelő bemenet konfigurációja NC (normál esetben zárt).

**MEGJEGYZÉS:** A bemenetek bekötéséről, valamint azok NO vagy NC konfigurációjáról a töltőállomás beszerelőjétől tudhat meg többet.

#### **Terheléscsökkentés beállított értéke paraméter**

A **Terheléscsökkentés beállított értéke** paraméter határozza meg azt a maximális áramerősséget, amelyet a töltőállomás a terheléscsökkentési művelet során lead. A paraméter az üzembe helyezés során konfigurálható.

Például:

- Ha a **Terheléscsökkentés beállított értéke** paraméter = 8, a töltőállomás által szolgáltatott áram maximum 8 A lehet a terheléscsökkentési művelet során.
- Ha a **Terheléscsökkentés beállított értéke** paraméter = 0, a töltőállomás nem szolgáltat áramot a terheléscsökkentési művelet során.

# **Mérőkészülékek almenü**

#### **Kapcsolódó eszköz**

A **Mérőkészülékek** almenü jelenik meg, ha a készülékkiválasztó ágrajzon EVlink Parking Standard EVS•••••, EVW•••••, vagy EVC••••• töltőállomás van kiválasztva.

Ezek a paraméterek EVLink Parking Standard EVS •••••, EVW •••••, vagy EVC ••••• töltőállomásra vonatkoznak.

#### **Paraméterlista**

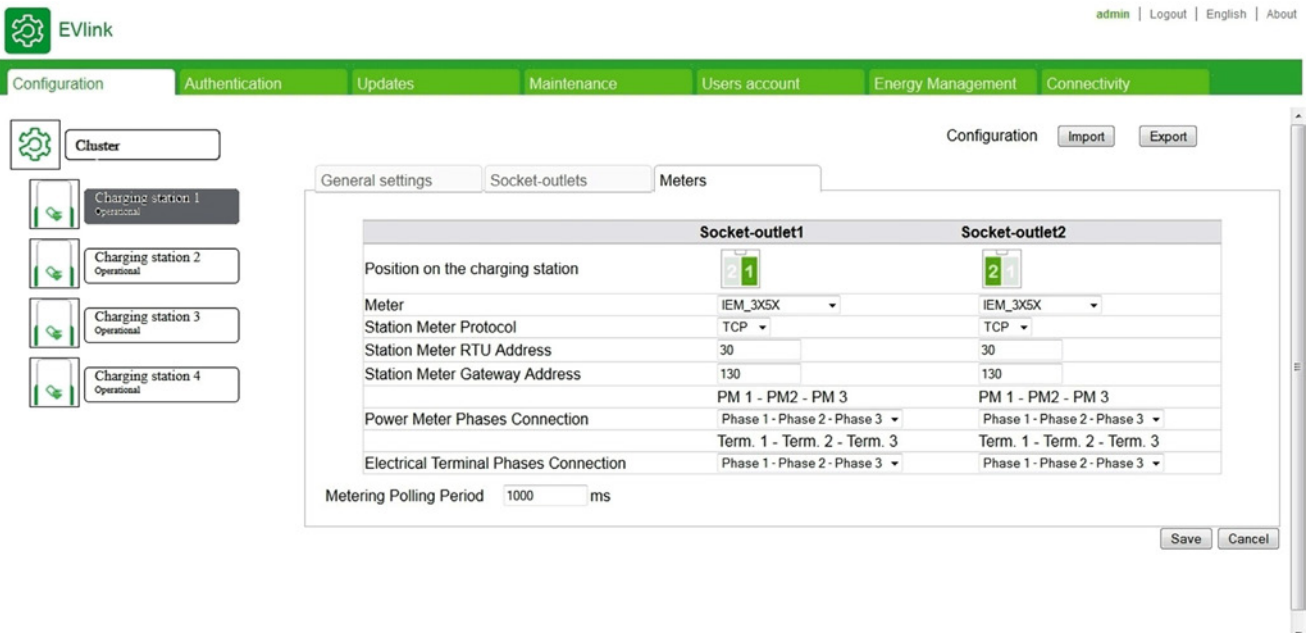

Az egyes mérőkészülékeknél a következő paraméterek jelennek meg:

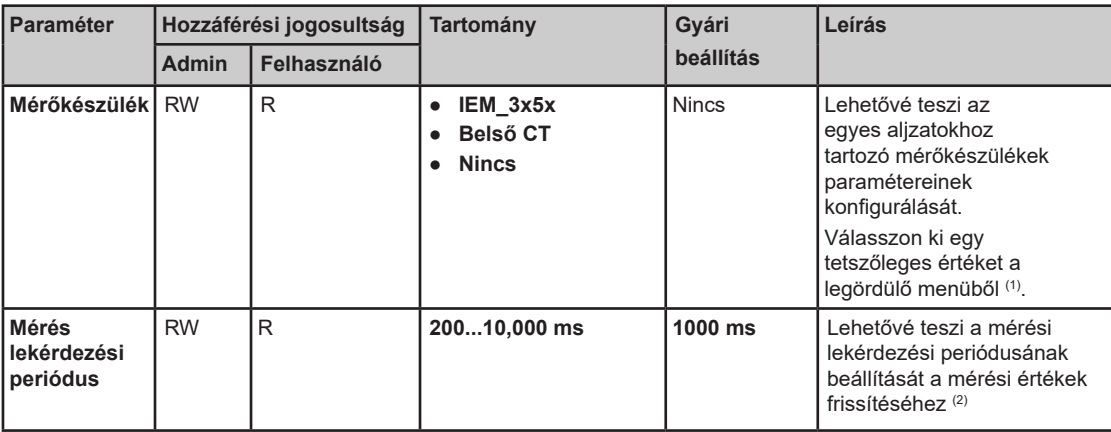

(1) Az **iEM\_3x5x** mérőkészülék esetében a következő paraméterbeállításokat használja:

- **Állomás mérőkészülék protokoll**: A rendszergazda **Modbus RTU** vagy **Modbus TCP** közül választhat a listából. Az alapértelmezett protokoll a **Modbus TCP**.
- **Állomás mérőkészülék RTU cím**: Ha a rendszergazda a **Modbus RTU** értéket választja ki az **Állomás mérőkészülék protokoll** paraméterhez, adjon meg egy 1 és 255 közötti értéket. Az alapértelmezett érték 30.
- **Állomás mérőkészülék átjáró cím**: Ha a rendszergazda a **Modbus TCP** értéket választja ki az **Állomás mérőkészülék protokoll** paraméterhez, adjon meg egy 130 és 162 közötti értéket. Az alapértelmezett érték 130.
- (2) Csak **iEM\_3x5x** esetében

#### **Teljesítménymérő fázisok csatlakoztatása paraméter és elektromos kapocsfázisok csatlakoztatása**

Ezek a paraméterek határozzák meg, hogyan kapcsolódnak a fázisok a bemenőkapocstól az aljzatkontaktor kapcsára a teljesítménymérőn keresztül.

Példa néhány tipikus kábelezési megoldásra és a hozzájuk tartozó paraméterek beállítására:

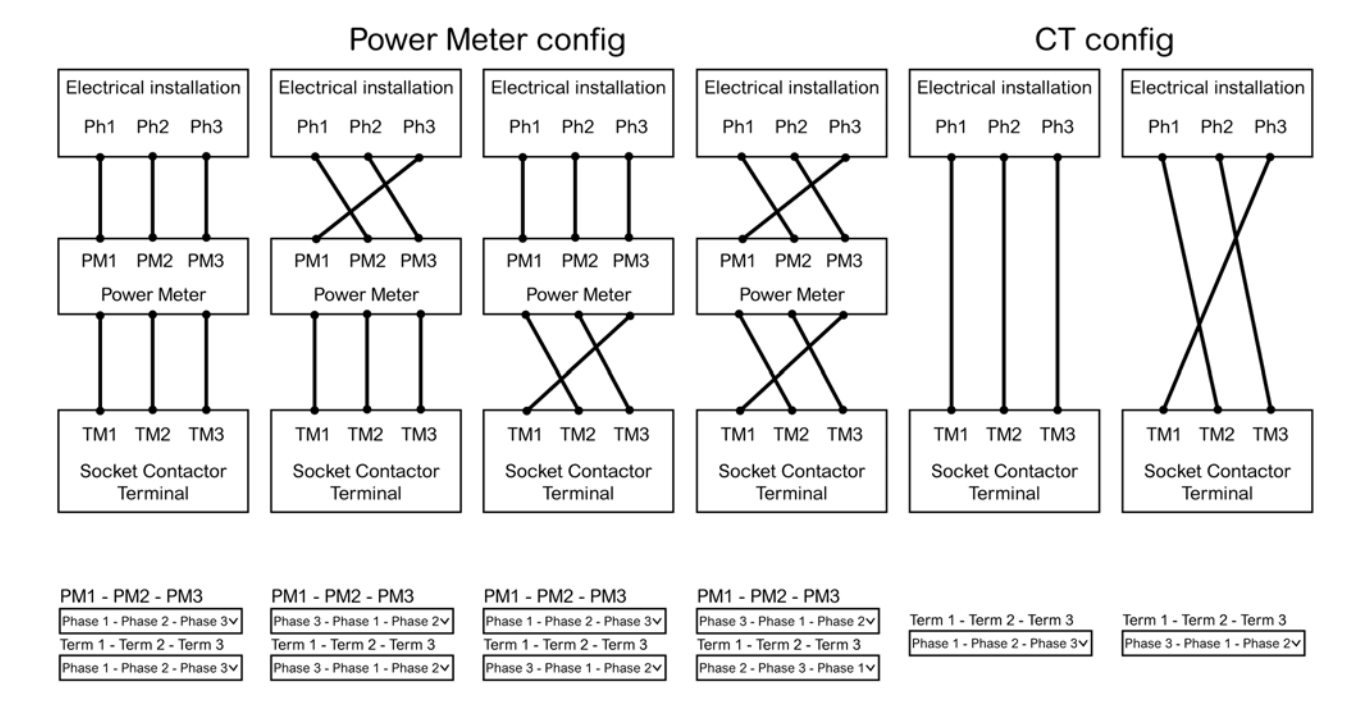

# **Akciógombok**

## **Konfigurációkezelő gombok**

Ezek a gombok jelennek meg, ha a készülékkiválasztó ágrajzon töltőállomás elem van kiválasztva.

A konfigurációkezelő gombok csak **admin** fiók számára érhetők el.

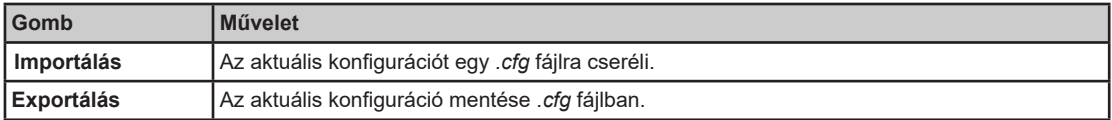

## **Általános gombok**

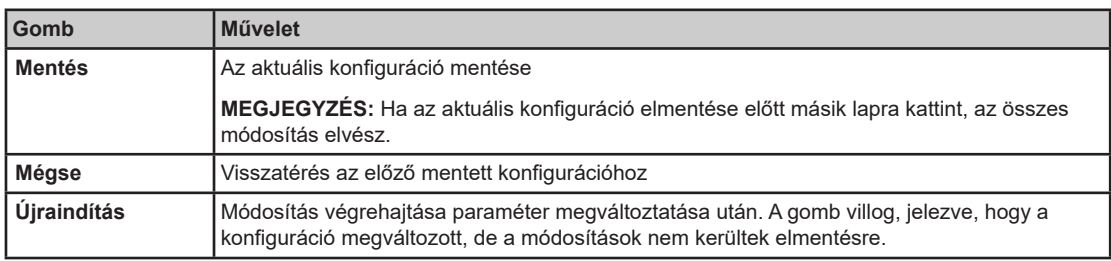

#### **Konfiguráció alkalmazása a töltőállomáson**

A konfigurációs paraméterek minden módosításának alkalmazásához kövesse az alábbi lépéseket:

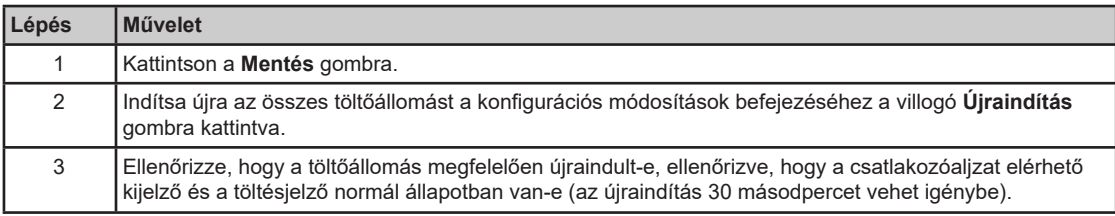

# **3.4. szakasz**

# **Hitelesítés lap**

# **Belépők kezelése**

### **A lap célja**

- RFID kártyák listájának megjelenítése.
- RFID kártyák kezelése.

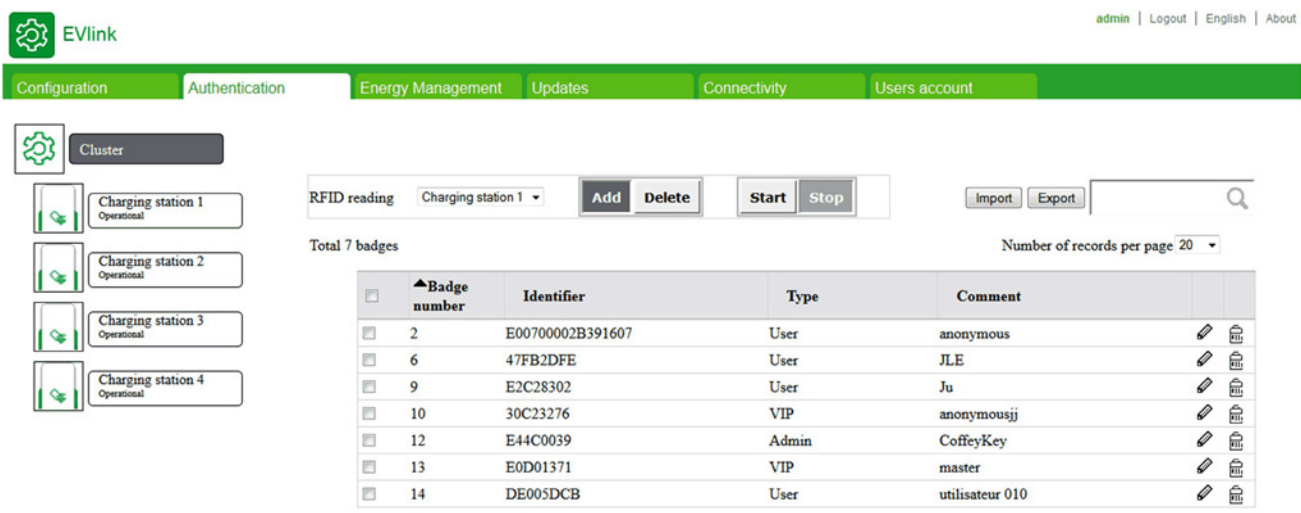

Remove badges selection <br>
v Only on selected badges <br>
v OK

#### **Kapcsolódó eszköz**

Ez az almenü jelenik meg, ha a készülékkiválasztó ágrajzon **Klaszter** vagy EVlink Parking Standard EV•1S•••••• töltőállomás van kiválasztva.

#### **Paraméterlista**

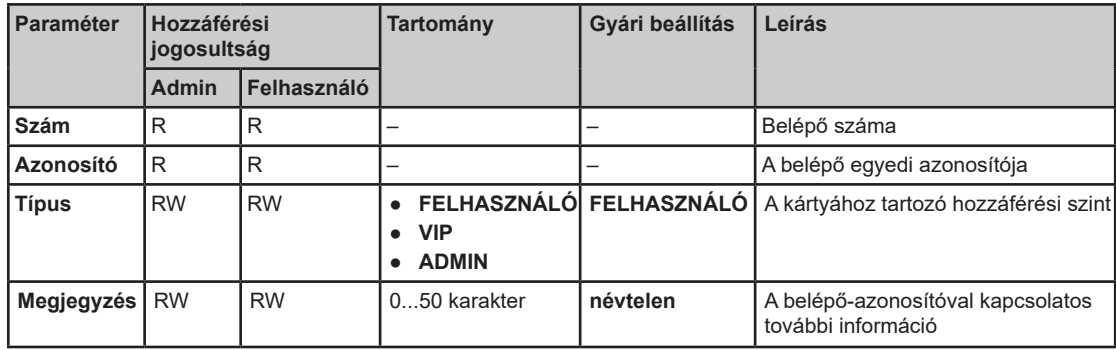

#### **Típus paraméter**

A belépőhöz három jogosultság társítható:

- **FELHASZNÁLÓ**: Az elektromos autó töltésére használt belépő normál üzemmódban.
- **VIP**: Az elektromos autó töltésére használt belépő elsőbbségi üzemmódban. Több leadott energia
- **Energiafelügyelet** opció használata esetén.
- **ADMIN**: A töltőállomások egyedi funkcióinak eléréséhez használt belépő. Az elérhető funkciók listájával kapcsolatban olvassa el az EVlink - EVlink MS készülékkel felszerelt klaszter szekrény energiamenedzsment funkciók és EVlink MS felügyeleti funkciók – Javasolt útmutató dokumentumot.
- **MEGJEGYZÉS:** Az **ADMIN** belépő nem használható elektromos autó töltésére.

# **Akciógombok leírása**

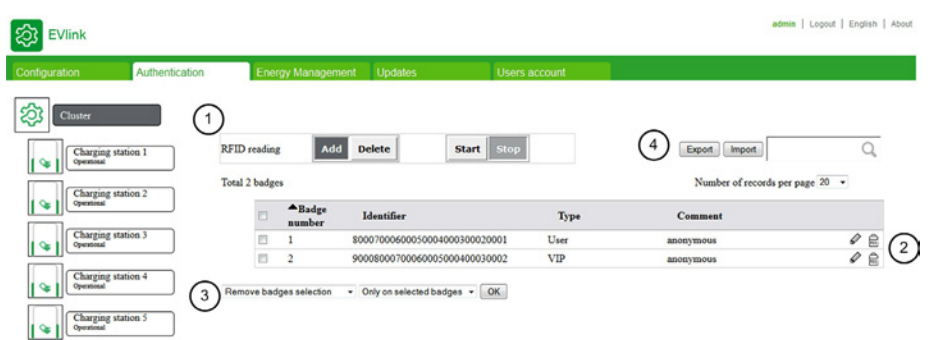

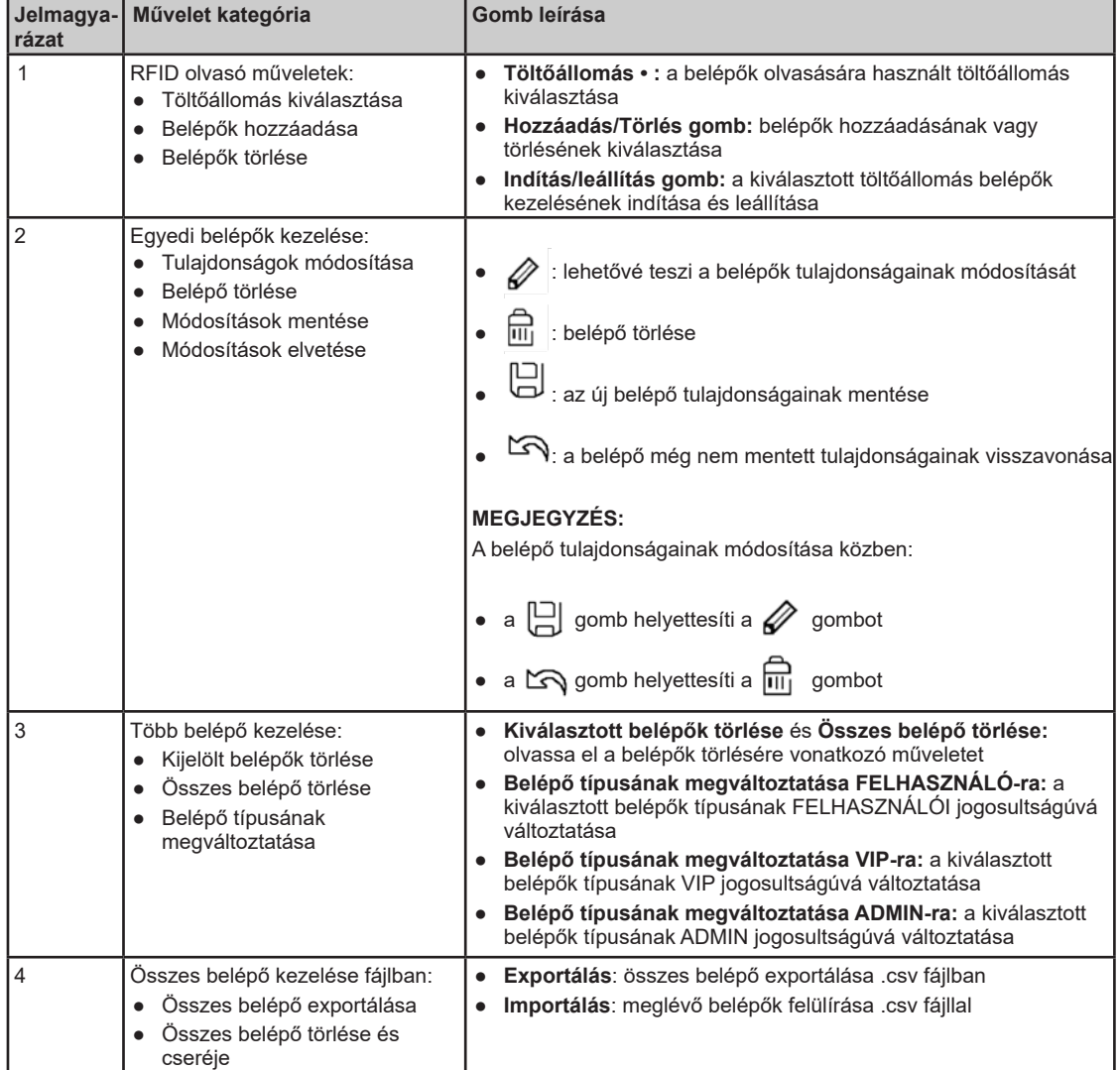

# **Egy vagy több belépő hozzáadása**

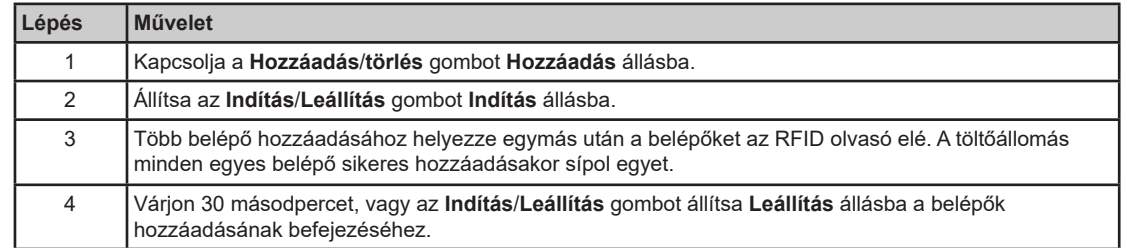

### **Belépő szerkesztése**

A belépőkön az alábbi két tulajdonság módosítható:

- **Megjegyzés**
- **Típus**

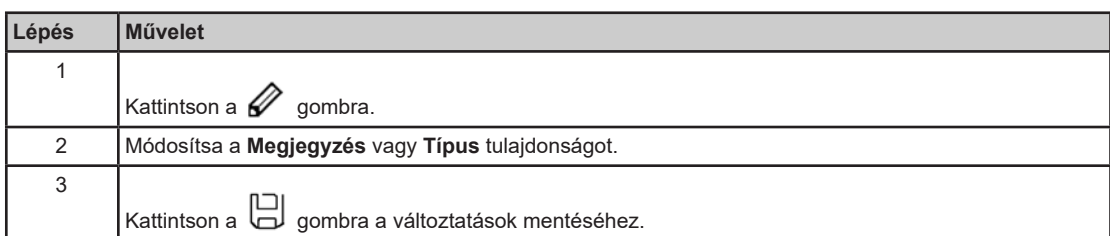

#### **Belépők törlése**

A belépőket négyféle módon lehet törölni:

- a töltőállomáson található RFID olvasóval
- egyenként, a törölni kívánt belépővel egy sorban lévő  $\overline{m}$  gombra kattintva
- a lista több elemének kiválasztásával (csak az aktuális lapon)
- az **Összes belépő törlése** opciót kiválasztva a legördülő listából.

Több belépő RFID olvasóval való törléséhez az alábbi műveleteket kell elvégezni:

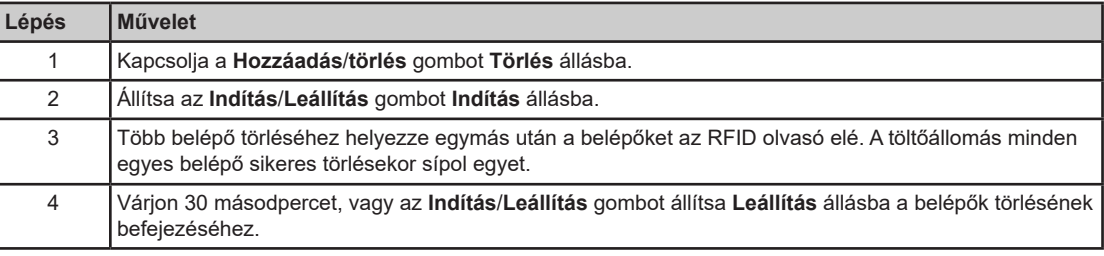

Több belépő többszörös kiválasztással való törléséhez az alábbi műveleteket kell elvégezni:

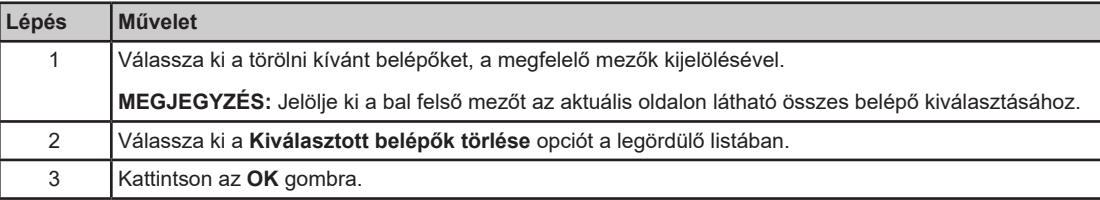

Az összes belépő törléséhez, az alábbi műveleteket kell elvégezni:

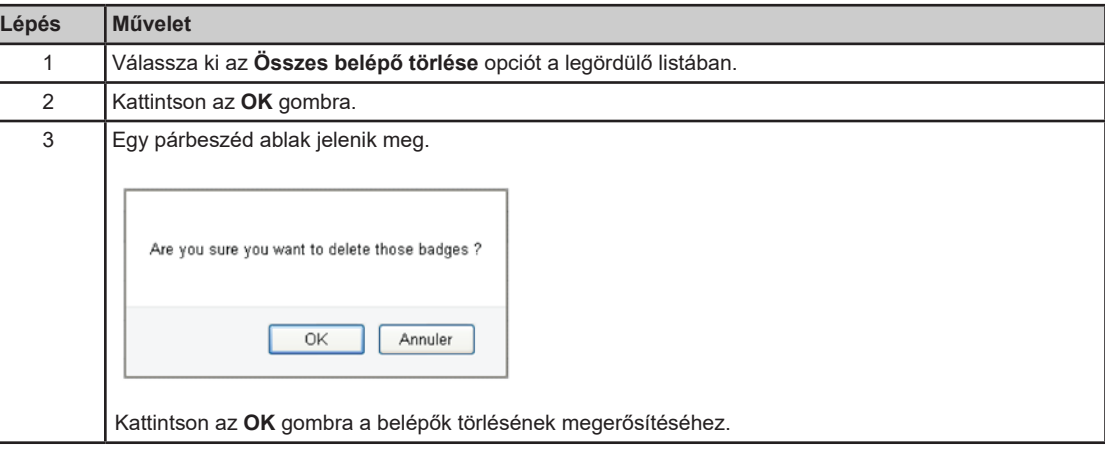

# **Belépők exportálása**

Az összes belépő *.csv* fájlban történő exportálásához, a következőket kell tennie:

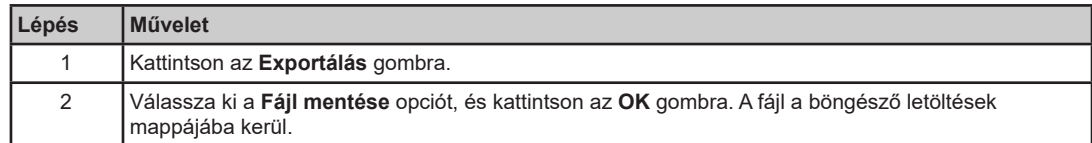

## **Belépők importálása**

A belépőlista importálása UTF-8 kiterjesztésű fájlokban történik. Sablonként egy korábban exportált fájlt használjon.

Az összes belépő *.csv* fájllal történő kicseréléséhez, a következőket kell tennie:

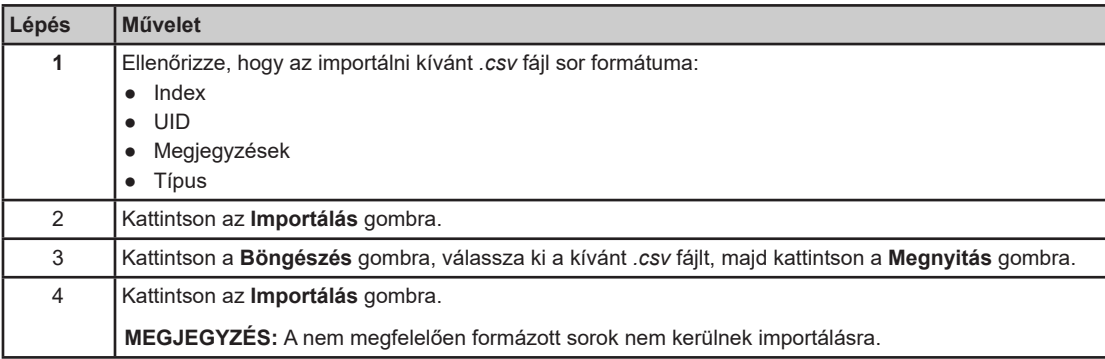

# **3.5. szakasz Energiafelügyelet lap**

## **Áttekintés**

 $\sqrt{25}$  EVlink

A mérés konfigurációja elengedhetetlen ahhoz, hogy a klaszter minden egyes töltőállomása tekintetében az energiafelügyeleti funkció megfelelően kezelje a teljesítmény- és energiaméréseket.

Ez a lap jelenik meg, ha a készülékkiválasztó ágrajzon a **Klaszter** elem van kiválasztva.

A lap célja:

- A klaszter szekrényhez és töltőállomásokhoz rendelkezésre álló energia konfigurálása.
- Terheléslekapcsolási prioritás konfigurálása.
- VIP jogosultság értékének konfigurálása.
- Kiegészítő funkciók konfigurálása.

admin | Logout | English | About

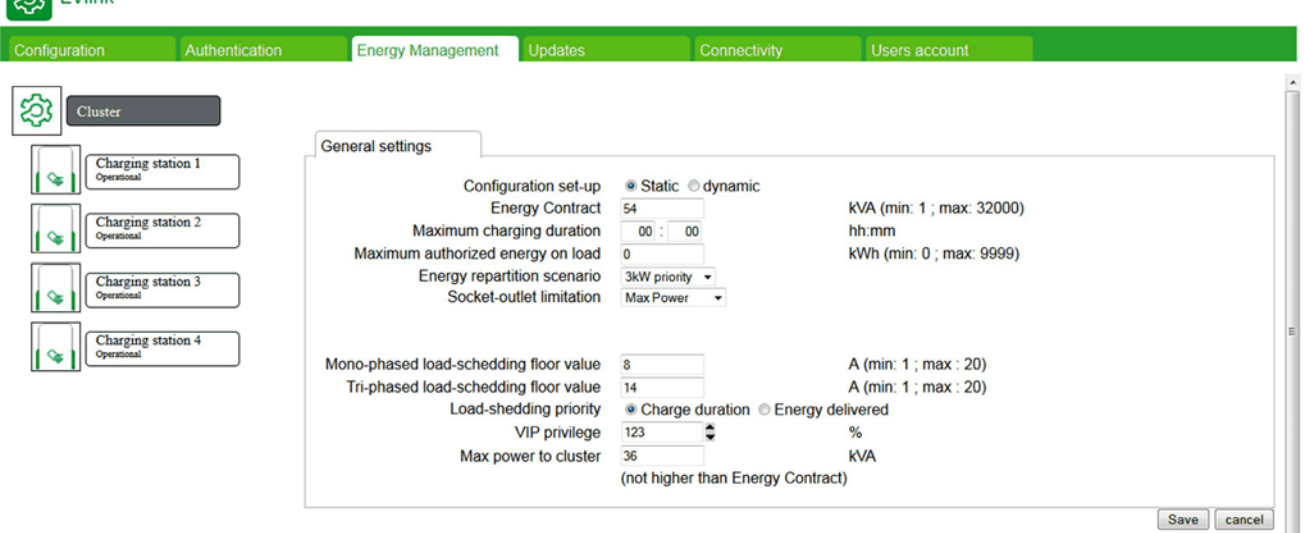

**Miről szól ez a szakasz?** 

Ez a szakasz a következő témákkal foglalkozik:

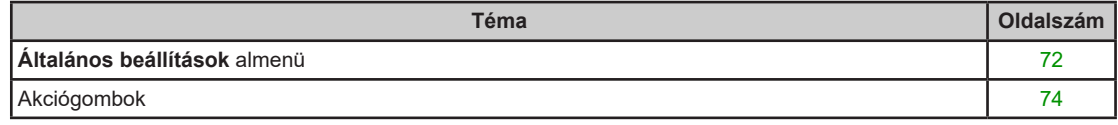

# **Általános beállítások almenü**

#### **Paraméterlista**

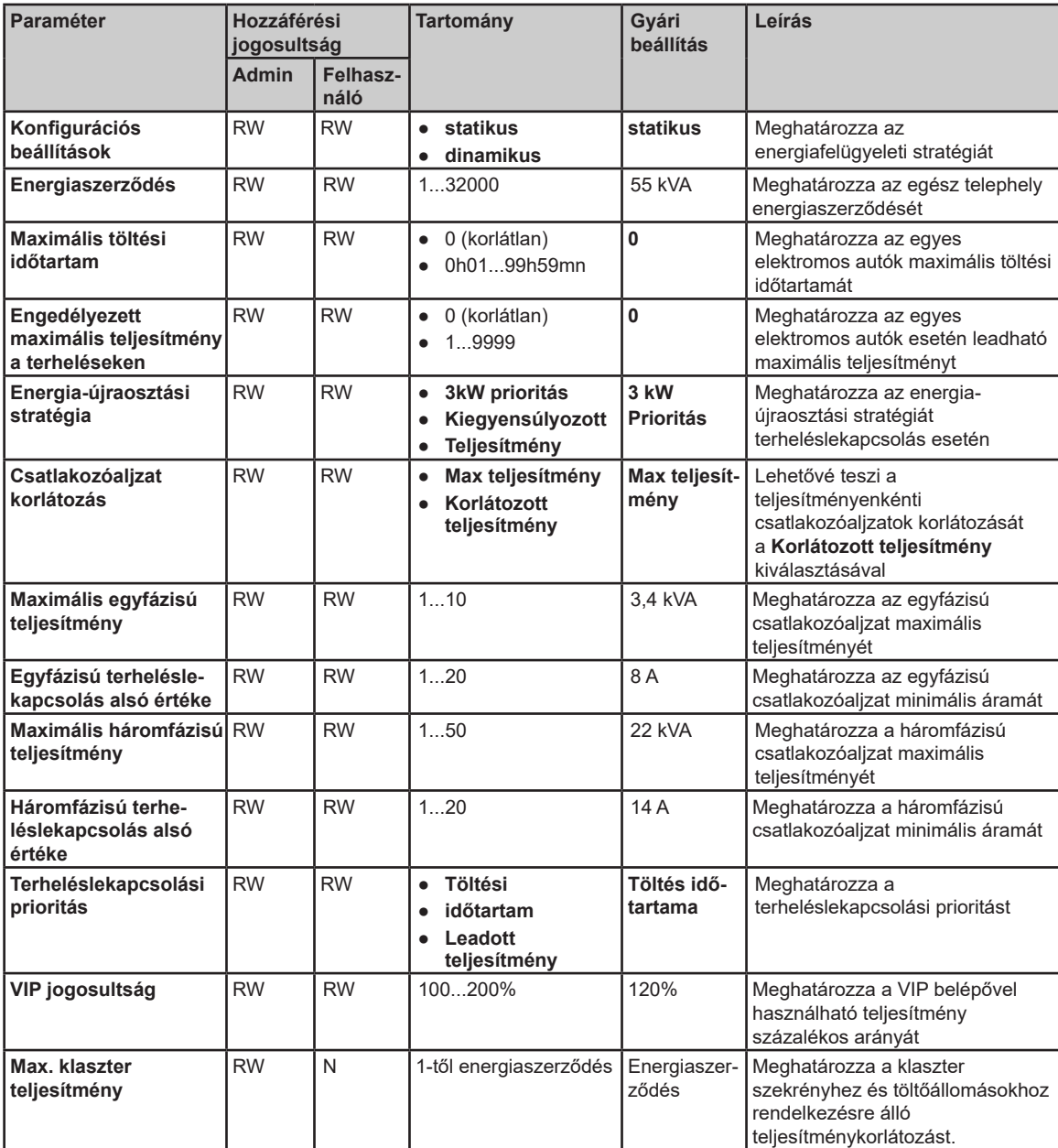

#### **Konfiguráció beállítása paraméter**

A klaszter szekrény képes az energiafogyasztását az egész telephely teljes energiafogyasztásához igazítani, egy globális energiafogyasztás-mérőnek a klaszter szekrényhez való csatlakoztatásával.

Állítsa a **Konfiguráció beállítása** paramétert **dinamikus** értékre a klaszter szekrény áramellátásának dinamikus kezelésének engedélyezéséhez. A klaszter szekrény az egyes töltőállomások energiafogyasztását is tudja felügyelni. Ehhez a konfigurációhoz egy teljesítménymérőt kell a bejövő vonalra kötni. A klaszter által leadott teljesítményt: (Maximális teljesítmény a klaszterhez – (A bejövő vonal teljesítménymérőjének értéke - a klaszter hardvere által használt teljesítmény)).

Ha a **Konfiguráció beállítása** paraméter értéke **statikus**, a klaszter szekrény és a töltőállomások fogyasztását a **Max klaszter teljesítmény** paraméter határozza meg.

#### **Energia-újraosztási stratégia paraméter**

A csatlakoztatott elektromos autók töltésének elsőbbségét a **Konfiguráció beállítása** paraméter határozza meg:

- Állítsa **3kW prioritás** értékre, hogy a maximálisan lehetséges elektromos autók töltése, azok akkumulátor kapacitásától függetlenül egyidejűleg történjen.
- Állítsa **Egyenletes teljesítmény** értékre, hogy a teljesítmény az akkumulátorok között saját kapacitásuk alapján és arányos módon osztódjon szét, ha nincs elég energia az összes csatlakoztatott elektromos autó töltésére.
### **Terheléslekapcsolási prioritás paraméter**

Túlterhelés esetén a klaszter szekrény leállítja az elektromos autó töltését, a **Terheléslekapcsolási prioritás** paraméter alapján:

- Állítsa **Töltési időtartam** értékre, hogy elsőbbséget élvezhessen a leghosszabb ideig összekapcsolt elektromos jármű töltésének leállítása. A leghosszabb ideig összekapcsolt elektromos autó töltése leáll.
- Állítsa **Leadott teljesítmény** értékre, hogy elsőbbséget élvezhessen a legtöbb energiát terhelő elektromos jármű töltésének leállítása.

# **Akciógombok**

## **Általános gombok**

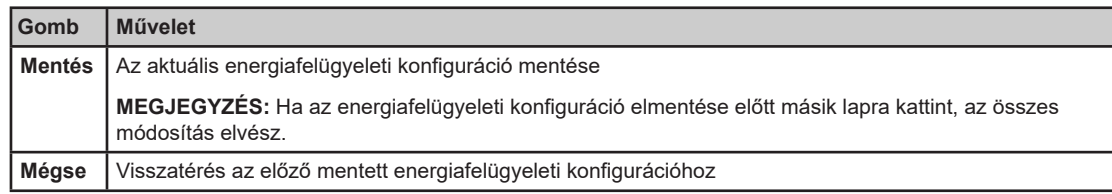

# **3.6. szakasz Frissítések lap**

## **Firmware kezelése**

#### **A lap célja**

- Megjeleníti az egyes csatlakozóaljzatok elektronikus alaplapjának és üzembe helyező eszközének firmware verzióját és IP címét.
- Megjeleníti az RFID olvasó és a töltőállomások képernyőjének firmware verzióját.
- A töltőállomások firmware frissítése (elektronikus alaplap, üzembe helyező eszköz, és RFID olvasó).

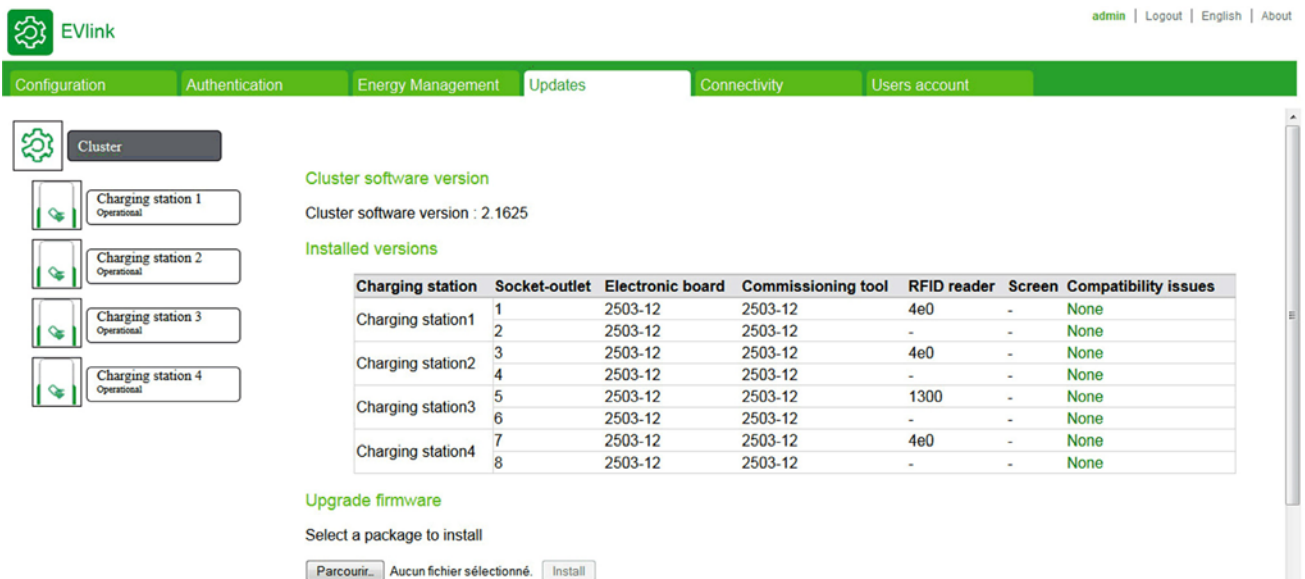

#### **Kapcsolódó eszköz**

Ez az almenü jelenik meg, ha a készülékkiválasztó ágrajzon **Klaszter** vagy EVlink Parking Standard EVS•••••, EVW•••••, és EVC••••• töltőállomás van kiválasztva.

## **Paraméterlista**

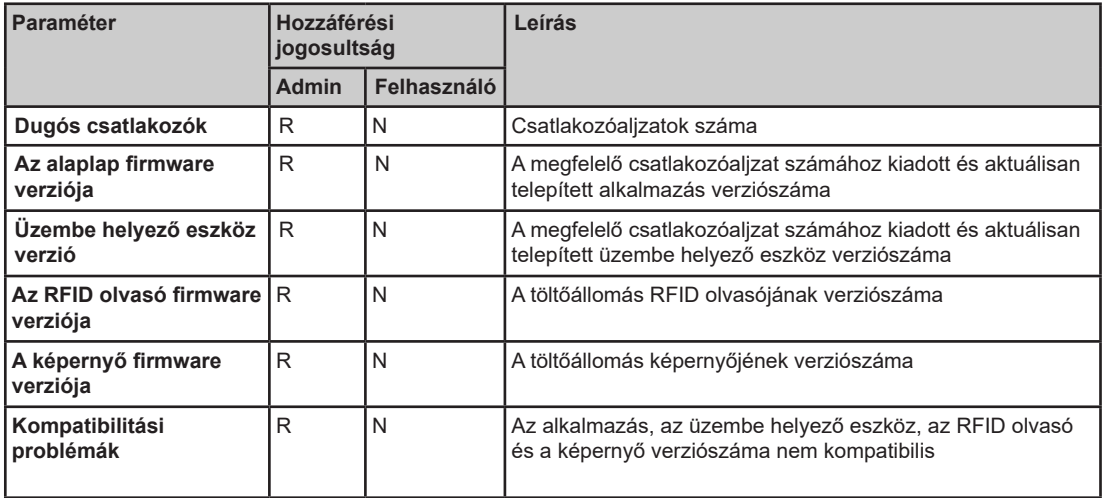

### **Szükséges fájl hiánya**

A letöltendő fájlok nevei a telepítendő firmware-től függően eltérőek:

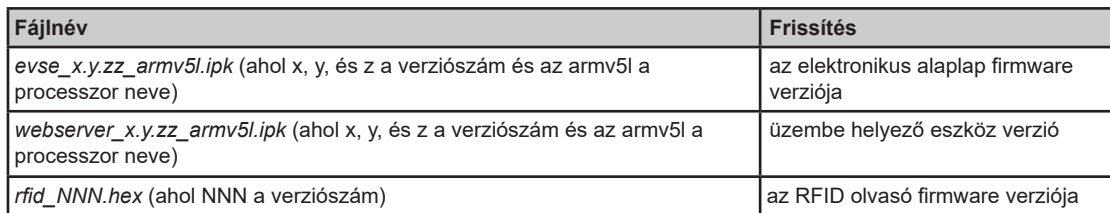

### **Fájlok letöltése**

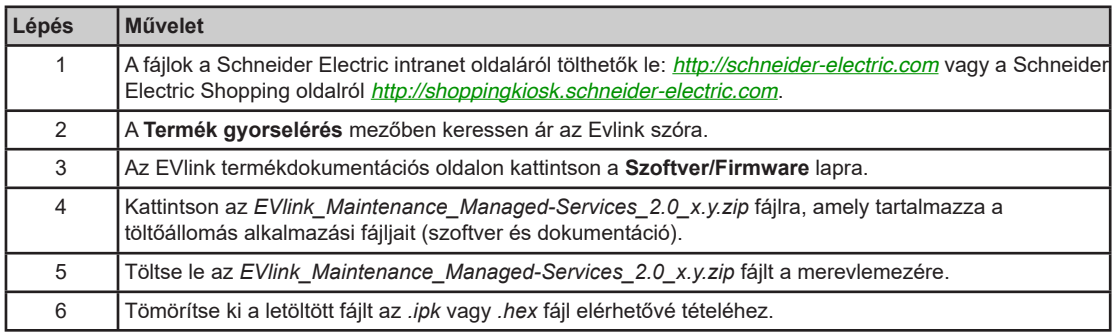

#### **Firmware frissítése művelet**

A frissítési műveletet csak rendszergazda végezheti:

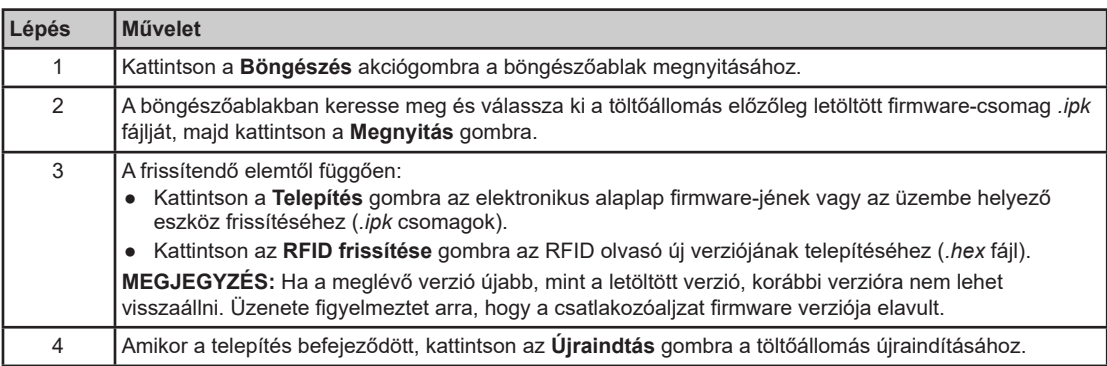

A következő eljárás bemutatja a firmware 2.7.3-17-as verzióra történő frissítését:

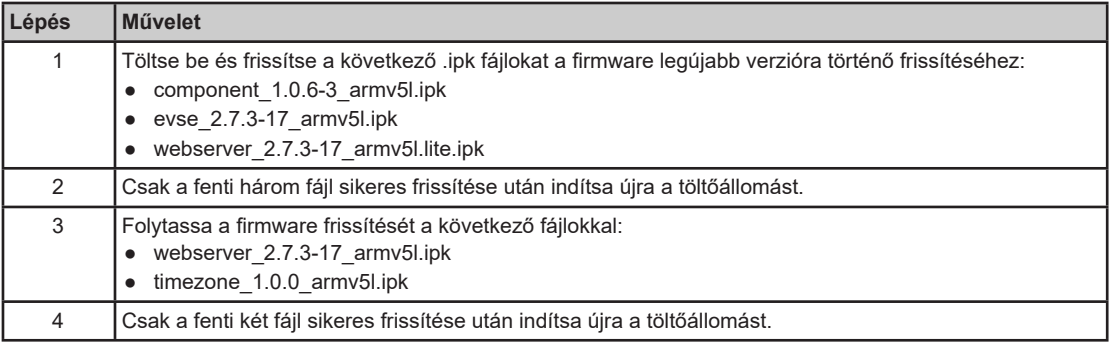

# **3.7. szakasz Hálózati csatlakozás lap**

#### **A lap célja**

A rendszergazda ezen keresztül tudja különböző paraméterek konfigurációját beállítani a töltőállomás csatlakoztatásához.

- Lehetővé teszi a jelentéskezelés konfigurálását a klasztert használók töltési naplóinak rögzítésére.
- Lehetővé teszi a klaszter üzemeltetési fázisában történt utolsó 30 naplófájl megjelenítését.

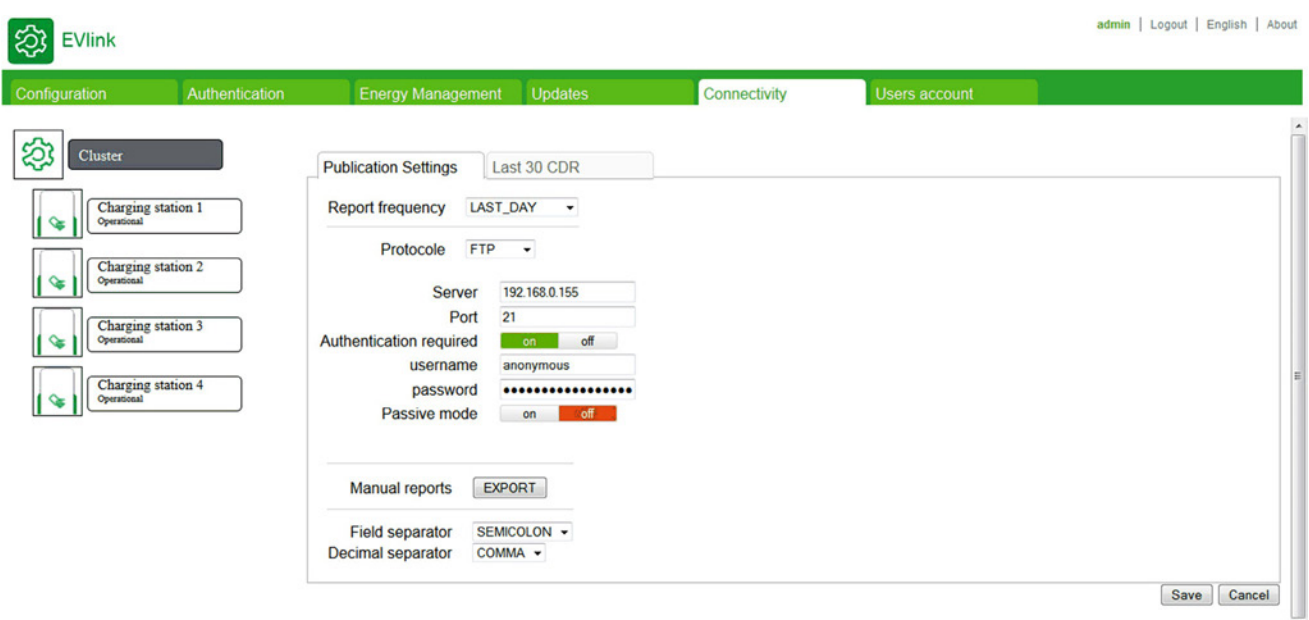

#### **Miről szól ez a szakasz?**

Ez a szakasz a következő témákkal foglalkozik:

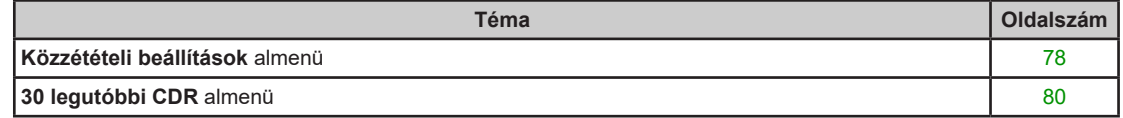

## **Közzétételi beállítások almenü**

#### **Paraméterlista**

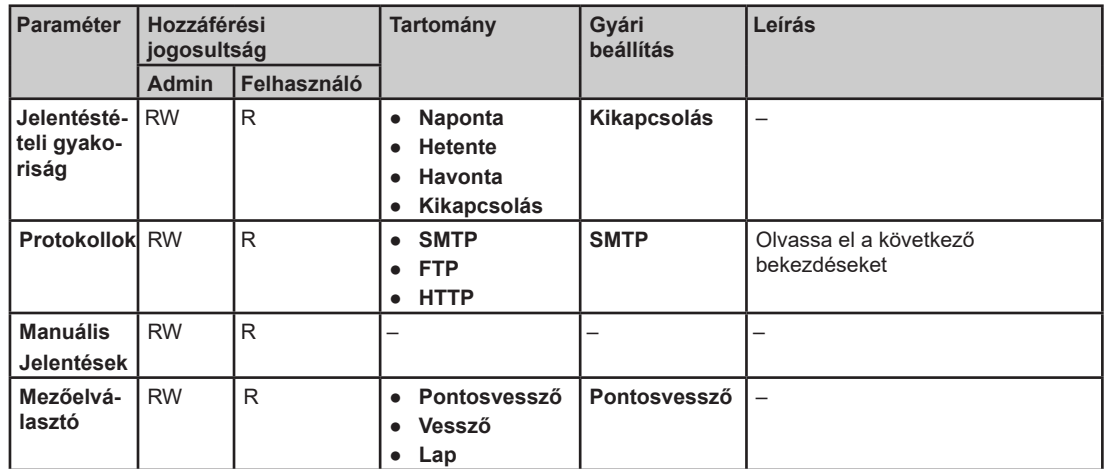

### **SMTP paraméter**

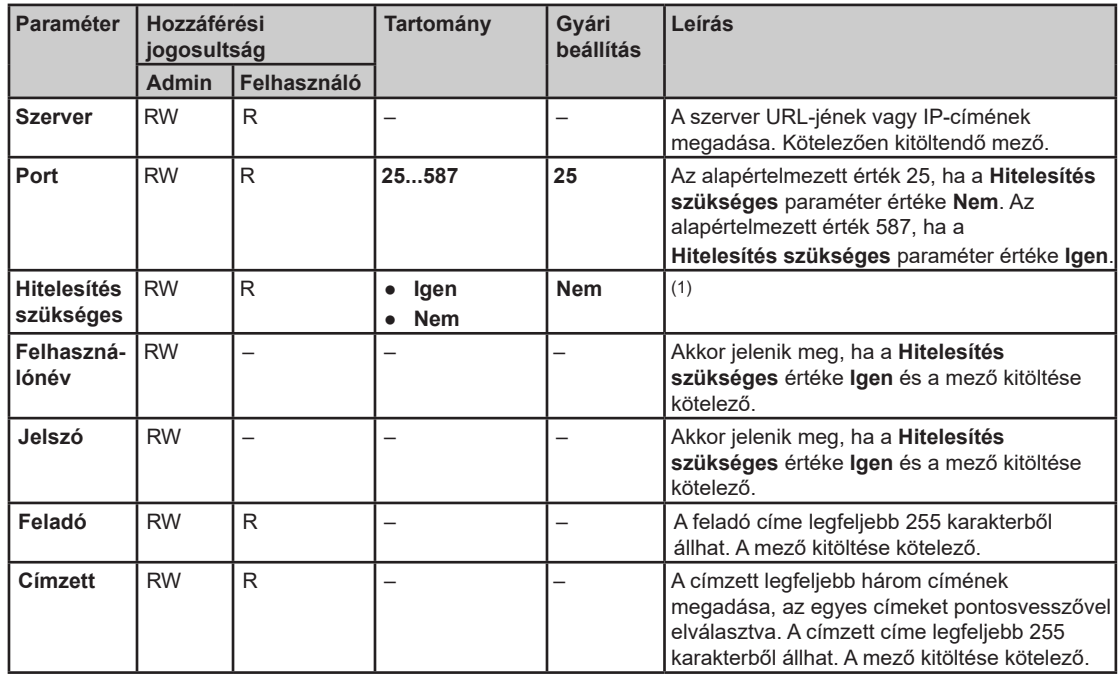

## **FTP paraméter**

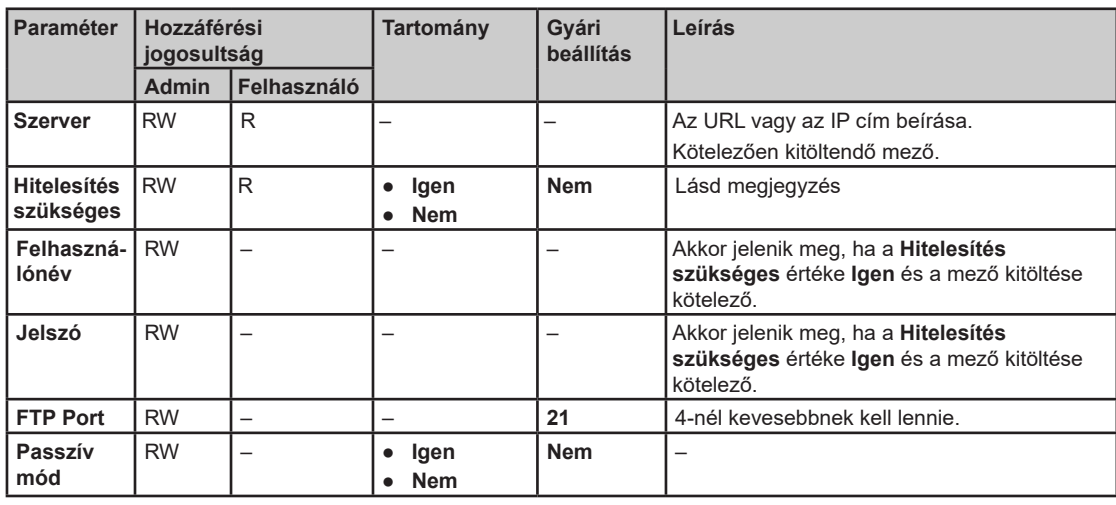

## **HTTP paraméter**

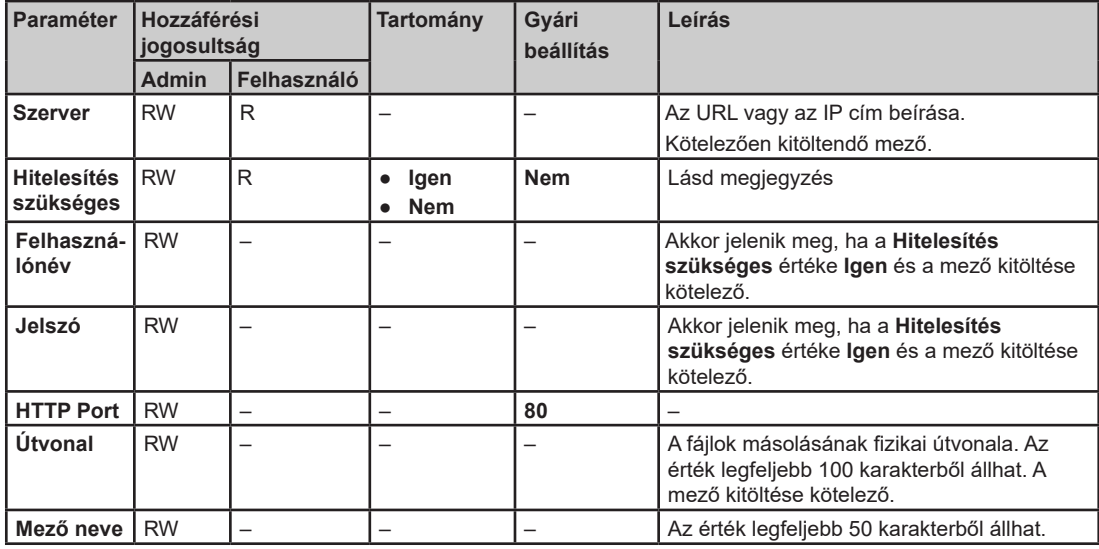

(1) Az adminisztrátor választja ki, hogy az FTP/SMTP/HTTP szerverhez szükség van-e hitelesítésre.

## **30 legutóbbi CDR almenü**

#### **Leírás**

Ezen a lapon jelenik meg a töltőállomás utolsó harminc töltési naplója az egyes töltési naplókhoz tartozó alábbi adatokkal:

- CDR ID
- Töltőállomás UID
- Csatlakozóaljzat ID
- Tranzakció ID
- A hitelesítési rendszer UID-ja
- Töltés típusa
- Töltési idő kezdete
- Töltési idő vége
- Teljesítmény Wh-ban
- Csatlakozóaljzat típusa (schuko, nem schuko)
- Időtartam megváltoztatása percben
- Megjegyzés

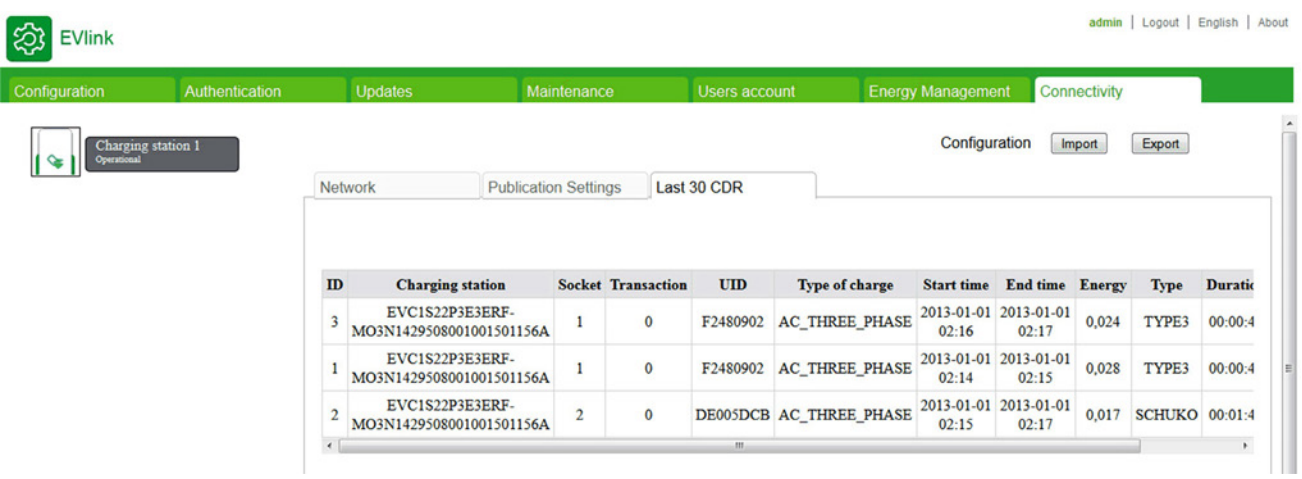

# **3.8. szakasz Felhasználói fiók lap**

## **Jelszó kezelése**

#### **A lap célja**

Módosítja a jelszavakat.

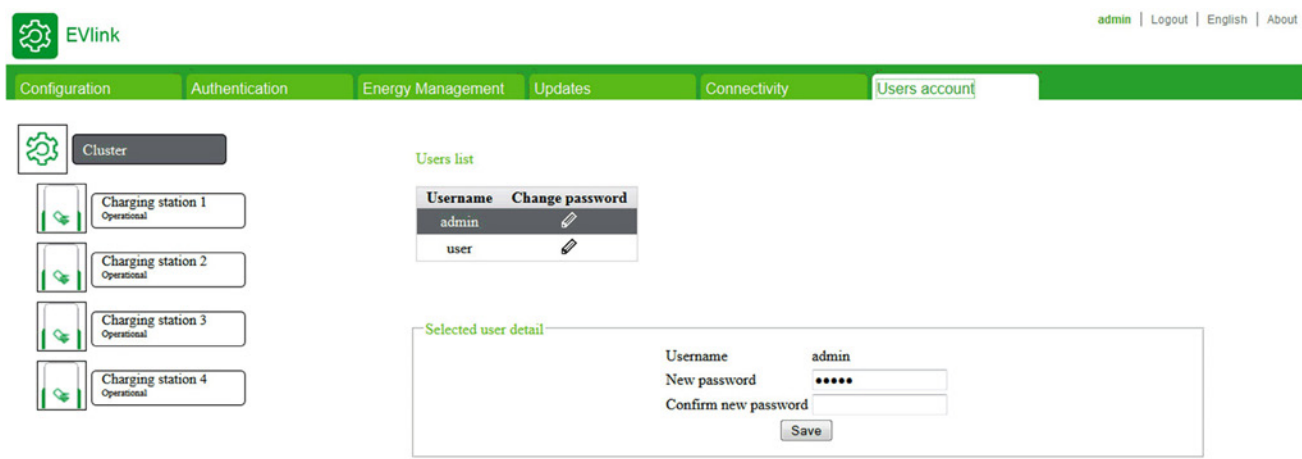

#### **Kapcsolódó eszköz**

Ez az almenü jelenik meg, ha a készülékkiválasztó ágrajzon **Klaszter** vagy EVlink Parking Standard EVS•••••, EVW•••••, vagy EVC••••• töltőállomás van kiválasztva.

#### **Felhasználói lista akciógombok**

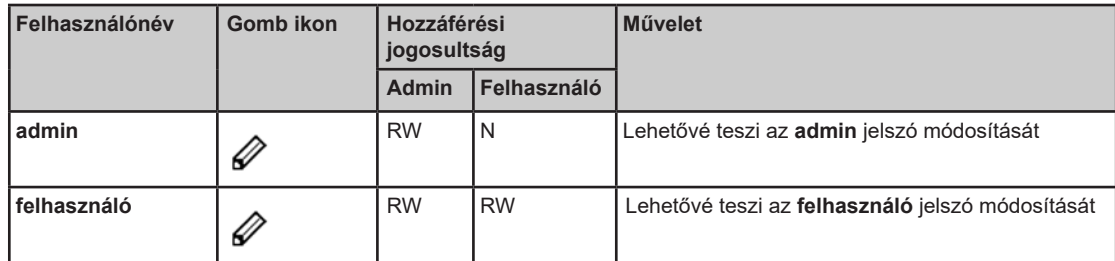

#### **Felhasználói adatok paraméterek**

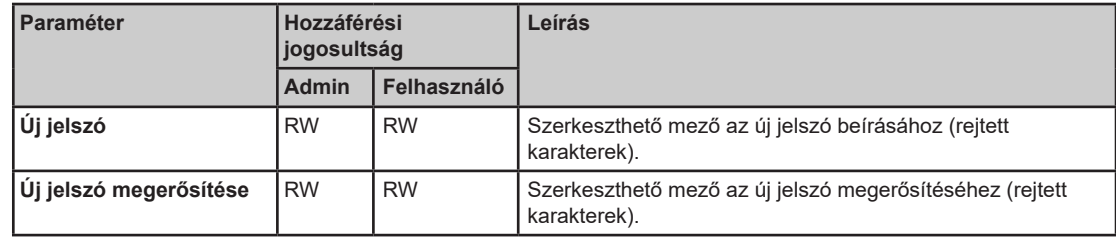

#### **Biztonsági irányelvek**

A jelszavakat és a felhasználói fiókokat a vállalat IT politikájának megfelelően kell kezelni.

Az üzembe helyező eszköz az adatok olvasására és írására szolgáló eszköz, amely a rendszer állapotát is szabályozza, teljes hozzáféréssel az alkalmazás összes adatához. Ha azonban ezekkel a funkciókkal kapcsolatban biztonsági aggályok merülnek fel, akkor minimum erős jelszót kell rendelnie az üzembe helyező eszközhöz. A berendezés biztonsága érdekében az első bejelentkezéskor azonnal módosítania kell az alapértelmezett jelszót.

# *FIGYELEM*

### **JOGOSULATLAN HOZZÁFÉRÉS A KONFIGURÁCIÓS INTERFÉSZHEZ**

- Az alapértelmezett jelszót azonnal cserélje egy új, erős jelszóra, amely kis- és nagybetűket, számokat és a speciális karaktereket egyaránt tartalmaz.
- Győződjön meg róla, hogy az új jelszót csak jogosultsággal rendelkező személy ismeri.

**A fenti utasítások figyelmen kívül hagyása a berendezés károsodását és nem megfelelő működését eredményezheti.** 

**MEGJEGYZÉS:** A biztonságos jelszó olyan jelszó, amelyet nem osztottak meg jogosultsággal nem rendelkező személlyel, és amely nem tartalmaz semmilyen személyes vagy más módon nyilvánvaló adatot. Továbbá, az erős jelszó kis- és nagybetűk, számok és speciális karakterek kombinációját tartalmazza. Legalább 8 karakterből (maximum 20) álló jelszót ajánlott választani.

### **A kiválasztott felhasználói fiók jelszavának módosítása**

A kiválasztott felhasználói fiók jelszavának módosításához a következőt kell tennie:

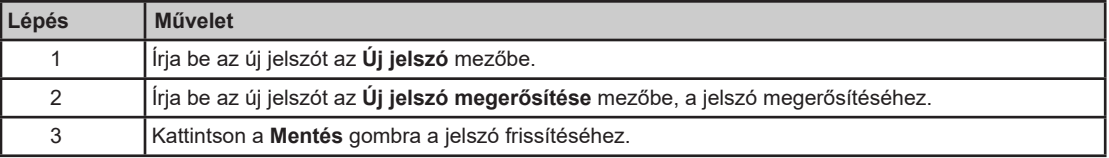

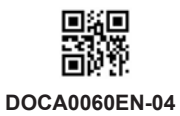

**Schneider Electric Industries SAS**  35, rue Joseph Monier CS30323 F - 92506 Rueil Malmaison Cedex

www.schneider-electric.hu 07/2015

*Mivel a szabványok, specifikációk és tervek idővel módosulnak, kérje a jelen dokumentációban szereplő információk megerősítését.*